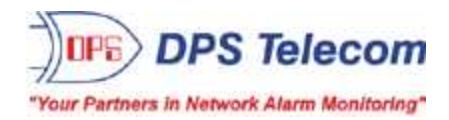

# *NetGuardian 216 G3*

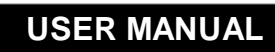

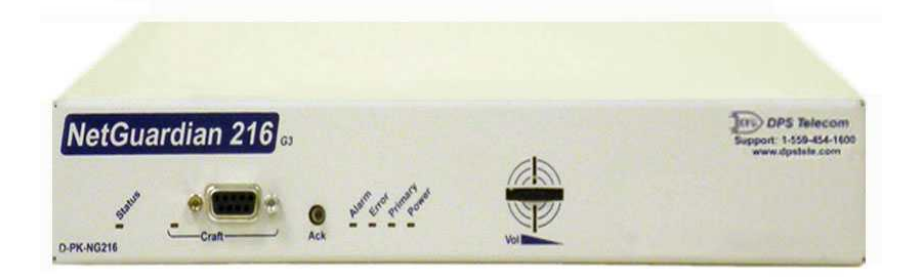

**Visit our website at www.dpstelecom.com for the latest PDFmanual and FAQs.**

**July 5, 2018**

**D-UM-NG216-12001 Firmware Version 2.1L**

### **Revision History**

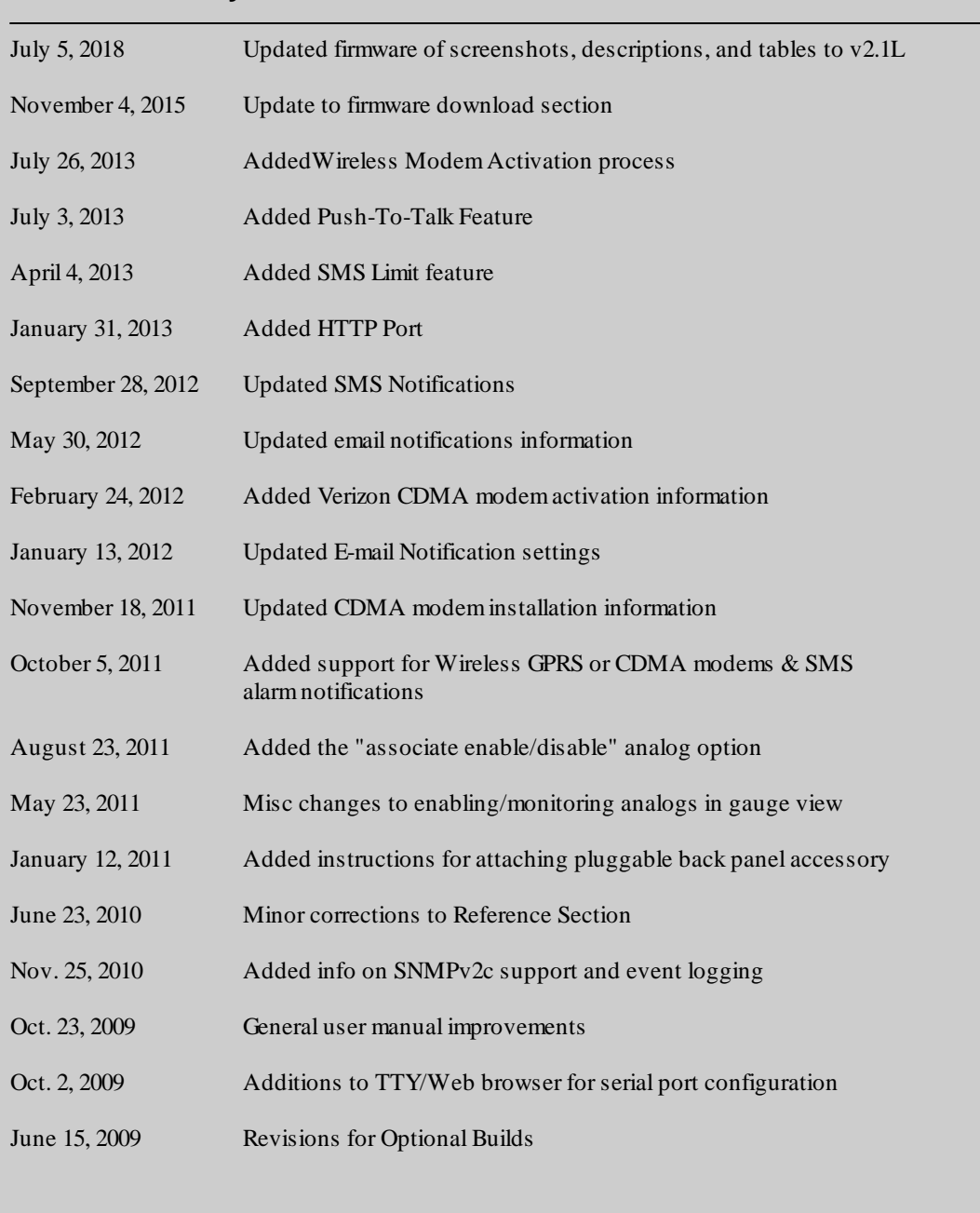

This document contains proprietary information which is protected by copyright. All rights are reserved. No part of this document may be photocopied without prior written consent of DPS Telecom.

Allsoftware and manuals are copyrighted by DPS Telecom. Said software and manuals may not be reproduced, copied, transmitted or used to make a derivative work, by either mechanical, electronic or any other means in whole or in part, without prior written consent fromDPS Telecom, except as required by United States copyright laws.

#### © 2015 DPS Telecom

#### **Notice**

The material in this manual is for information purposes and is subject to change without notice. DPS Telecomshall not be liable for errors contained herein or consequential damages in connection with the furnishing, performance, or use of this manual.

# **Contents**

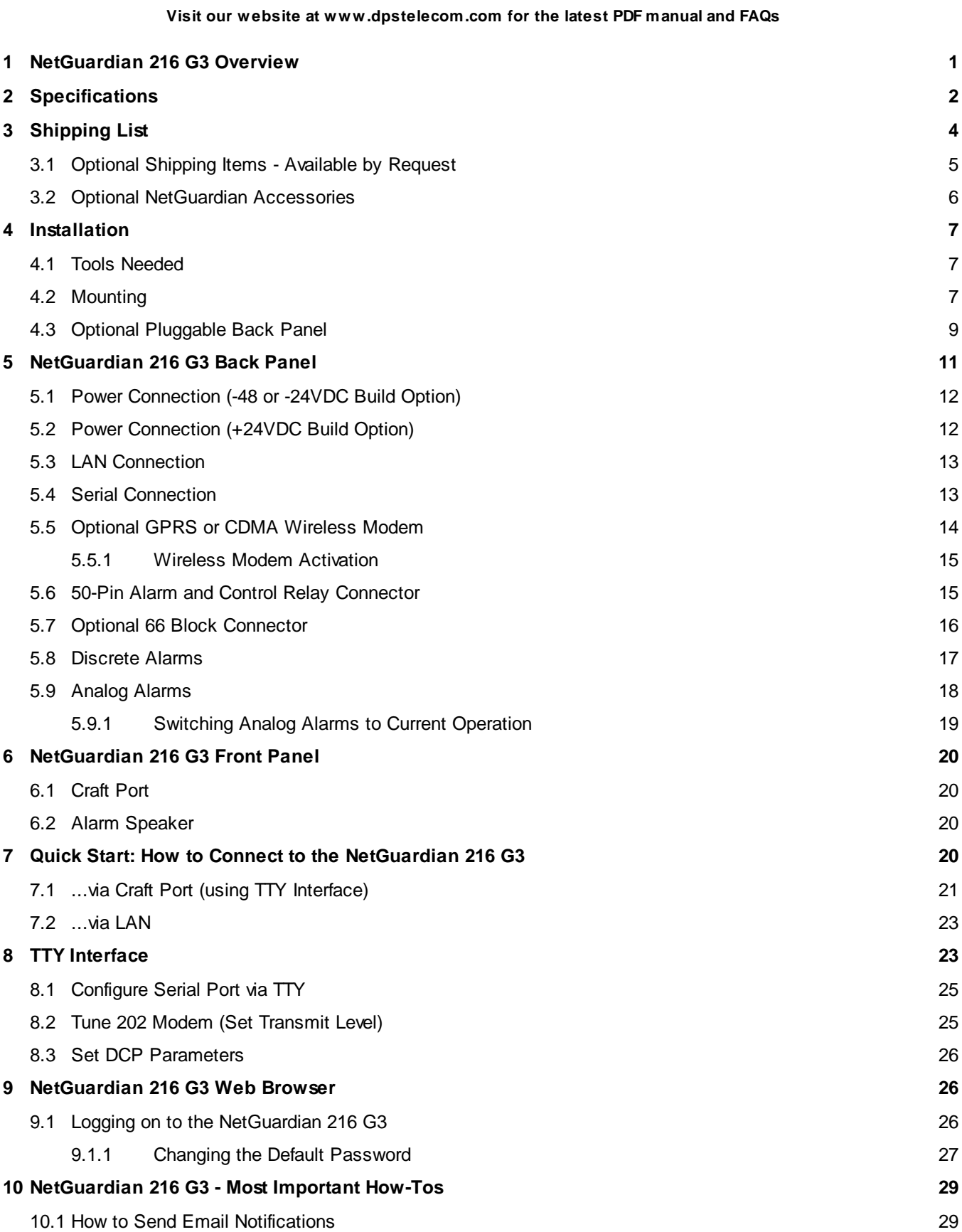

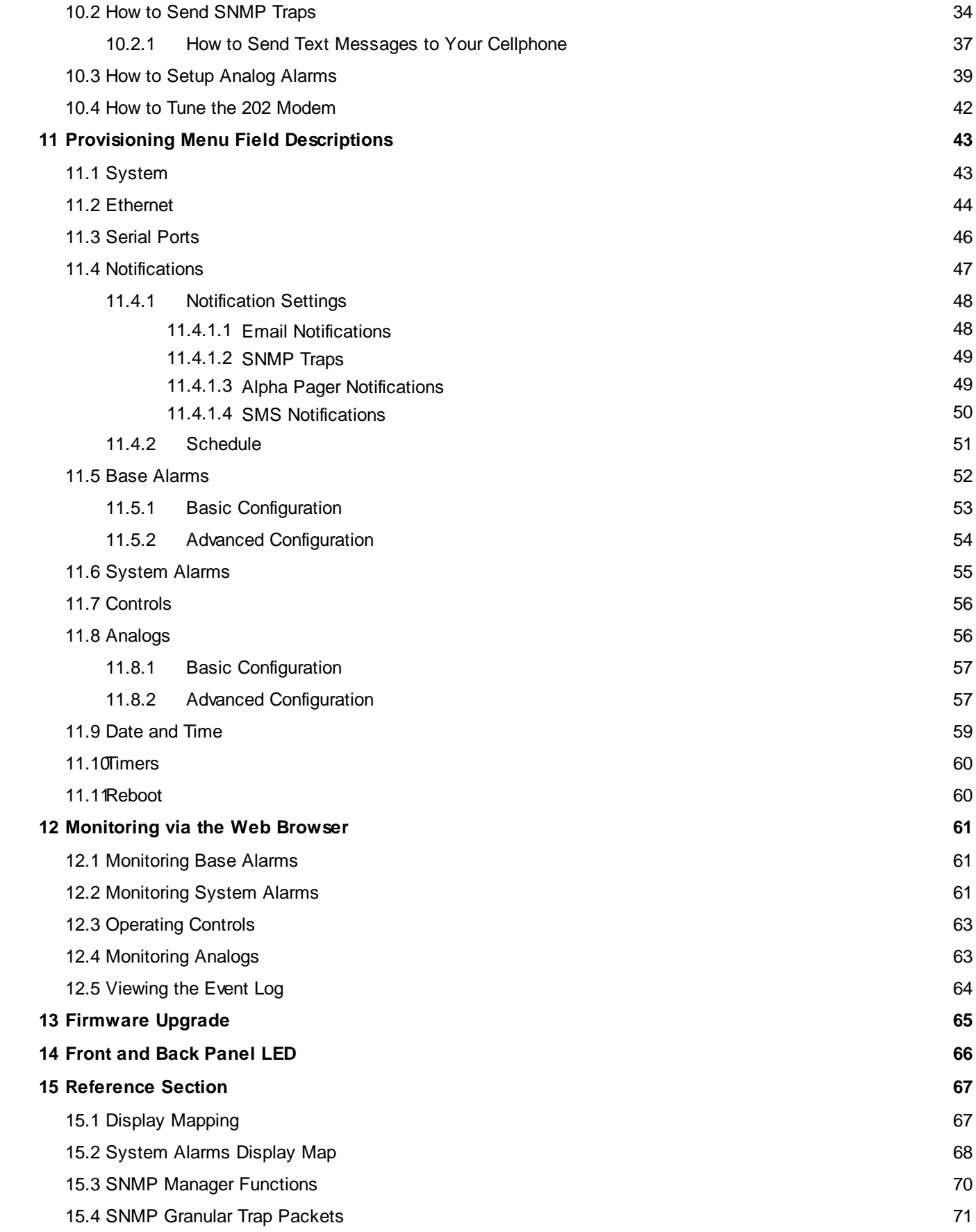

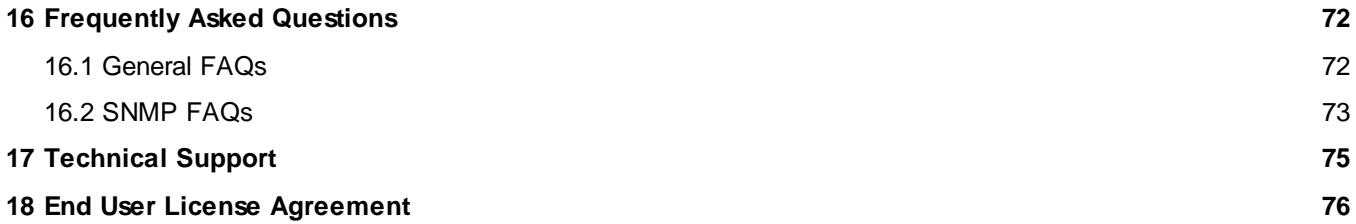

# <span id="page-6-0"></span>**1 NetGuardian 216 G3 Overview**

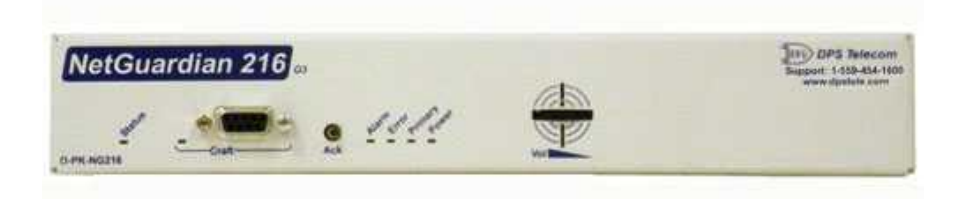

*Fig. 1.1 Compact, easy-to-install, right-size capacity — the NetGuardian 216 G3 effectively monitors smaller sites.*

#### **Effective, easy-to-install, light-capacity alarm monitoring**

The NetGuardian 216 G3 is a compact, LAN-based, light-capacity remote telemetry unit. The NetGuardian 216 G3 is designed for easy installation at small remote sites, making it cost-effective to deploy alarm monitoring throughout your entire telecom network.

#### **Powerful monitoring for smaller sites**

The NetGuardian 216 G3 is based on the time-tested NetGuardian 832A design used in high-capacity models. This telco-grade remote is housed in a durable aluminum case that can be rack or wall-mounted. This SNMP remote is scaled to the needs of small sites, such as remote huts, collocation racks, and enclosed cabinets - perfect for any site where a large capacity RTU would be more than you need.

- · **16 Discrete Alarm Inputs**
- · **8 Analog Alarm Inputs**
- · **2 Control Relay Outputs**
- · **1 Reach-through serial port (terminal server)**

#### **Reach-through serial port gives LAN access to on-site equipment**

The NG216 G3 also features a reach-through serial port. This port provides remote users with LAN-based Telnet access to a variety of on-site telecom equipment, including switches, radios, PBXs and many other devices.

#### **SNMP or T/Mon NOC**

The NetGuardian 216 G3 can report alarms to any SNMP manager or to the DPS Telecom T/Mon NOC Remote Alarm Monitoring System. The NetGuardian 216 G3 can also report via SNMP and DCPx concurrently to the T/Mon NOC.

#### **Easy Alerts via Email or SNMP**

Email notification reports alarm events to the e-mail addresses of specified personnel and creates a supplemental record of alarm events in addition to your master via SNMP traps.

#### **Paging Notification Support**

The optional paging functionality includes a 33.6K internal modem that provides full support for alphanumeric paging, so you can automatically send detailed notifications and instructions to alphanumeric pagers, cell phones, and PDAs.

#### **Upgraded Web Browser**

The overhauled web interface that boasts several time-saving new tools, including new analog gauges. You'll also notice the impressive speed boost. Menus load very quickly, and the alarm status updates automatically without requiring a page refresh.

# <span id="page-7-0"></span>**2 Specifications**

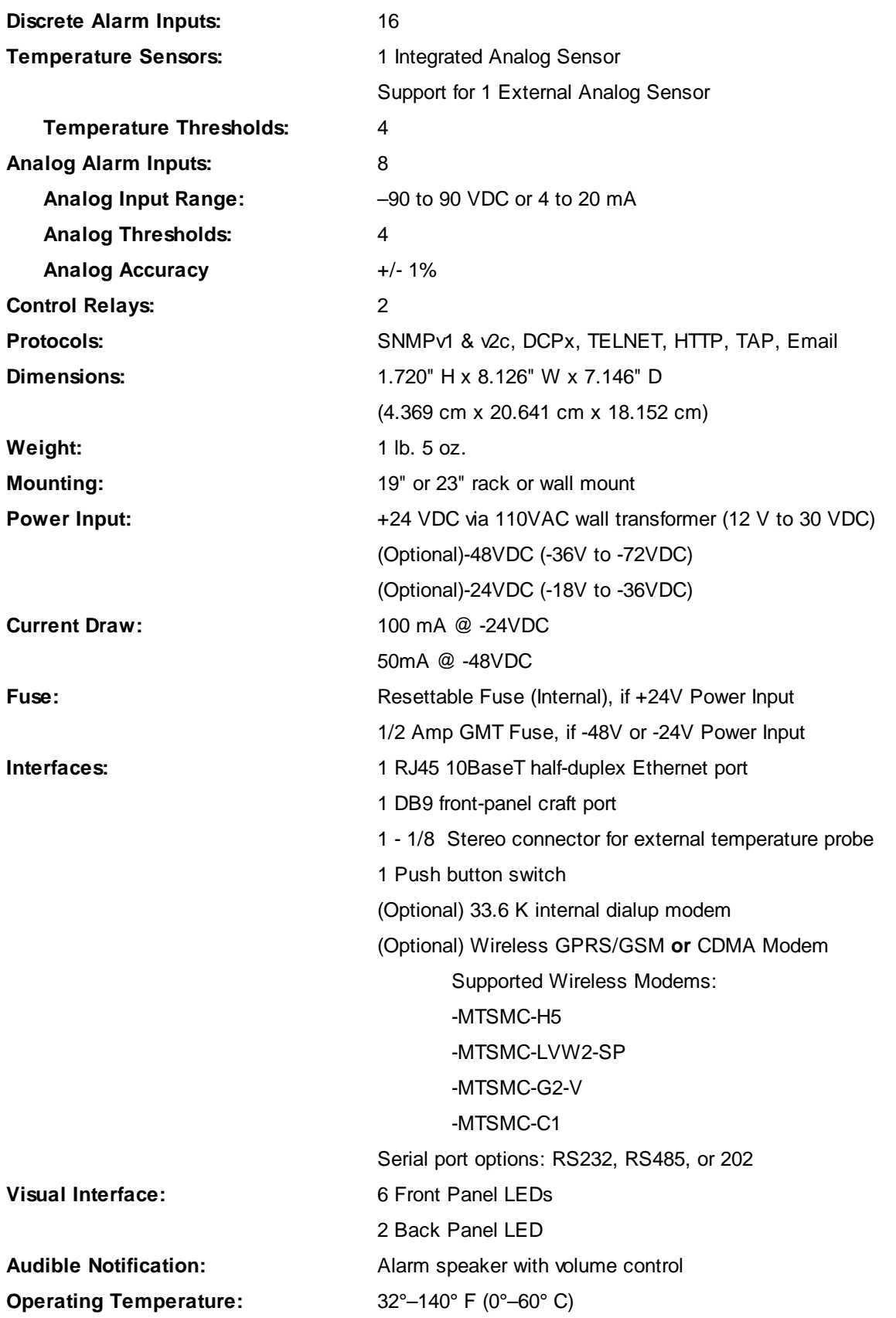

**2**

**Operating Humidity: M T B F :** Windows Compatibility: **R o H S**: 5/

0%-95% non-condensing 6 0 y e a r s XP, Vista, 7 32/64 bit / 6

# <span id="page-9-0"></span>**3 Shipping List**

Please make sure all of the following items are included with your NetGuardian 216 G3. If parts are missing, or if you ever need to order new parts, please refer to the part numbers listed and call DPS Telecom at **1-800-622-3314**.

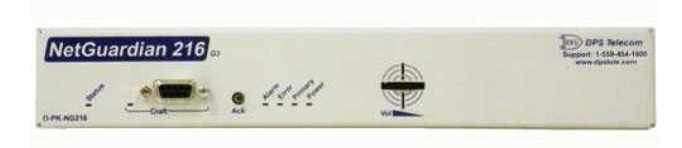

**NetGuardian 216 G3 D-PK-NG216**

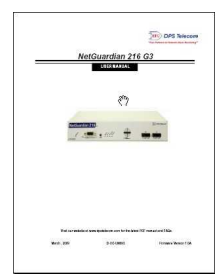

**NetGuardian 216 G3 User Manual NetGuardian 216 G3 Resource CD D-UM-NG216-12001**

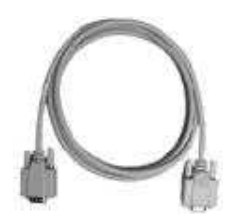

**6 ft. DB9M-DB9F Download Cable 14 ft. Ethernet Cable D-PR-045-10A-04 D-PR-923-10B-14**

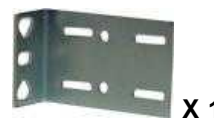

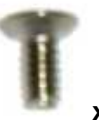

**Two wall mount bracket screws Two Standard Rack Screws 2-000-6250-01 1-000-12500-06**

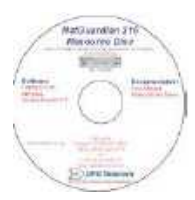

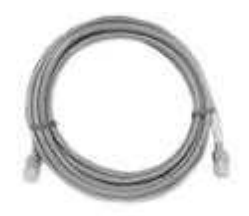

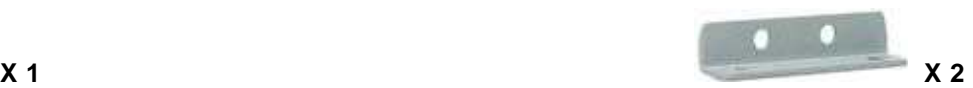

**19" Rack Ear Wall Mount Bracket D-CS-325-10A-00 D-CS-532-10A-05**

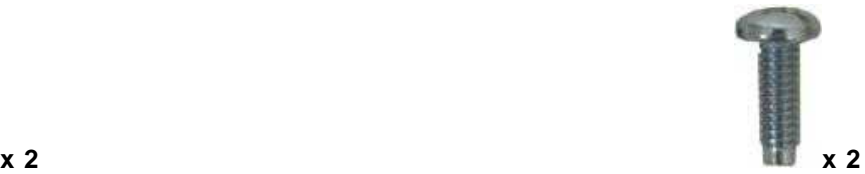

$$
\underline{4}
$$

**x 4 x 2 1-000-60375-05 2-000-80750-03**

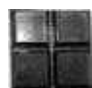

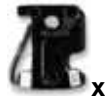

**x 2 x 2 2-741-00500-00 2-820-00862-02**

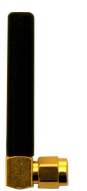

**Wireless Antenna (GPRS or CDMA models only) 2-901-00802-01**

# <span id="page-10-0"></span>**3.1 Optional Shipping Items - Available by Request**

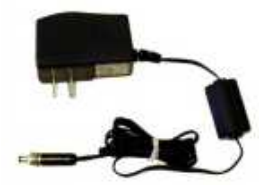

**+24V Wall Transformer Telephone Cable 6 ft D-PR-105-10A-02 D-PR-045-10A-01**

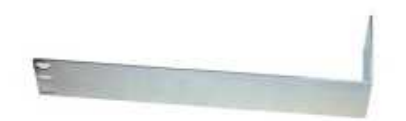

**Long ear, 19" rack D-CS-325-10A-05**

**Four 3/8" Ear Screws Two Metric Rack Screws**

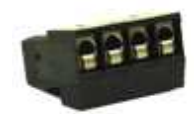

**Pads 4-Pin Analog Connector 2-015-00030-00 (See Section 5.8) 2-820-00814-02**

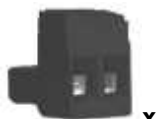

**Two ½-Amp GMT Fuses Two Lg. Power Connectors**

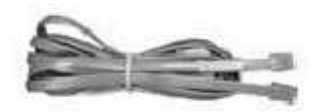

**(110VAC to +24VDC converter) (For Optional Modem Build Only)**

# <span id="page-11-0"></span>**3.2 Optional NetGuardian Accessories**

If you would like to order any of these accessories, or if you would like more information about them, call DPS Telecom at **(800) 622-3314**.

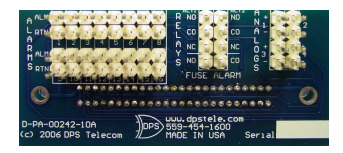

### **Wire-Wrap Back Panel**

**D-PK-WWADP-12001.00001**

The NetGuardian 216's Wire-Wrap back panel allows for wire-wrap connections for the discrete alarms, analog alarms, and control relays.

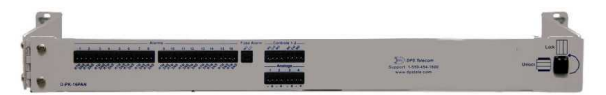

### **Pluggable Back Panel D-PK-16PAN**

The NetGuardian 216's pluggable back panel allows for screw-in barrier plug connections for the NetGuardian's alarms and control relays. Comes with an additional 10 4-pin barrier connectors (**2-820-00814-02),** 2 3-pin connectors (**2-820-00814-02**), and 1 2-pin connector (**2-820-00814-03).**

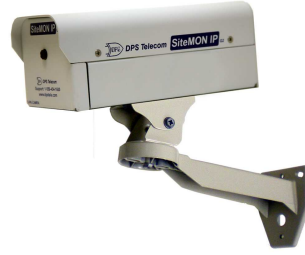

### **NetGuardian SiteMON IP D-PK-CAMRA**

The NetGuardian SiteMON provides security surveillance of remote sites. The SiteMON connects to either the NetGuardian's integrated 10/100BaseT switch or a separate 10/100/1000 switch. SiteMON images can be accessed directly from the SiteMON's Web Browser Interface or T/GFX. You can also mount the camera at harsh weather sites with the wide-temp chassis design.

# <span id="page-12-0"></span>**4 Installation**

# **4.1 Tools Needed**

To install the NetGuardian, you'll need the following tools:

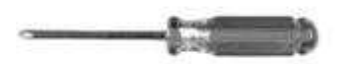

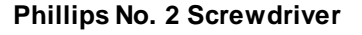

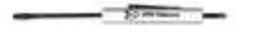

**Phillips No. 2 Screwdriver Small Standard No. 2 Screwdriver**

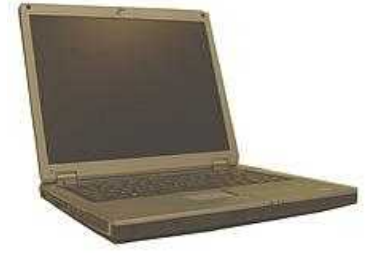

**PC with terminal emulator, such as HyperTerminal**

### <span id="page-12-1"></span>**4.2 Mounting**

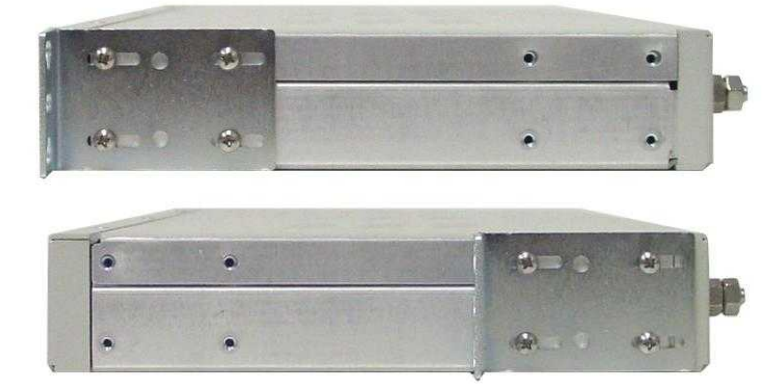

*Fig. 4.1 The NetGuardian 216 G3 can be flush or rear-mounted*

The compact NetGuardian 216 G3 occupies only half the width of a standard rack unit. Only one rack ear is supplied with the NetGuardian 216 G3, and the rack ear can be mounted on the left or right side of the unit. The NetGuardian 216 G3 mounts in a 19" or 23" rack, and can be mounted on the right or left, in the flush-mount or rear mount locations, as shown in Fig. 4.1.

The rack ears can be rotated 90° for wall mounting or 180º for other mounting options.

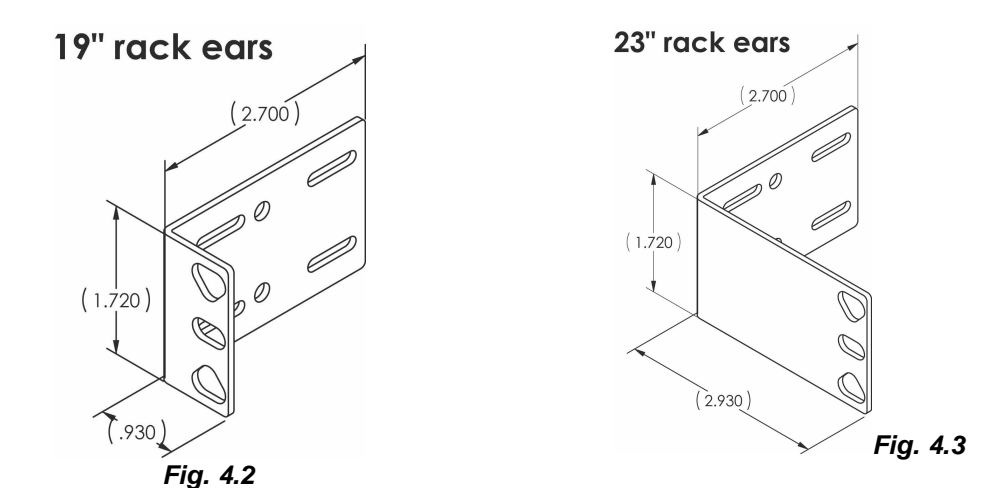

Use the included wall mount bracket to mount the NetGuardian 216 G3 vertically on the wall.

# <span id="page-14-0"></span>**4.3 Optional Pluggable Back Panel**

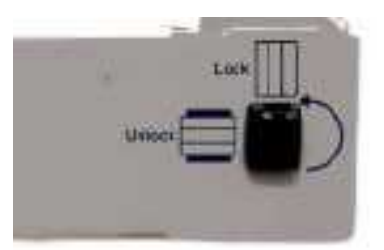

Silk screen on the Hinged Pluggable Back Panel indicates which way to turn the black swivel to lock and *unlock the gate.*

Note: Your NetGuardian may differ from the model shown in the following section. The panel installs in the same fashion for all NetGuardian units compatible with the pluggable back panel.

### **Instructions for installing the Hinged Pluggable Back Panel:**

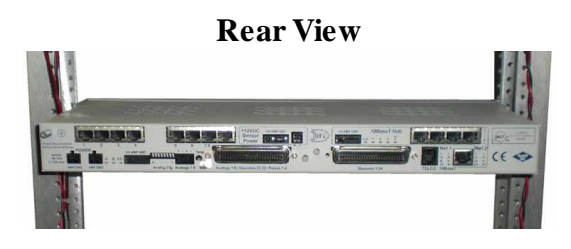

1. To begin installing the hinged pluggable back panel, the NetGuardian G5 should be rack mounted. **Suggestion:** Mount the unit in the flush, rack-mount position. This means the front of the NetGuardian is flush with the front of the rack post.

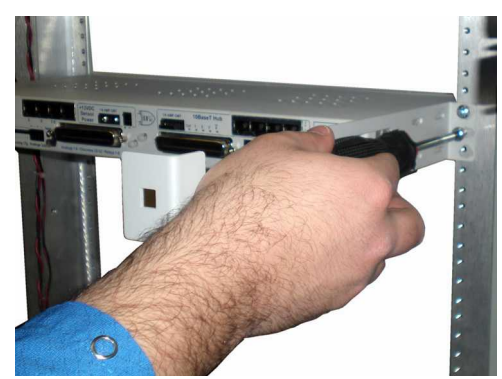

2. Facing the back of the NetGuardian, install the right side of the hinged pluggable back panel. Used the screws provided to secure the right mounting arm to the rack.

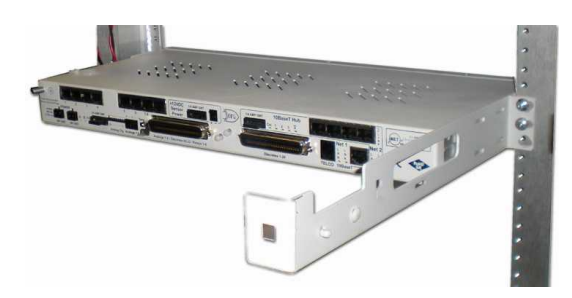

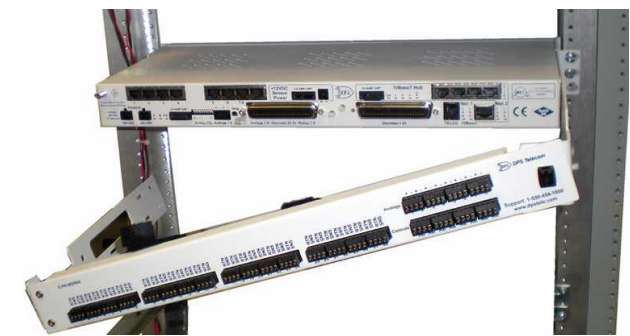

3. The rack should appear as shown above. 4. Close the back panel gate and lock it in place by turning the black swivel to the vertical, locked position as indicated on the silk screen (See Figure 6.12.1).

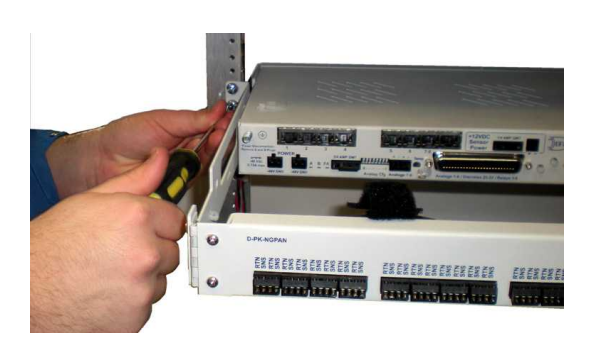

5. Attached the left side of the hinged panel to the rack with the screws provided.

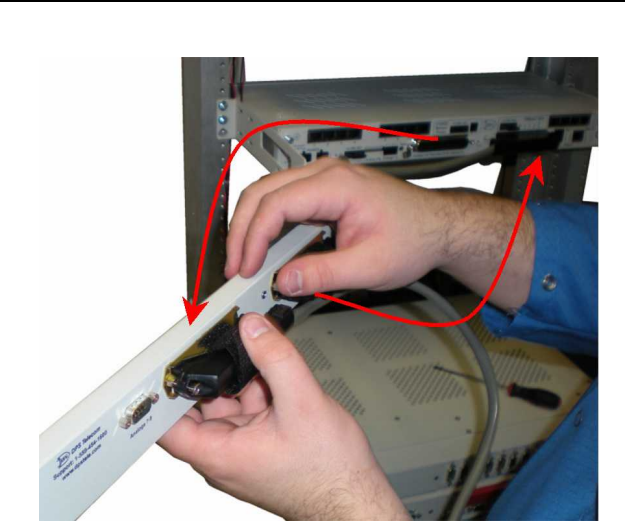

6. Unlock the back panel by turning the black swivel to the horizontal position. (See Figure 6.12.1) Plug the amphenol cables in to the hinged back panel and secure them with the Velcro straps. Make sure the NetGuardian's silk screen matches the hinged panel where the amphenols are connected.

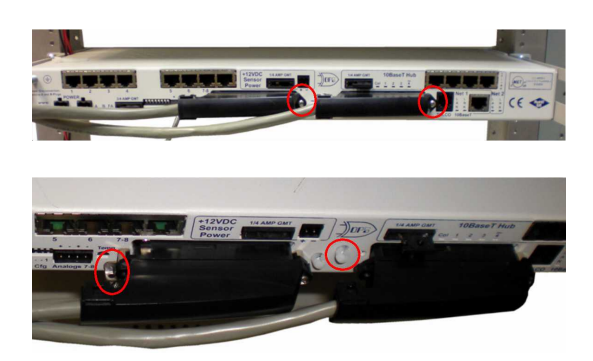

7. Tighten the 2 screws located to the right of the amphenol cables. Use the plastic zip ties provided to secure both cables to the NetGuardian where shown (bottom image). **Note:** A zip tie will be used on the NetGuardian's small metal tab to secure the left amphenol cable. If your remote is equipped with the 4-pin analog connector, connect it to the NetGuardian **and** to the DB9 on the hinged panel.

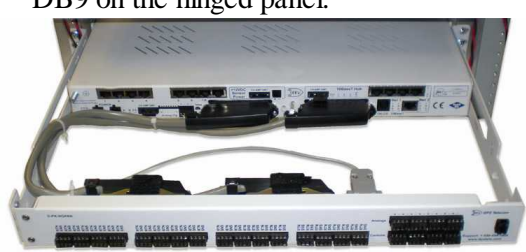

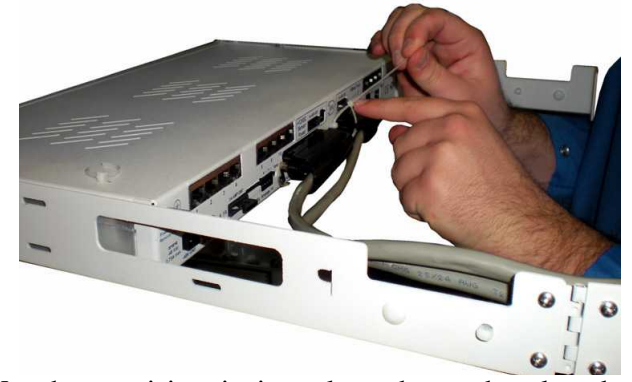

8. Use the remaining zip ties to keep the amphenol cords tied together. Trim the excess plastic off the zip ties with scissors.

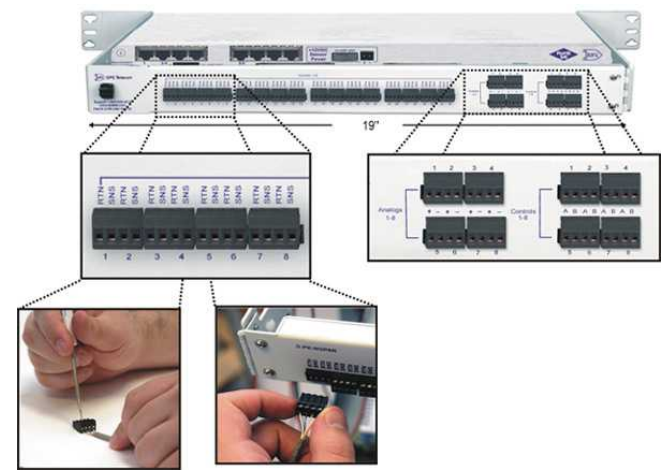

9. Close the back panel and lock it by turning the black swivel to the vertical position. **NOTE: The connectors on the Hinged Pluggable Back Panel support 18 - 26 AWG wire (stranded or solid). DPS recommends using 24 AWG wire (stranded).**

# <span id="page-16-0"></span>**NetGuardian 216 G3 Back Panel**

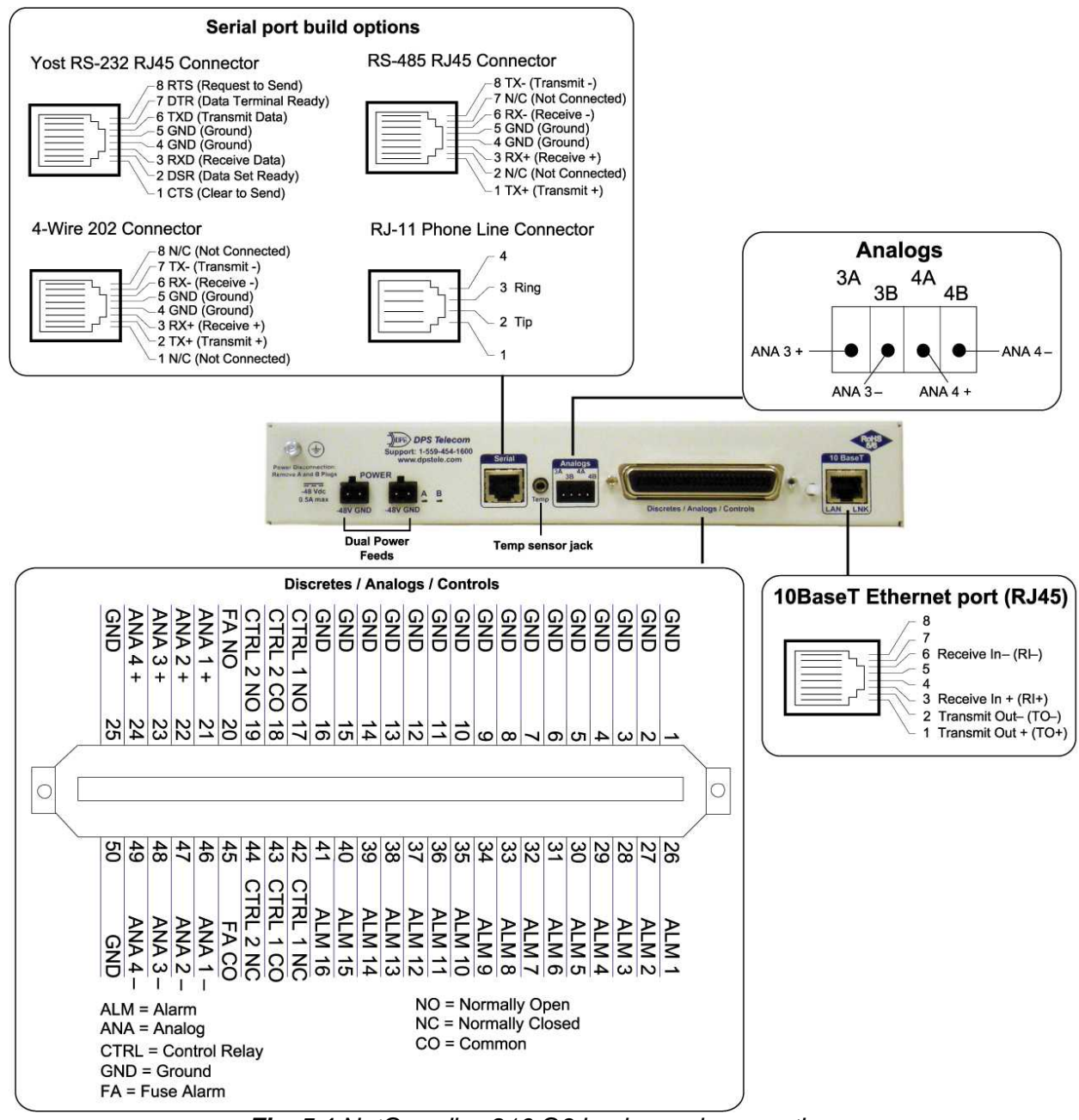

*Fig. 5.1 NetGuardian 216 G3 back panel connections*

# <span id="page-17-0"></span>**5.1 Power Connection (-48 or -24VDC Build Option)**

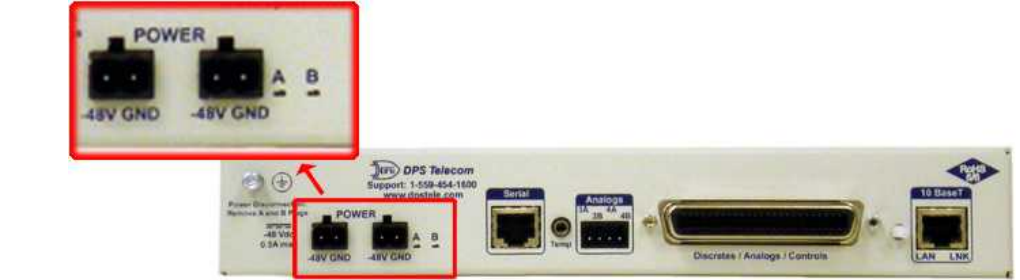

The NetGuardian 216 G3 is powered by two screw terminal barrier plug power connectors.

*Fig. 5.2 Screw terminal barrier plugs*

### **To connect the NetGuardian to a power supply:**

- 1. Always use safe power practices when making power connections. Be sure to remove fuses from the fuse distribution panel, as well as the back of the NetGuardian, before making your power connections.
- 2. Use the grounding lug to connect the unit to earth ground. The grounding lug is next to the symbol . Insert the eyelet of the earth ground cable between the two bolts on the grounding lug (Ground cable not included).
- 3. Insert a battery ground into the power connector plug's right terminal and tighten the screw; then insert a battery line to the plug's left terminal and tighten its screw.
- 4. Insert a fuse into the fuse distribution panel and measure voltage. The voltmeter should read between –40 and 70VDC (for -48VDC build option) or -18 and -36VDC (-24VDC build option).
- 5. The power plug can be inserted into the power connector only one way to ensure the correct polarity. Note that the negative voltage terminal is on the left and the GND terminal is on the right.
- 6. Insert fuse into the Power A fuse slot. The power LED should be lit green. If the LED is red, the power connection is reversed. To confirm that power is correctly connected, the front panel LEDs will flash RED and GREEN, indicating that the firmware is booting up.
- 7. Repeat steps 1 -6 for Power B connector.

# <span id="page-17-1"></span>**5.2 Power Connection (+24VDC Build Option)**

The NetGuardian 216 G3 is powered by a screw-on plug, located on the right side of the back panel.

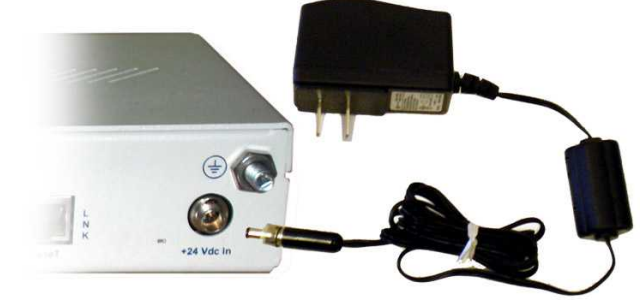

*Fig. 5.3 Close-up view of NetGuardian's screw-on power connector*.

#### **Before you connect a power supply to the NetGuardian 216 G3:**

1. Always use safe power practices when making power connections. Be sure to remove fuses from the back of the NetGuardian before making your power connections.

- 2. Use the grounding lug to connect the unit to earth ground. The grounding lug is next to the symbol  $\bigoplus$ . Insert the eyelet of the earth ground cable between the two bolts on the grounding lug (Ground cable not included.)
- 3. Plug in the power connector to the rear panel of the NetGuardian. Twist the collar of the plug to lock in place.
- 4. Insert fuse into the Power A fuse slot.
- 5. Plug in the wall transformer to a power outlet. The power LED should be lit green. To confirm that power is correctly connected, the front panel LEDs will flash RED and GREEN, indicating that the firmware is booting up.

# <span id="page-18-0"></span>**5.3 LAN Connection**

To connect the NetGuardian 216 G3 to the LAN, insert a standard RJ45 Ethernet cable into the 10BaseT Ethernet port on the back of the unit. If the LAN connection is OK, the LNK LED will light **SOLID GREEN**.

# <span id="page-18-1"></span>**5.4 Serial Connection**

The NetGuardian 216 G3 has 4 build options for it's serial / dialup port. You can order your port as a **Yost RS-232, RS-485, 4-wire 202 RJ45**, or with a **dial-up modem**. The serial port is located on the back panel, where it is labeled "Primary."

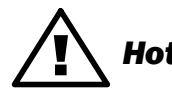

**Hot Tip!** Product Information Search link. Type in the full part number of your unit and click the Submit button to access the specifications If you are unsure of the serial port type on your NetGuardian, login to MyDPS and click on the button to access the specifications.

The serial port can be used for three different functions:

- · Reach-through proxy connection for LAN-based Telnet access to switches, radios, PBXs and other equipment.
- · Alarm reporting to the T/Mon NOC Remote Alarm Monitoring System over an RS-232, 485, 202, or dial-up modem.
- · Dial-up notifications via your cell phone and alphanumeric pager.

**Note:** If the serial port is configured for alarm reporting to T/Mon NOC, the port is **not** available for use as a reachthrough proxy port.

The pinouts are shown in *Fig. 5.1 .*

# <span id="page-19-0"></span>**5.5 Optional GPRS or CDMA Wireless Modem**

The NetGuardian 216 is available with an optional GPRS/GSM or CDMA wireless modem, allowing you to report alarms from your remote sites without LAN or dialup connections via SMS notifications over a cellular band.

If you ordered your NetGuardian 216 G3 with a wireless modem, you'll see the antenna node protrude from the back panel of the unit and a label above the node indicating the type of modem - GPRS/GSM or CDMA - installed in your NetGuardian.

**Note:** You cannot access to your NetGuardian's web or TTY interfaces over cellular connection. You must configure the unit via the front-side craft connection or over LAN.

### **To Enable Wireless Alarm Reporting:**

- 1. Disconnect power connections to the NetGuardian
- 2. Remove the 3 screws on the bottom of the NetGuardian near the front panel.
- 3. Remove the 3 screws on the top of the NetGuardian near the back panel.
- 4. Remove the NetGuardian's cover.
- **5. If** your NetGuardian model is **GPRS/GSM** enabled**:** Insert a SIM card in the available modem slot.
- **5. If** your NetGuardian model is **CDMA** enabled: Record the Electronic Serial Number (ESN). Your cellular carrier will need this number to enable your NetGuardian's wireless modem.

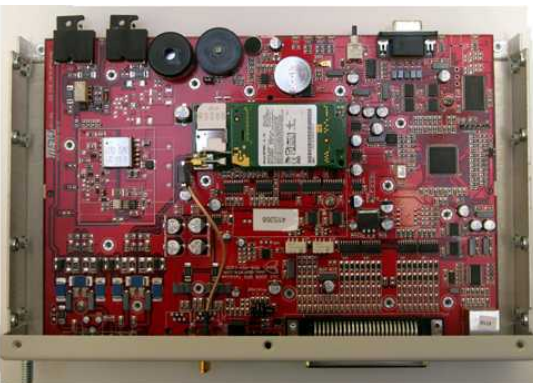

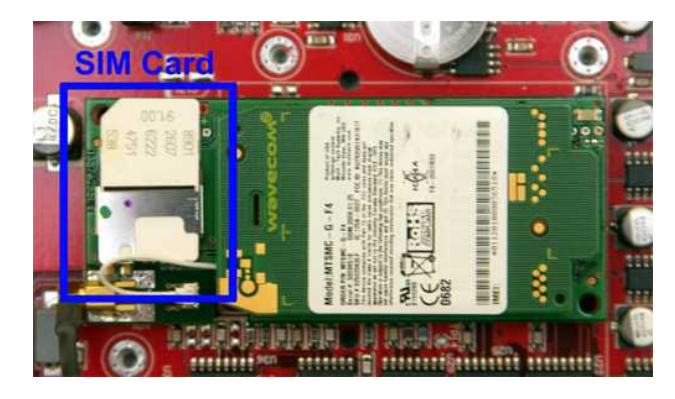

*Open your NetGuardian to insert your SIM card or take down your ESN*

- 6. Replace the NetGuardian's top-cover and fasten it to the NetGuardian with the 6 screws you removed in steps 1 and 2.
- 7. Attach the antenna that came with your NetGuardian (2-901-00802-01) to the node labeled **Antenna**, and tighten the nut to fasten it to the NetGuardian.

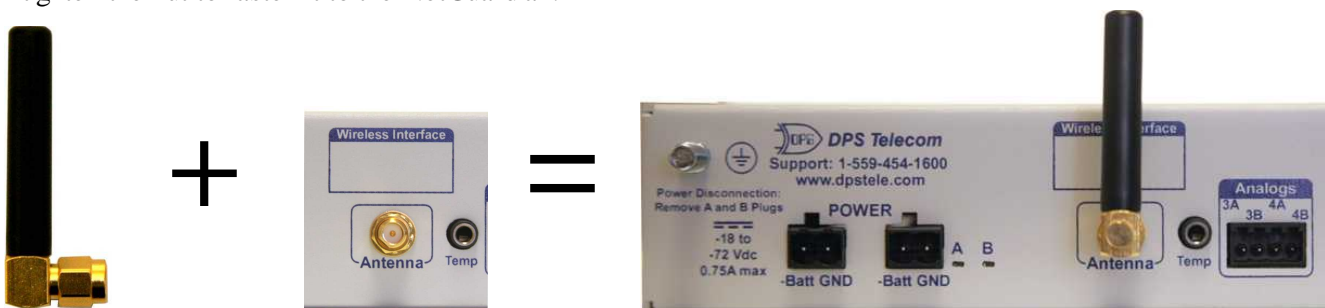

*The Antenna attaches to the NetGuardian's back panel to facilitate cellular signal reception*

**Note:** Your NetGuardian cannot have both wireless and dialup modems. If you ordered your NetGuardian with the wireless modem, it will not have a dialup modem or the ability to send alphanumeric pager notifications.

**14**

### <span id="page-20-0"></span>**5.5.1 Wireless Modem Activation**

**WARNING**: Do not reset or power off the modem during activation.

1. Set up your wireless data account through Multi-Tech or your preferred service provider.

2. Verify that the antenna is screwed onto the back panel of the unit.

3. Locate the **Model #** and **ESN/MEID**. These can be found on the *Read Me First* page that is included with your unit, or on the back panel of your device.

 $\pmb{\times}$ 

4. Go to the Multi-Tech Support page and open the link for 'Cellular Modem Activation' *www.multitech.com*

5. Follow the instructions that are associated with your modem model and service provider.

**Important:** If you are having trouble finding your modem's model number, please contact DPS support at 559-454-1600.

## <span id="page-20-1"></span>**5.6 50-Pin Alarm and Control Relay Connector**

The primary connector for discrete alarms, analog alarms and control relays is the 50-pin connector on the NetGuardian 216 G3's back panel.

**Note:** You can optionally connect analog inputs through the 4-pin barrier plug connector, instead of the 50-pin connector. Only 2 analog channels (3, 4) can be accessed this way.

**Note:** The maximum switching capacity is 30W. At 60V the relay switches at 0.5A and at 30V the relay switches at 1A.

# <span id="page-21-0"></span>**5.7 Optional 66 Block Connector**

|            |                                                                                                    |                |                   |          |                                  |                                |                | Corresponding |
|------------|----------------------------------------------------------------------------------------------------|----------------|-------------------|----------|----------------------------------|--------------------------------|----------------|---------------|
|            |                                                                                                    |                |                   |          |                                  |                                |                | 50-Pin        |
|            |                                                                                                    |                |                   |          | Wire color                       |                                | 66 Block       | Connector     |
|            |                                                                                                    |                |                   |          |                                  |                                |                |               |
|            |                                                                                                    |                |                   |          | (wire/stripe)                    | Connection                     | Pair#          | Pin#          |
| <b>TOP</b> | <b>START</b>                                                                                                    | mг             | m n               | صد       | WHT/BLU                          | ALM <sub>1</sub>               | 1              | 26            |
|            | $\equiv$                                                                                                    |                |                   | کہ       | <b>BLU/WHT</b>                   | GND <sub>1</sub>               |                | 1             |
|            | - -                                                                                                    | Ē              | --                | کاه      | <b>WHT/ORG</b>                   | ALM <sub>2</sub>               | $\overline{2}$ | 27            |
|            | -                                                                                                    |                | m.                | کل       | ORG/WHT                          | GND <sub>2</sub>               |                | $\sqrt{2}$    |
|            | - -                                                                                                    |                | ш                 | صص       | WHT/GRN                          | ALM <sub>3</sub>               | 3              | 28            |
|            | œ                                                                                                    | mп             | --                | صی       | <b>GRN/WHT</b>                   | GND <sub>3</sub>               |                | 3             |
|            | --                                                                                                    | $\blacksquare$ | mr                | $=$      | WHT/BRN                          | ALM <sub>4</sub>               | 4              | 29            |
|            | --                                                                                                    |                | Ξ                 | که       | <b>BRN/WHT</b>                   | GND <sub>4</sub>               |                | 4             |
|            | ت س                                                                                                    |                | m                 | -6       | WHT/GRY                          | ALM <sub>5</sub>               | 5              | 30            |
|            | $\equiv$                                                                                                    | $\blacksquare$ | mn                | که       | <b>GRY/WHT</b>                   | GND <sub>5</sub>               |                | 5             |
|            | $\equiv$                                                                                                    |                | --                | ک        | RED/BLU                          | ALM <sub>6</sub>               | 6              | 31            |
|            | $\equiv$                                                                                                    |                | <b>CONTRACTOR</b> | 65       | <b>BLU/RED</b>                   | GND <sub>6</sub>               |                | 6             |
|            | --                                                                                                    | œ              | mr                | -2       | <b>RED/ORG</b>                   | ALM <sub>7</sub>               | $\overline{7}$ | 32            |
|            | $\equiv$                                                                                                    |                | œ                 | -2       | ORG/RED                          | GND <sub>7</sub>               |                | 7             |
|            | - -                                                                                                    |                | a a shekara       | --       | <b>RED/GRN</b>                   | ALM <sub>8</sub>               | 8              | 33            |
|            | د د                                                                                                    | mr             | 画を                | 55       | <b>GRN/RED</b>                   | GND <sub>8</sub>               |                | 8             |
|            | . .                                                                                                    |                | ı                 | --       | <b>RED/BRN</b>                   | ALM <sub>9</sub>               | 9              | 34            |
|            | n m                                                                                                    |                | <b>CONTRACTOR</b> | کل       | <b>BRN/RED</b>                   | GND <sub>9</sub>               |                | 9             |
|            | <b>Contract Contract Contract</b>                                                                                                    | mr             | m r               | -2       | <b>RED/GRY</b>                   | <b>ALM 10</b>                  | 10             | 35            |
|            | --                                                                                                    | mв             | ▬                 | --       | <b>GRY/RED</b>                   | <b>GND 10</b>                  |                | 10            |
|            | - -                                                                                                    |                | $\blacksquare$    | د ک      | <b>BLK/BLU</b>                   | <b>ALM 11</b>                  | 11             | 36            |
|            | $\equiv$                                                                                                    | mг             | u u               | -2       | <b>BLU/BLK</b>                   | <b>GND 11</b>                  |                | 11            |
|            | - -                                                                                                    | mп             | $=$               | صاد      | <b>BLK/ORG</b>                   | <b>ALM 12</b>                  | 12             | 37            |
|            | <b>11 Million</b>                                                                                                    |                | ۵E                | --       | ORG/BLK                          | <b>GND 12</b>                  |                | 12            |
|            | $\equiv$                                                                                                    | m m            | <b>CONTRACTOR</b> | - 2      | <b>BLK/GRN</b>                   | <b>ALM 13</b><br><b>GND 13</b> | 13             | 38<br>13      |
|            | <b>College</b>                                                                                                    | --             | $=$               | -2       | <b>GRN/BLK</b>                   | <b>ALM 14</b>                  |                | 39            |
|            | . .                                                                                                    |                | ΞD                | -2       | <b>BLK/BRN</b><br><b>BRN/BLK</b> | <b>GND 14</b>                  | 14             | 14            |
|            | $ -$                                                                                                    | m c            | m                 | -2       | <b>BLK/GRY</b>                   | <b>ALM 15</b>                  |                | 40            |
|            | œ                                                                                                    | ▬              | −                 | --       | <b>GRY/BLK</b>                   | <b>GND 15</b>                  | 15             | 15            |
|            | - 10                                                                                                    | m n            | --                | --       | YEL/BLU                          | <b>ALM 16</b>                  |                | 41            |
|            | $\sim$                                                                                                    |                | <b>CONTRACTOR</b> | کہ       | <b>BLU/YEL</b>                   | <b>GND 16</b>                  | 16             | 16            |
|            | <b>The Contract of the Contract of the Contract of the Contract of the Contract of the Contract of the Contract of the Contract of the Contract of the Contract of the Contract of the Contract of the Contract of the Contract </b> | $\equiv$       | --                | æ        | <b>YEL/ORG</b>                   | CTRL 1 NC                      |                | 42            |
|            | e a m                                                                                                    | --             | --                | کہ       | ORG/YEL                          | CTRL 1 NO                      | 17             | 17            |
|            | <b>Contract Contract Contract</b>                                                                                                    |                | <b>CONTRACTOR</b> | -2       | YEL/GRN                          | CTRL 1 CO                      |                | 43            |
|            | - 1                                                                                                    | m              | œ                 | -5       | <b>GRN/YEL</b>                   | CTRL 2 CO                      | 18             | 18            |
|            | --                                                                                                    | mп             | m o               | alim k   | <b>YEL/BRN</b>                   | CTRL 2 NC                      |                | 44            |
|            | m                                                                                                    |                | <b>CONTRACTOR</b> | که       | <b>BRN/YEL</b>                   | CTRL 2 NO                      | 19             | 19            |
|            | and the                                                                                                    | ▬              | ш                 | -5       | YEL/GRY                          | FA CO                          |                | 45            |
|            | - 1                                                                                                    | $\blacksquare$ | m                 | کی       | <b>GRY/YEL</b>                   | FA <sub>NO</sub>               | 20             | 20            |
|            | -                                                                                                    |                | mm                | کاه      | VIO/BLU                          | $ANA1 -$                       | 21             | 46            |
|            | $\equiv$                                                                                                    |                | −                 | کت       | <b>BLU/VIO</b>                   | $ANA1 +$                       |                | 21            |
|            | - -                                                                                                    | mг             | mn                | کہ       | VIO/ORG                          | $ANA2 -$                       | 22             | 47            |
|            | ÷                                                                                                    |                | −                 | -5       | ORG/VIO                          | $ANA2 +$                       |                | 22            |
|            |                                                                                                    |                | ш                 | که       | VIO/GRN                          | ANA $3-$                       | 23             | 48            |
|            | on the                                                                                                    | mr             | mπ                | کی<br>æ  | <b>GRN/VIO</b>                   | $ANA$ 3+                       |                | 23            |
|            | $\overline{\phantom{a}}$                                                                                                    |                | ▬                 |          | VIO/BRN                          | $ANA$ 4-                       | 24             | 49            |
|            |                                                                                                    |                | ш                 | --<br>کہ | <b>BRN/VIO</b>                   | $ANA 4 +$                      |                | 24            |
|            | --                                                                                                    | m s            | m s               | ک        | VIO/GRY                          | <b>GND</b>                     | 25             | 50            |
|            |                                                                                                    | ▬              | m                 |          | - GRY/VIO                        | <b>GND</b>                     |                | 25            |
|            | - -                                                                                                    | Ξ              | Ξ                 | صص       |                                  |                                |                |               |

*Fig. 5.4 Optional 66 block connector pinout*

The NetGuardian 216 G3 is also available with an optional 66 Block Connector for connecting discrete alarms, analog alarms and control relays. Pinout and wire color coding for the 66 Block are shown above.

# <span id="page-22-0"></span>**5.8 Discrete Alarms**

### Dry Contact

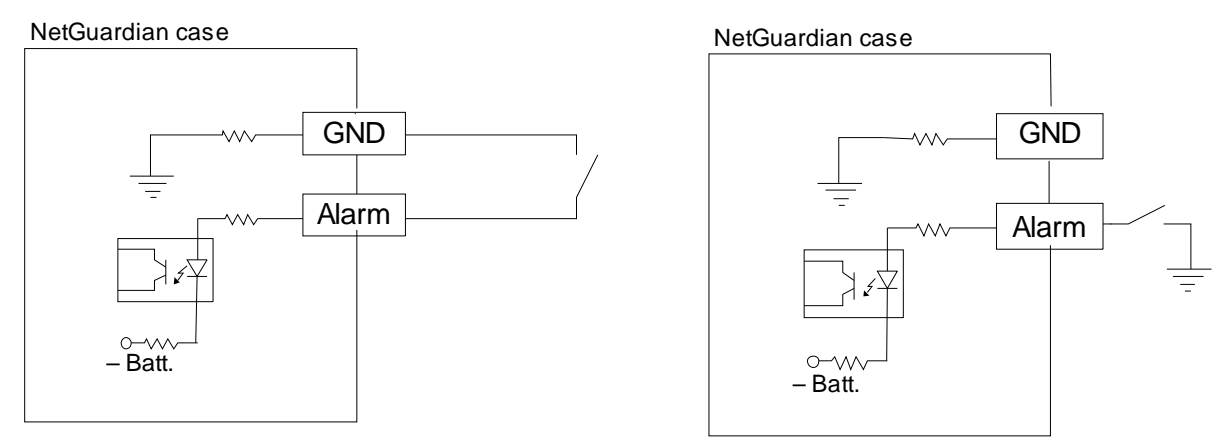

Note: Make sure that grounds have a common reference this is usually done by tying grounds together.

*Fig. 5.5 Discrete alarm points can connect as a dry contact or a contact to ground*

The NetGuardian 216 G3 features 16 discrete alarm inputs — also called digital inputs or contact closures. Discrete alarms are either active or inactive, so they're typically used to monitor on/off conditions like power outages, equipment failures, door alarms and so on.

The NetGuardian's discrete alarm points are single-lead signals referenced to ground. The ground side of each alarm point is internally wired to ground, so alarm points can connect either as a dry contact or a contact to ground.

**In a dry contact alarm:** The alarm lead brings a contact to the ground lead, activating the alarm.

**In a contact to ground alarm:** A single wire brings a contact to an external ground, activating the alarm.

You can reverse the polarity of each individual discrete alarm point, so that the alarm is activated when the contact is open. This is done with a software configuration change.

### Contact to Ground

# <span id="page-23-0"></span>**5.9 Analog Alarms**

The NetGuardian 216 G3's 8 analog alarm inputs measure continuous ranges of voltage or current. Analog alarms are typically used to monitor battery voltage, charging current, temperature, humidity, wind speed, or other continuously changing conditions. The measurement range of the analog channels is –90 to +90 VDC or 4 to 20 mA. To configure the analogs for current sensing (4 - 20mA) please review the next section for jumper position.

You can use analogs 1 through 4 to monitor whatever you like. Analogs 5 through 8 are pre-configured to monitor Battery A and B, Internal Temperature, and External Temperature. Read the following table to see where to connect the analogs.

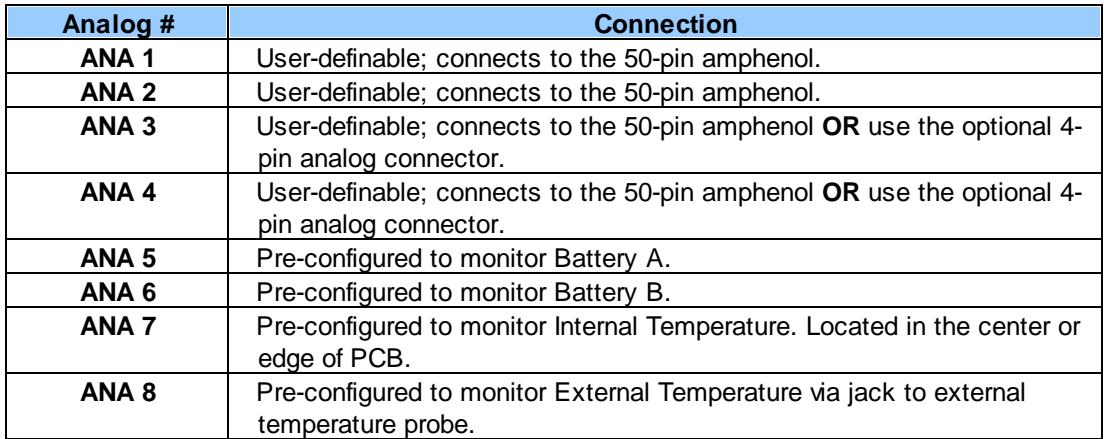

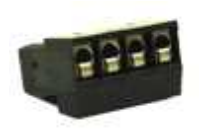

You can connect analog 3 and 4 to either the primary 50-pin amphenol on the back of the NetGuardian, or to the 4-pin connector, **but not both** at the same time. If your NetGuardian was ordered with 2 analogs, the 4-pin connector can be used for wiring. Keep in mind that the 4-pin connector is labeled "Analogs 3 & 4". *Warning: Having analogs connected to both the 50-pin Amphenol and 4-pin connector at the same time could cause damage to the unit or the source devices.*

The 4-pin connector is a screw terminal barrier plug, similar to the power connector. To connect analog inputs, remove the connector plug, connect the leads to the appropriate terminals and reinsert the barrier plug. Note that the plug can be inserted into its socket only one way, so make sure it can only be reinserted with the alarm inputs aligned correctly.

By default, the analog inputs are configured to measure voltage. You can switch the analog inputs to measure current by resetting jumpers on the NetGuardian 216 G3's circuit board.

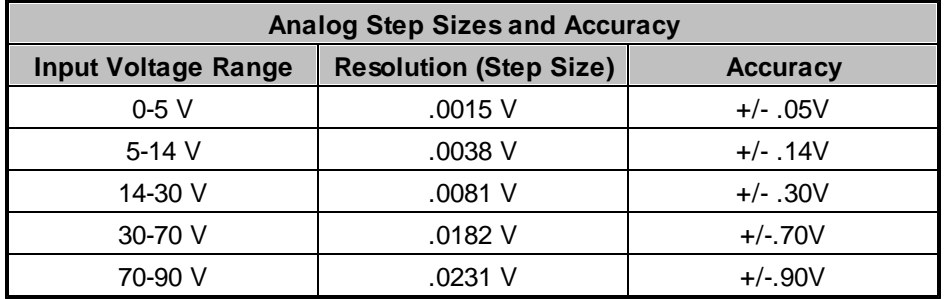

*Analog step sizes and accuracy*

### <span id="page-24-0"></span>**5.9.1 Switching Analog Alarms to Current Operation**

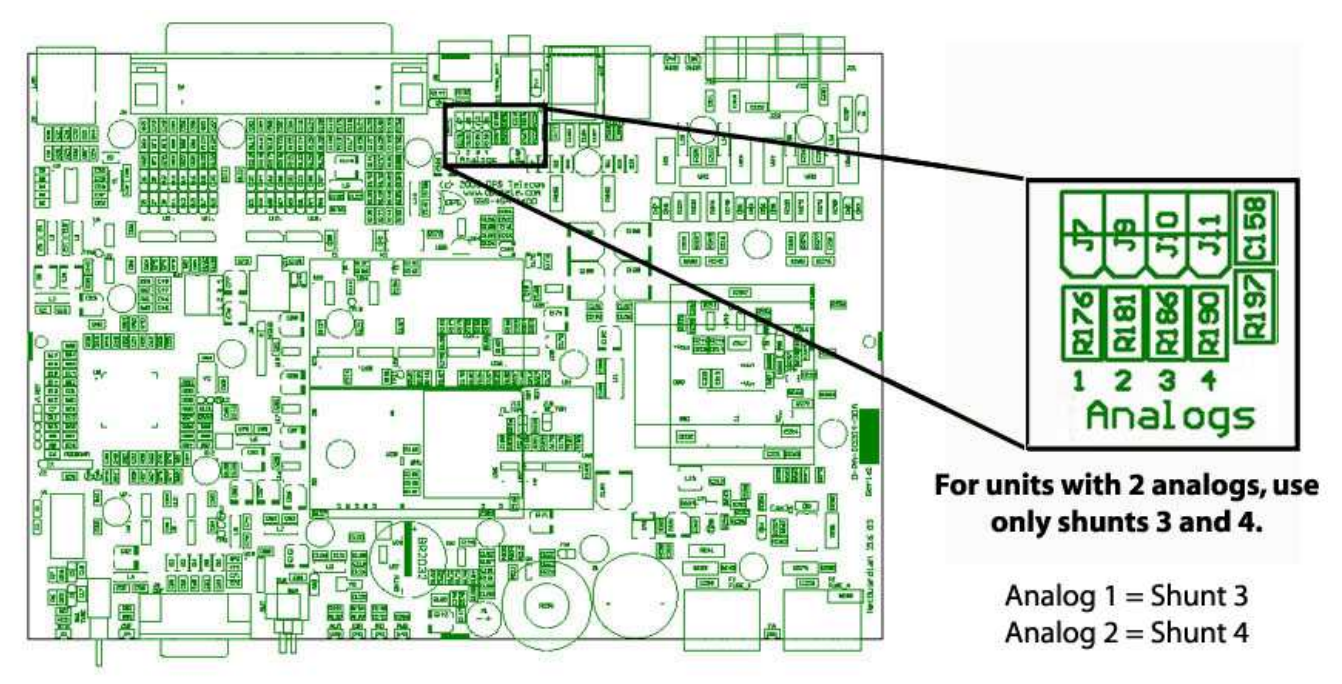

*Fig. 5.6. Adjustable jumpers on the NetGuardian 216 circuit board*

**By default, the analog inputs are configured to measure voltage.** You can switch the analog inputs to measure current by resetting jumpers on the NetGuardian 216 G3's circuit board.

### **To test the analog alarm voltage/current jumpers, follow these steps:**

- 1. Make sure the NetGuardian 216 G3 is depowered and disconnected from all network connections.
- 2. Remove the screws from the sides of the NetGuardian 216 G3 case.
- 3. Slide the top cover of the case off to expose the circuit board.
- 4. The adjustable jumpers are shown in *Fig. 5.6*. All alarm inputs can be individually configured for current or voltage operation. Remember that the default jumper position is OPEN for measuring voltage. **Note:** Each jumper inserts a 250-ohm shunt resistor across the input. This must be taken into account when defining the analog input reference scale.

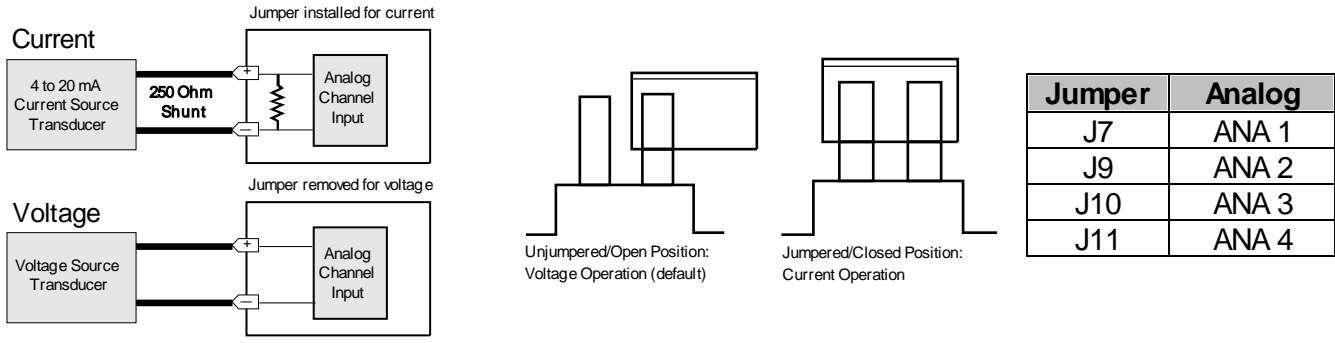

*Fig. 5.7. Jumper settings for analog alarms inputs.*

- 5. Slide the top cover of the case back into position and replace the screws.
- 6. Reconnect and power up the NetGuardian 216 G3.

# <span id="page-25-0"></span>**6 NetGuardian 216 G3 Front Panel**

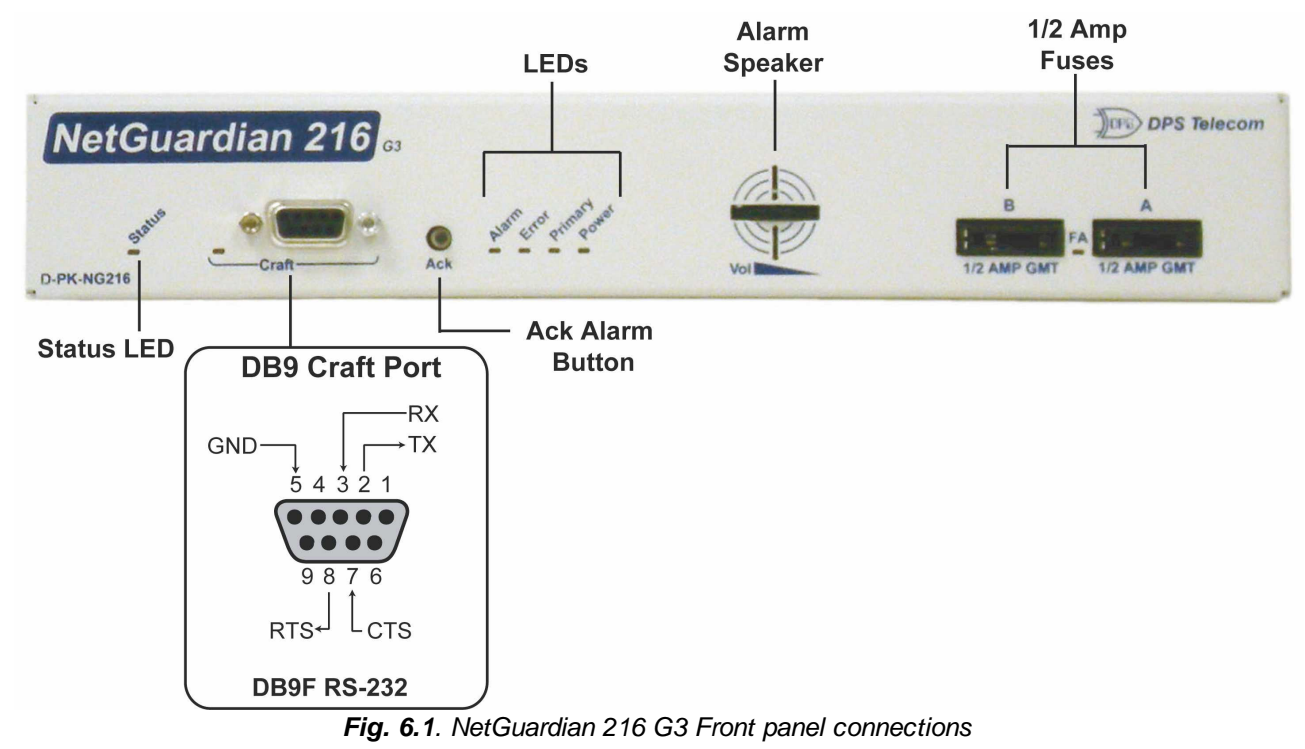

### <span id="page-25-1"></span>**6.1 Craft Port**

Use the front panel craft port to connect the NetGuardian 216 G3 to a PC for onsite unit configuration. To use the craft port, connect the included DB9 download cable from your PC's COM port to the craft port. Pinout is shown above for reference, but this is a standard DB9 to DB9.

# <span id="page-25-2"></span>**6.2 Alarm Speaker**

The NetGuardian 216 G3 has a built-in speaker for local audible alarm notification. The NetGuardian 216 G3 ships with the speaker turned off. When enabled, the speaker will beep repeatedly when new alarms happen.

### **To enable the speaker:**

- 1. Log-in to Web Interface
- 2. Go to Edit Menu and select Timers
- 3. Change **Sound on time** setting to something other than zero.
- 4. Click Save

To adjust the speaker volume, use the volume control thumb wheel on the NetGuardian's front panel.

# <span id="page-25-3"></span>**7 Quick Start: How to Connect to the NetGuardian 216 G3**

Most NetGuardian users find it easiest to give the unit an IP address, subnet and gateway through the front craft port (TTY interface) to start. Once these settings are saved and you reboot the unit, you can access it over LAN to do the rest of your databasing via the Web Browser interface.

**Alternative option:** You can skip the TTY interface by using a LAN crossover cable directly from your PC to the NetGuardian 216 G3 and access its Web Browser. See Section 7.2.

## <span id="page-26-0"></span>**7.1 ...via Craft Port (using TTY Interface)**

1. The simplest way to connect to the NetGuardian 216 G3 is over a physical cable connection between your PC's COM port and the unit's craft port. **Note:** You must be connected via craft port or Telnet to use the TTY interface. Make sure you are using the straight through (1 to 1) Male to Female DB9-DB9 download cable provided with your NetGuardian 216 G3 to make a craft port connection. We'll be using HyperTerminal to connect to the unit in the following example - however, most terminal-emulating programs should work.

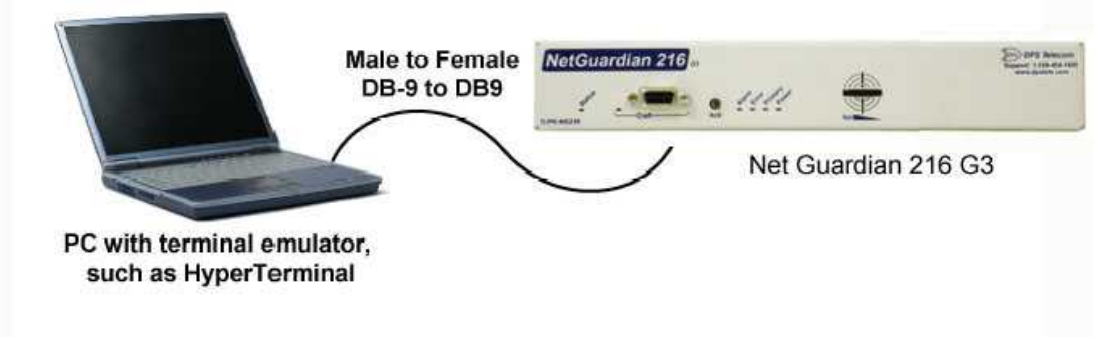

- sTo access HyperTerminal using Windows:
- 2. Click on the **Start** menu **>** select **Programs** > **Accessories** > **Communications** > **HyperTerminal.**

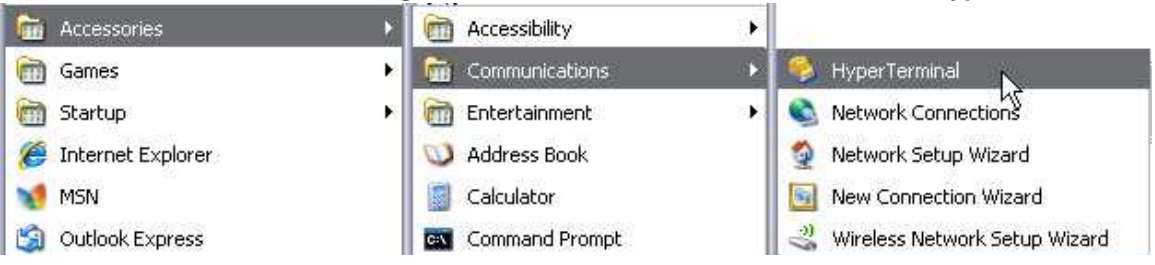

3. At the Connection Description screen, enter a name for this connection. You may also select an icon. The name and icon do not affect your ability to connect to the unit.

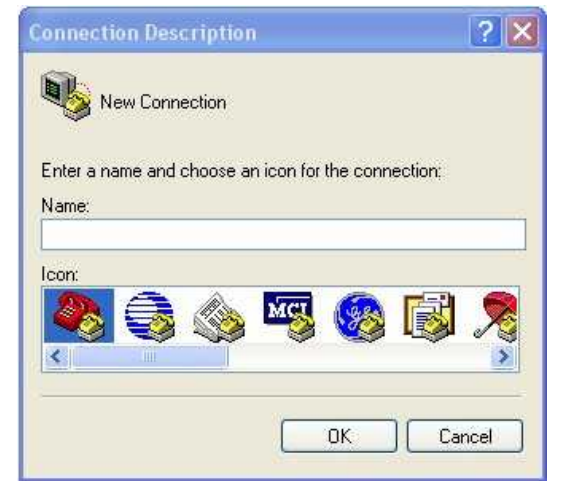

4. At the Connect To screen, select Com port you'll be using from the drop down and click OK. (COM1 is the most commonly used.)

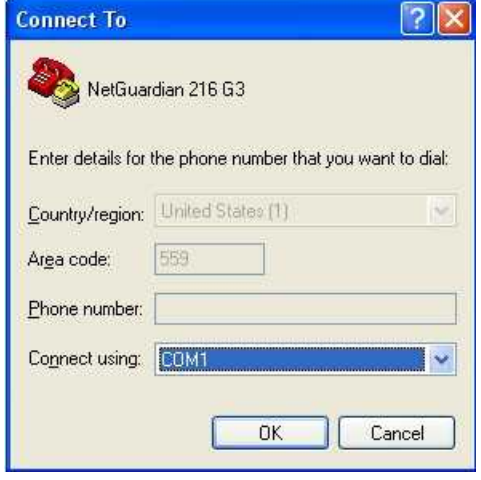

5. Select the following COM port options: 6. When prompted, enter the default user name

- Bits per second: 9600
- Data bits: 8
- Parity: None
- Stop bits: 1
- Flow control: **None**

Once connected, you will see a blank, white HyperTerminal screen. Press Enter to activate the configuration menu.

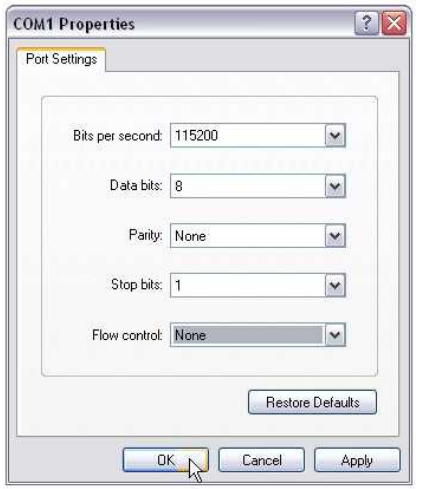

7. The NetGuardian 216 G3's main main menu will appear. Type C for C)onfig, then E for E)thernet. Configure the unit's IP address, subnet mask, and default gateway.

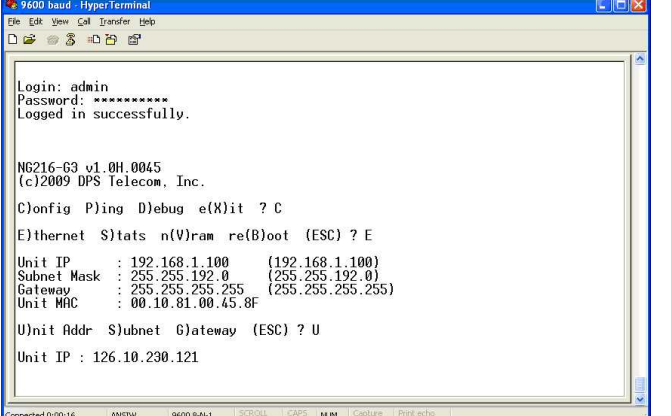

**admin** and password **dpstelecom**. NOTE**:** If you don't receive a prompt for your user name and password, check the Com port you are using on your PC and make sure you are using the cable provided.

Additional cables can be ordered from DPS Telecom: *Part number* D-PR-045-10A-04

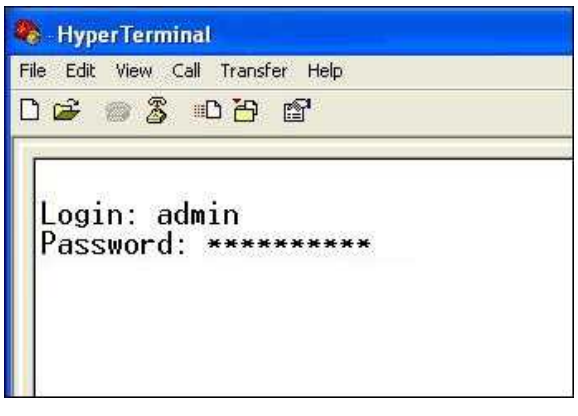

8. ESC to the main menu. When asked if you'd like to save your changes, type Y for Y)es. Reboot the NetGuardian 216 G3 to save its new configuration.

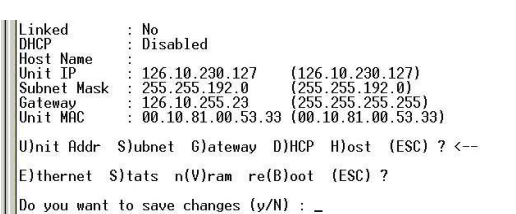

Be sure to change the IP of your computer back to one that operates on your network. *Now you're ready* to do the rest of your configuration via LAN. Plug your LAN cable into the NetGuardian 216 G3 and see Section 9, "Logging On to the NetGuardian 216 G3" to continue databasing using the Web Browser.

## <span id="page-28-0"></span>**7.2 ...via LAN**

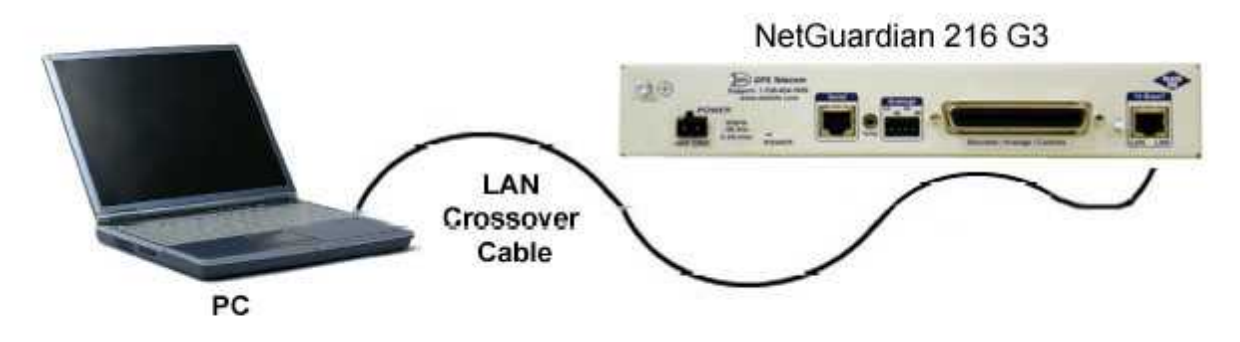

*Connection through Ethernet port*

To connect to the NetGuardian 216 G3 via LAN, all you need is the unit's IP address (Default IP address is **192.168.1.100).**

**If you DON'T have LAN, but DO have physical access to the NetGuardian 216 G3,** connect using a LAN crossover cable. **NOTE:** Newer PCs should be able to use a standard straight-through LAN cable and handle the crossover for you. To do this, you will temporarily change your PC's IP address and subnet mask to match the NetGuardian's factory default IP settings. Follow these steps:

- 1. Get a LAN crossover cable and plug it directly into the NetGuardian 216 G3's LAN port.
- 2. Look up your PC's current IP address and subnet mask, and write this information down.
- 3. Reset your PC's IP address to **192.168.1.200**. Contact your IT department if you are unsure how to do this.
- 4. Reset your PC's subnet mask to **255.255.0.0**. You may have to reboot your PC to apply your changes.
- 5. Once the IP address and subnet mask of your computer coincide with the unit, you can access the NetGuardian 216 G3 via a Telnet session or via Web browser by using the unit's default IP address of **192.168.1.100**.
- 6. Provision the NetGuardian 216 G3 with the appropriate information, then **change your computer's IP address and subnet mask back to their original settings.**

*Now you're ready* to do the rest of your configuration via LAN. Plug your LAN cable into the NetGuardian 216 G3 and see Section 9, "Logging On to the NetGuardian 216 G3" to continue databasing using the Web Browser.

# <span id="page-28-1"></span>**8 TTY Interface**

The TTY interface is the NetGuardian's built-in interface for basic configuration. From the TTY interface, you can:

- Edit the IPA, subnet, and gateway Set DCP info for T/Mon polling
- 
- 
- Tune the 202 modem · **Ping other devices on the network**
- Set unit back to factory defaults Debug and troubleshoot
- Configure data ports HTTP Port

*For more advanced configuration tools, please use the Web Browser Interface.*

For Telnet, connect to the IP address at port 2002 to access the configuration menus after initial LAN/WAN setup. **Telnet sessions are established at port 2002, not the standard Telnet port** as an added security measure.

If you're using Windows 7, then you'll need to install telnet before you can use the TTY interface. To install telnet, open up your command line (type "cmd" into the search bar in the **Start Menu**). Select **cmd.exe** to run the command line.

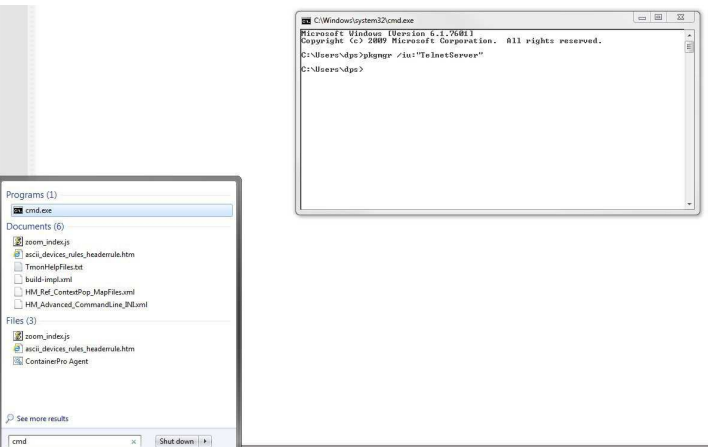

From the command line, type in "pkgmgr /iu:"TelnetServer" then press **enter**. When the command prompt appears again, the installation is complete.

### **Menu Shortcut Keys**

The letters before or enclosed in parentheses () are menu shortcut keys. Press the shortcut key to access that option. Pressing the ESC key will always bring you back to the previous level. Entries are not case sensitive.

# <span id="page-30-0"></span>**8.1 Configure Serial Port via TTY**

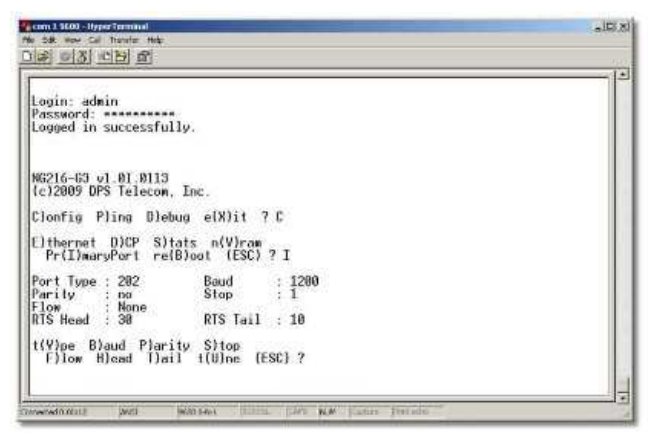

**Fig. 8.1 -** *Serial port configuration*

- 1. To enter configuration setting for the Serial Port, login to the TTY interface and press **C)onfig** > **pr(I)maryPort**.
- 2. Press the hot keys to toggle through the following options. (\* Indicates default settings:) *NOTE*: Default settings may not reflect the primary interface that shipped in the unit.
	- · **Port Type**: 232\*, 485, 202
	- · **Baud**: 115200\*, 57600, 19200, 9600, 4800, 2400, 1200
	- · **Parity**: None\*, even, odd
	- · **Flow control**: None\*, hardware
	- · **Stop bits**: 1\*, 2

3. Set the RTS head / tail is using 202. (Carrier time) Suggested settings are: head=60; tail=40; 0,0 if using RS232.

### <span id="page-30-1"></span>**8.2 Tune 202 Modem (Set Transmit Level)**

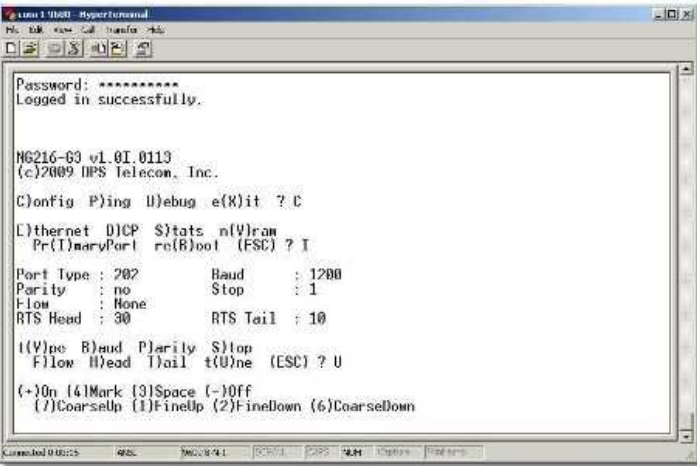

**Fig. 8.2 -** *Tuning the 202 modem.*

- 1. Login to the TTY interface and press **C)onfig > pr(I)maryPort > t(U)ne**.
- 2. Press the hot keys to turn on, then mark or space. Set the desired level (factory default is -13dBm)

### <span id="page-31-0"></span>**8.3 Set DCP Parameters**

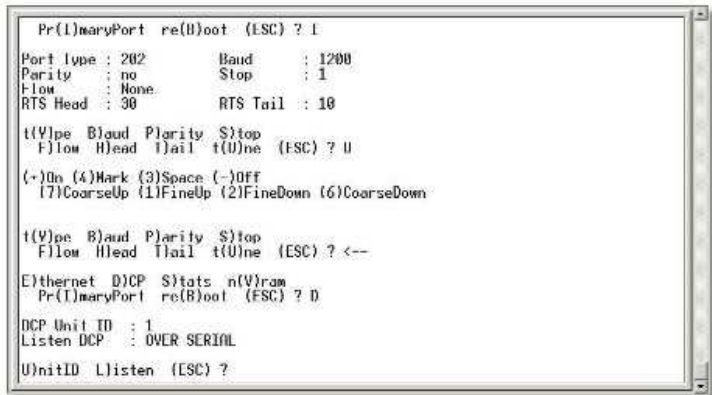

**Fig. 8.3 -** *Setting DCP Parameters*

- 1. Login to the TTY interface and press C)onfig > D)CP.
- 2. Set the DCP Address (Unit ID).
- 3. Set the DCP listening type (toggle through the options). Choose over serial, over LAN\*, or disabled.

**Note:** If not using DCP to communicate with a DPS master, set the address to 0 and disable listening.

# <span id="page-31-1"></span>**9 NetGuardian 216 G3 Web Browser**

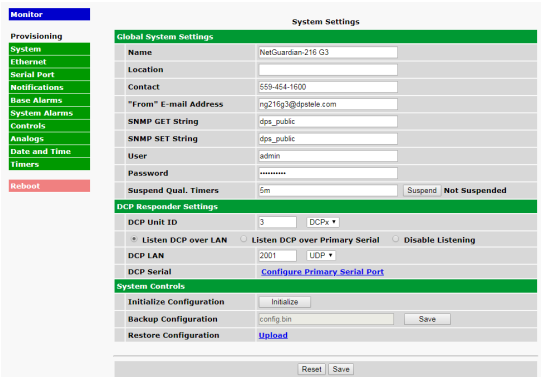

The NetGuardian 216 G3 features a built-in Web Browser Interface that allows you to manage alarms and configure the unit through the Internet or your Intranet. You can quickly set up alarm point descriptions, view alarm status, issue controls, and configure paging information, and more using most commonly used browsers.

**NOTE**: Max # of users allowed to simultaneously access the NetGuardian 216 via the Web is 4.

### <span id="page-31-2"></span>**9.1 Logging on to the NetGuardian 216 G3**

For Web Interface functionality, the unit must first be configured with some basic network information. If this step has not been done, refer to the section "Quick Start: How to Connect to the NetGuardian 216 G3" for instructions on initial configuration setup.

- 1. To connect to the NetGuardian 216 G3 from your Web browser, enter its IP address in the address bar of your web browser. It may be helpful to bookmark the logon page to avoid entering this each time.
- 2. After connecting to the unit's IP address, enter your login information and click OK. **NOTE:** The factory default username is "*admin*" and the password is "*dpstelecom*".

3. In the left frame you will see the **Monitor** menu (blue) and **Provisioning** menu (green) The Monitor menu links are used to view the current status of alarms. The Provisioning menu is used to change the unit's configuration settings. All the software configuration will occur in the **Provisioning** menu. The following sections provide detailed information regarding these functions.

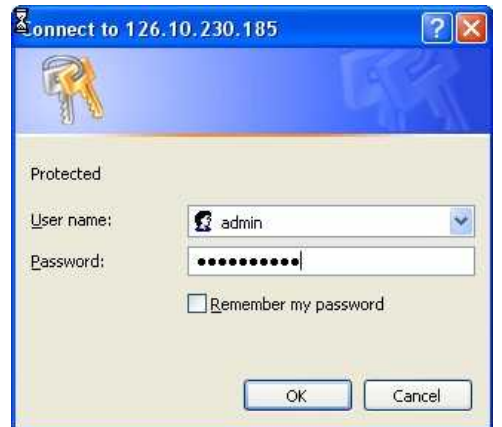

*Fig. 9.1. Enter your password to enter the NetGuardian 216 G3 Web Browser Interface*

### <span id="page-32-0"></span>**9.1.1 Changing the Default Password**

The password can be configured from the **Provisioning** > **System** screen. The minimum password length is four characters; however, DPS recommends setting the minimum password length to at least five characters.

Use the following steps to change the logon password:

- 1. From the **Provisioning** menu select **System**.
- 2. Enter the new user name in the **User** field.
- 3. Enter the new password in the **Password** field.
- 4. Click the **Save** button.

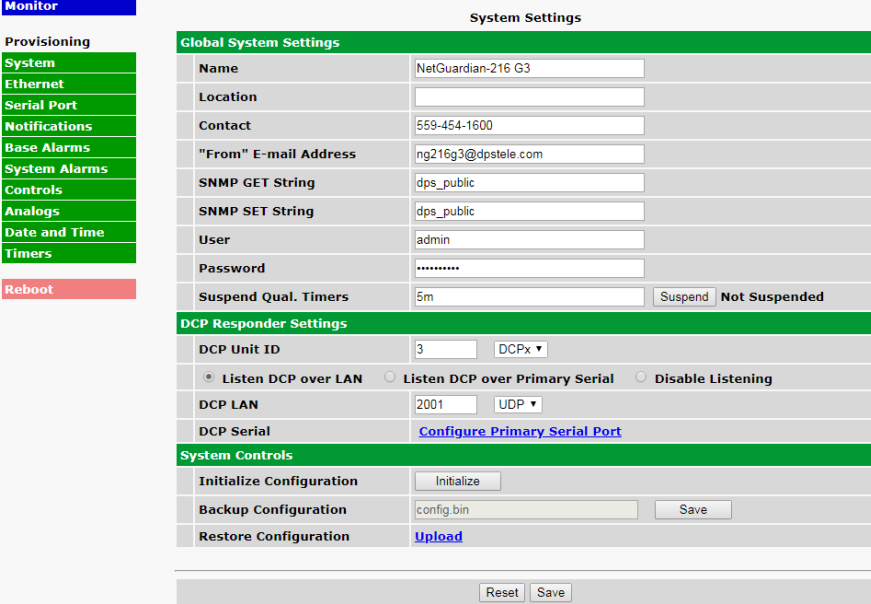

*Fig. 9.2 - Global System Settings section of the Provisioning > System menu*

**NOTE:** You will see the following popup when making changes to the NetGuardian 216 G3 from the **Provisioning** menu. It will appear when confirming your changes to the database, either by clicking **Next** in the setup wizards or the **Save** button.

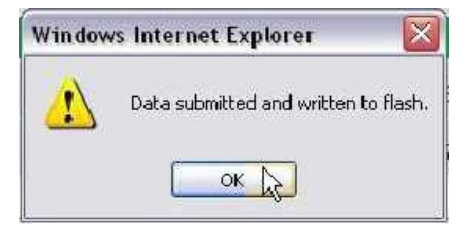

*Fig. 9.3 - Commit to NVRAM popup*

# <span id="page-34-0"></span>**10 NetGuardian 216 G3 - Most Important How-Tos**

The next 3 sections of this manual will walk you through some of the most common tasks for using the NetGuardian 216 G3. You will learn how to send email notifications, and send SNMP traps to your alarm master- all using the Web browser. For details on entering your settings into each Web browser menu, the section "Provisioning Menu Field Descriptions."

### <span id="page-34-1"></span>**10.1 How to Send Email Notifications**

1. Click on the **System** button in the **Provisioning** menu and enter a valid email address in the **"From" Email Address** field. (You may need to check with your IT department to have one created for the unit.) This is the address that will appear in your email as the sender.

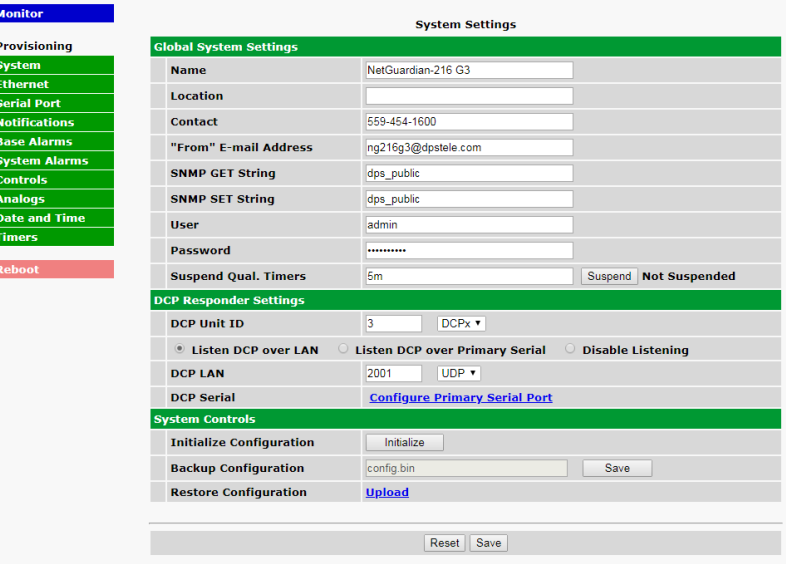

*Fig. 10.1*

2. Click on the **Notifications** button in the **Provisioning** menu. You can setup as many as 8 different notifications. Begin the setup "wizard" by clicking on a notification number. In this example, we'll setup Notification 1 to send emails.

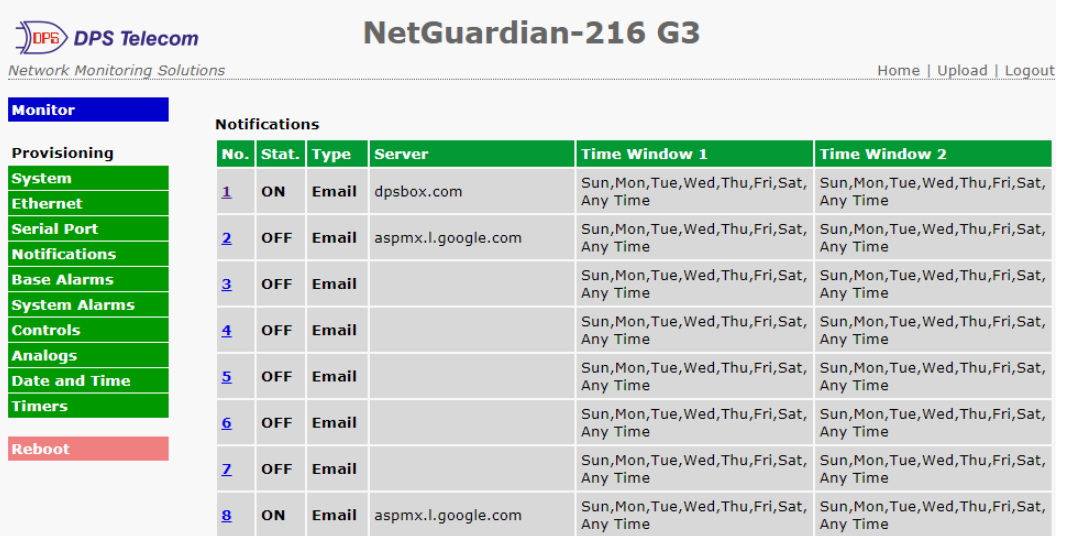

*Fig . 1 0. 2*
3. At the **Notification Setting** screen, click the scroll down menu and select **Notify on both Alarms and Clears** box to turn "on" Notification 1. Now, select the **Send Email Notification** button and click Next.

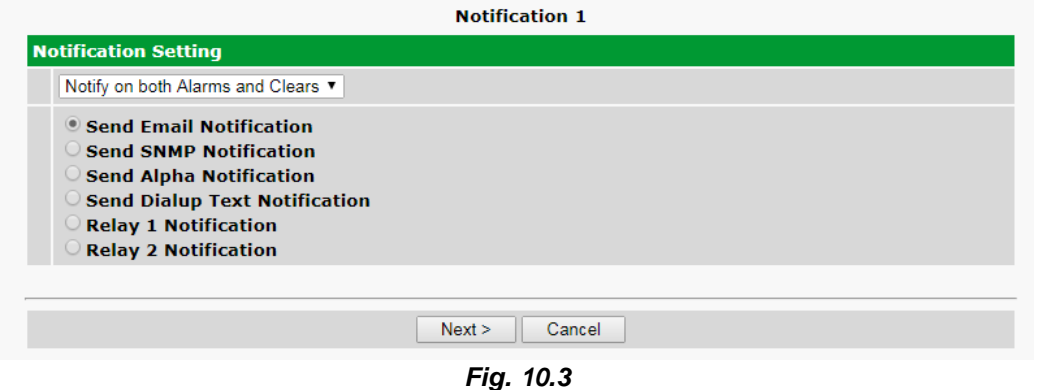

4. At the **Email Notification** screen, you'll enter your email server settings. Enter the **IP address** or **Host Name** of your email server. Enter the **Port Number** (usually 25) and the **"To" Email Address** of the technician that will receive these emails. Click **Next**.

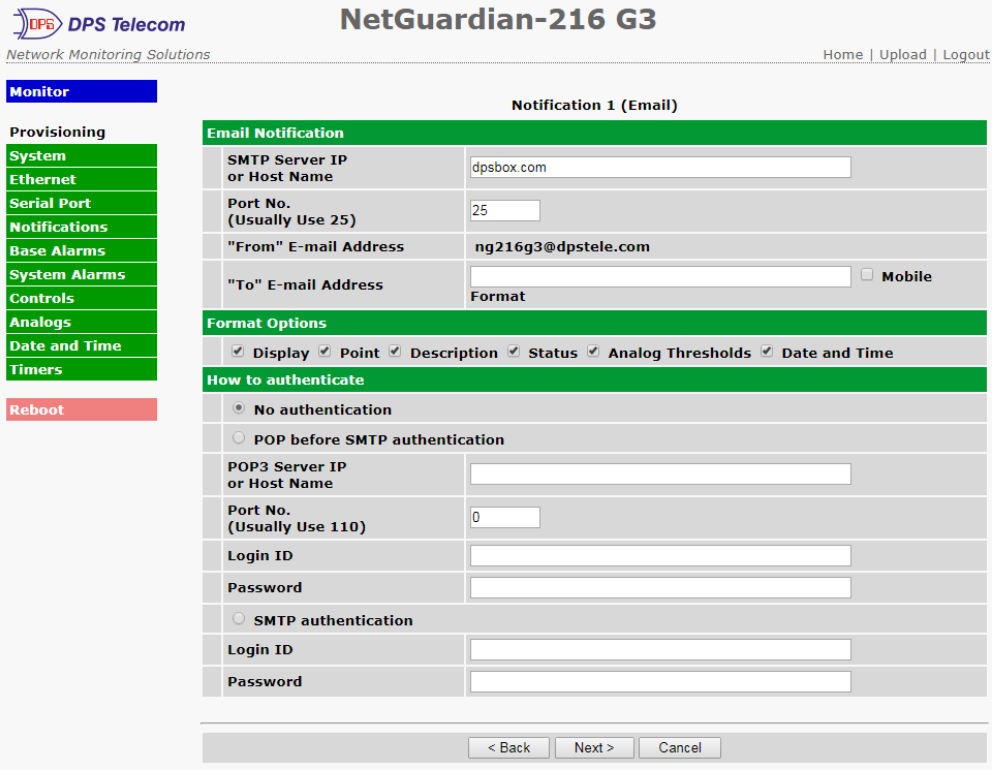

#### *Fig. 10.4*

For email notifications, under 'Format Options', you can select or deselect each checkbox to specify which fields you want visible in your email notifications. By default, all the boxes are checked.

**NOTE**: When 'Analog Threshold' is checked, your notification will send the threshold value and the current value that is being read. The threshold value will no longer be a part of the 'Desc' field.

5. At the **Schedule** screen, you'll select the exact days and times you want to receive email notifications. You can set 2 schedules per notification. For example, you may want to receive notifications at certain times during the week, and at different hours on the weekend. Use the check boxes to select the days of the week, and select the time from the drop down menus. Click **Finish.** To try a test notification, click the **Test** button (See next step.)

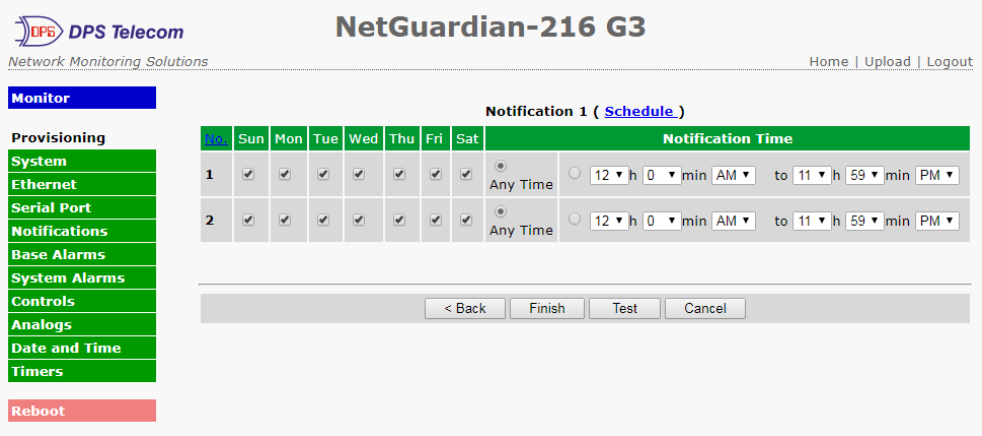

*Fig. 10.5*

6. If you chose to test the email notification you've just setup, you will see a popup. Click **OK** to send a test email alarm notification. Confirm all your settings by checking your email to see if you've received it. **NOTE:** This test only means that your notification settings are correct, but you still need to assign the notification to an alarm point. See the next step.

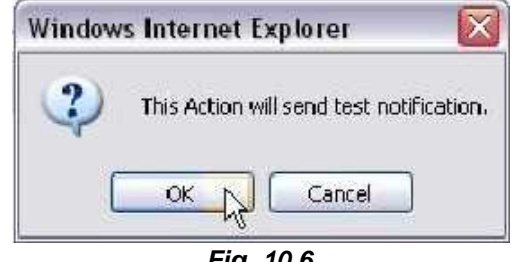

*Fig. 10.6*

7. Now you will associate this notification to an alarm (system, base, analog, etc.) You have 8 notification devices available to use. In the image below, you might assign **Notification Device 1** to **Base Alarm 1**. This means that you would receive an email notification when an alarm for SERVER ROOM occurs. Remember that Notification #1 in the Notifications menu is the same as N1 on the alarms page.

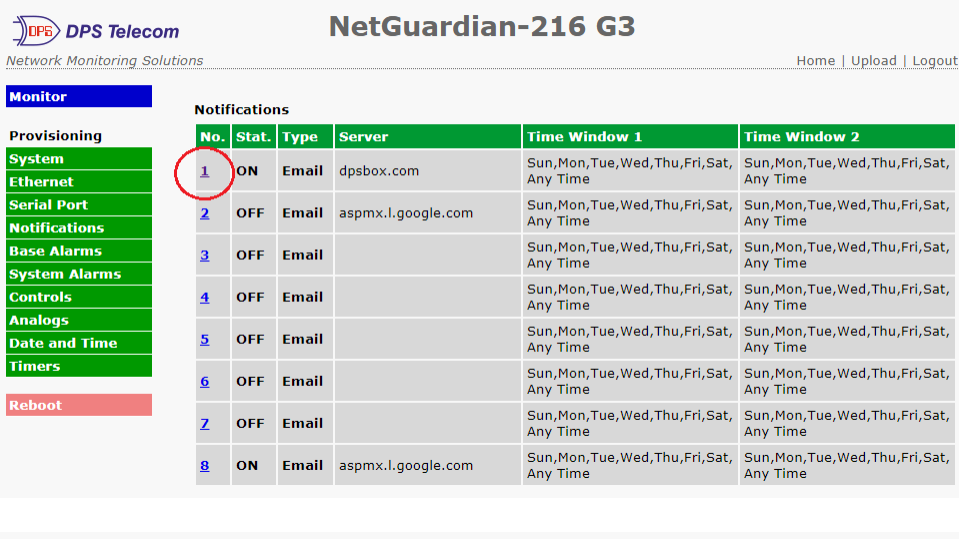

| <b>DPS Telecom</b>                  |                |                              | <b>NetGuardian-216 G3</b>  |                                 |                |           |                                        |                             |                |                |                        |
|-------------------------------------|----------------|------------------------------|----------------------------|---------------------------------|----------------|-----------|----------------------------------------|-----------------------------|----------------|----------------|------------------------|
| <b>Network Monitoring Solutions</b> |                |                              |                            |                                 |                |           |                                        |                             |                |                | Home   Upload   Logout |
| <b>Monitor</b>                      |                |                              | <b>Base Alarms (Basic)</b> |                                 |                |           |                                        |                             |                |                |                        |
| <b>Provisioning</b>                 |                | <b>Go to Advanced Config</b> |                            |                                 |                |           |                                        |                             |                |                |                        |
| <b>System</b>                       |                |                              |                            |                                 |                |           |                                        | <b>Notification devices</b> |                |                |                        |
| <b>Ethernet</b>                     |                | <b>Pnt Description</b>       | <b>Rev</b>                 | <b>N1</b>                       | N <sub>2</sub> | <b>N3</b> | N <sub>4</sub>                         | <b>N5</b>                   | <b>N6</b>      | <b>N7</b>      | <b>N8</b>              |
| <b>Serial Port</b>                  |                |                              | ■                          | $\blacksquare$                  | $\blacksquare$ | п         | $\blacksquare$                         | $\blacksquare$              | $\blacksquare$ | $\blacksquare$ | $\blacksquare$         |
| <b>Notifications</b>                | 1              | <b>SERVER ROOM</b>           |                            | $\overline{\blacktriangledown}$ |                | n         | $\Box$                                 | $\Box$                      | $\Box$         | $\Box$         | $\Box$                 |
| <b>Base Alarms</b>                  | $\overline{2}$ | <b>Test 2 Alarm</b>          | o                          | $\Box$                          |                | $\Box$    | $\Box$                                 | $\Box$                      | $\Box$         |                | $\Box$                 |
| <b>System Alarms</b>                | 3              |                              | $\Box$                     | $\Box$                          | n              |           |                                        |                             |                |                | $\Box$                 |
| <b>Controls</b>                     |                |                              |                            |                                 |                | o         | $\Box$                                 | $\Box$                      | $\Box$         |                |                        |
| <b>Analogs</b>                      | 4              |                              | $\Box$                     | $\Box$                          | $\Box$         | $\Box$    | $\Box$                                 | $\Box$                      | $\Box$         |                | $\Box$                 |
| <b>Date and Time</b>                | 5              |                              | $\Box$                     | $\Box$                          | $\Box$         | $\Box$    | $\Box$                                 | $\Box$                      | $\Box$         |                | $\Box$                 |
| <b>Timers</b>                       | 6              |                              | $\Box$                     | $\Box$                          | $\Box$         | $\Box$    | $\begin{array}{c} \square \end{array}$ | $\Box$                      | $\Box$         |                | $\Box$                 |
|                                     |                |                              |                            |                                 |                |           |                                        |                             |                |                |                        |
| <b>Reboot</b>                       | $\overline{ }$ |                              | $\Box$                     | $\Box$                          | $\Box$         | $\Box$    | $\Box$                                 | $\Box$                      | $\Box$         | $\Box$         | $\Box$                 |
|                                     | $\bullet$      |                              |                            |                                 |                |           |                                        |                             |                |                |                        |

*Fig. 10.7*

## **10.2 How to Send SNMP Traps**

1. Click on the **System** button in the **Provisioning** menu. Enter the **SNMP GET** and **SNMP SET** community strings for your network, then click **Save**. The typical SNMP SET and GET community strings for network devices is "public". As an added security measure, our default is "dps\_public".

| <b>Monitor</b>                          |                                       | <b>System Settings</b>                                            |
|-----------------------------------------|---------------------------------------|-------------------------------------------------------------------|
| <b>Provisioning</b>                     | <b>Global System Settings</b>         |                                                                   |
| <b>System</b>                           | <b>Name</b>                           | NetGuardian-216 G3                                                |
| <b>Ethernet</b>                         | <b>Location</b>                       |                                                                   |
| <b>Serial Port</b>                      |                                       |                                                                   |
| <b>Notifications</b>                    | <b>Contact</b>                        | 559-454-1600                                                      |
| <b>Base Alarms</b>                      | "From" E-mail Address                 | ng216g3@dpstele.com                                               |
| <b>System Alarms</b><br><b>Controls</b> | <b>SNMP GET String</b>                | dps public                                                        |
| <b>Analogs</b>                          | <b>SNMP SET String</b>                | dps public                                                        |
| <b>Date and Time</b>                    |                                       |                                                                   |
| <b>Timers</b>                           | <b>User</b>                           | admin                                                             |
|                                         | <b>Password</b>                       |                                                                   |
| <b>Reboot</b>                           | <b>Suspend Qual. Timers</b>           | Suspend Not Suspended<br>5 <sub>m</sub>                           |
|                                         | <b>DCP Responder Settings</b>         |                                                                   |
|                                         | <b>DCP Unit ID</b>                    | 3<br>DCPx                                                         |
|                                         | <b>Example 15 Listen DCP over LAN</b> | C Listen DCP over Primary Serial<br><b>Disable Listening</b><br>O |
|                                         | <b>DCP LAN</b>                        | UDP <b>v</b><br>2001                                              |
|                                         | <b>DCP Serial</b>                     | <b>Configure Primary Serial Port</b>                              |
|                                         | <b>System Controls</b>                |                                                                   |
|                                         | <b>Initialize Configuration</b>       | Initialize                                                        |
|                                         | <b>Backup Configuration</b>           | config.bin<br>Save                                                |
|                                         | <b>Restore Configuration</b>          | <b>Upload</b>                                                     |
|                                         |                                       |                                                                   |
|                                         |                                       | Save<br>Reset                                                     |

*Fig. 10.8*

2. Click on the **Notifications** button in the **Provisioning** menu. You can setup as many as 8 different notifications. Begin the setup "wizard" by clicking on a notification number. In this example, we'll setup Notification 4 to send SNMP traps to your alarm master.

|                         |     |                |                | <b>Notifications</b>                           |                                                 |
|-------------------------|-----|----------------|----------------|------------------------------------------------|-------------------------------------------------|
|                         |     | No. Stat. Type | <b>Server</b>  | <b>Time Window 1</b>                           | <b>Time Window 2</b>                            |
| $\overline{1}$          | OFF | Email          |                | No days selected<br>Any Time                   | No days selected<br>Any Time                    |
| 2                       | ON  | Email          | 123.456.789.00 | Mon, Tue, Wed, Thu, Fri,<br>06:00AM to 06:00PM | Sun, Sat,<br>Any Time                           |
| $\overline{\mathbf{3}}$ | OFF | Email          |                | Sun, Mon, Tue, Wed, Thu, Fri, Sat,<br>Any Time | Sun, Mon, Tue, Wed, Thu, Fri, Sat,<br>Any Time  |
| ł                       | OFF | Email          |                | Sun, Mon, Tue, Wed, Thu, Fri, Sat,<br>Any Time | Sun, Mon, Tue, Wed, Thu, Fri, Sat,<br>Any Time  |
| 5                       | OFF | Email          |                | Sun, Mon, Tue, Wed, Thu, Fri, Sat,<br>Any Time | Sun, Mon, Tue, Wed, Thu, Fri, Sat,<br>Arry Time |
| 6                       | OFF | Email          |                | Sun, Mon, Tue, Wed, Thu, Fri, Sat,<br>Any Time | Sun, Mon, Tue, Wed, Thu, Fri, Sat,<br>Any Time  |
| 7                       | OFF | Email          |                | Sun, Mon, Tue, Wed, Thu, Fn, Sat,<br>Any Time  | Sun Mon, Tue, Wed, Thu, Fri, Sat,<br>Any Time   |
| $\overline{\mathbf{a}}$ | OFF | Email          |                | Sun, Mon, Tue, Wed, Thu, Fri, Sat,<br>Any Time | Sun, Mon, Tue, Wed, Thu, Fri, Sat,<br>Any Time  |

*Fig. 10.9*

3. At the **Notification Setting** screen, click the scroll down menu and select **Notify on both Alarms and Clears** to turn "on" Notification 4. Now, select the **Send SNMP Notification** button and click Next.

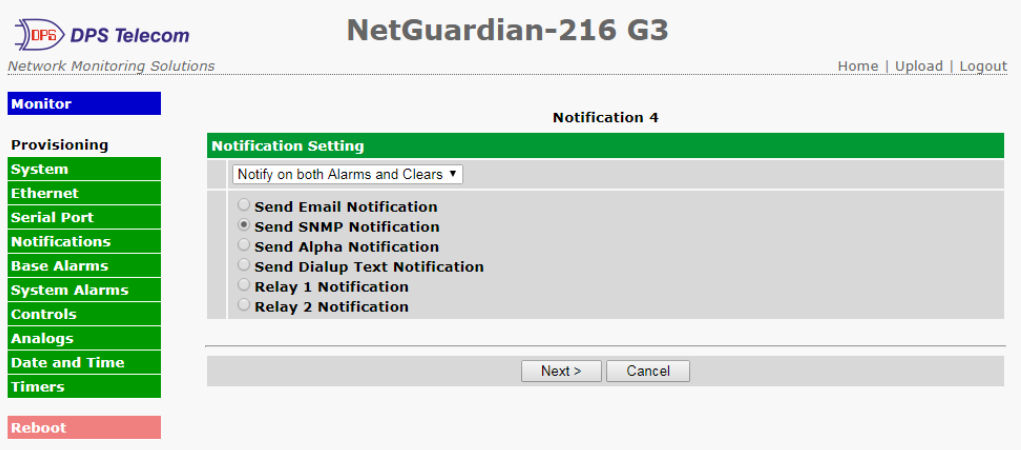

*Fig. 10.10*

4. At the **SNMP Notification** screen, you'll enter your network's SNMP settings. Enter the **IP address** of your SNMP Trap Server, the **Trap Port Number** (usually 162) and the **Trap Community** password. Choose from SNMPv1 or v2c traps, then click **Next**.

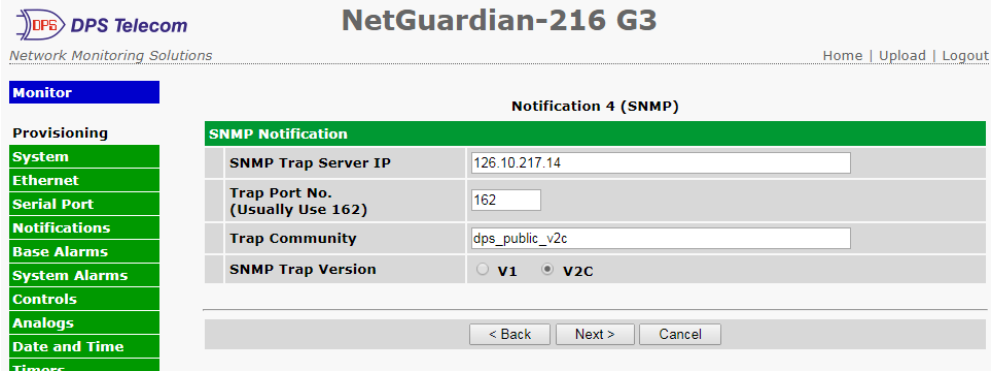

*Fig. 10.11*

5. At the **Schedule** screen, you'll select the exact days/times you want to receive SNMP notifications. You can set 2 schedules per notification. For example, you may want to receive notifications at certain times during the week, and at different hours on the weekend. Use the check boxes to select the days of the week, and select the time from the drop down menus. Click **Finish.** To try a test notification, click the **Test** button (See next step.)

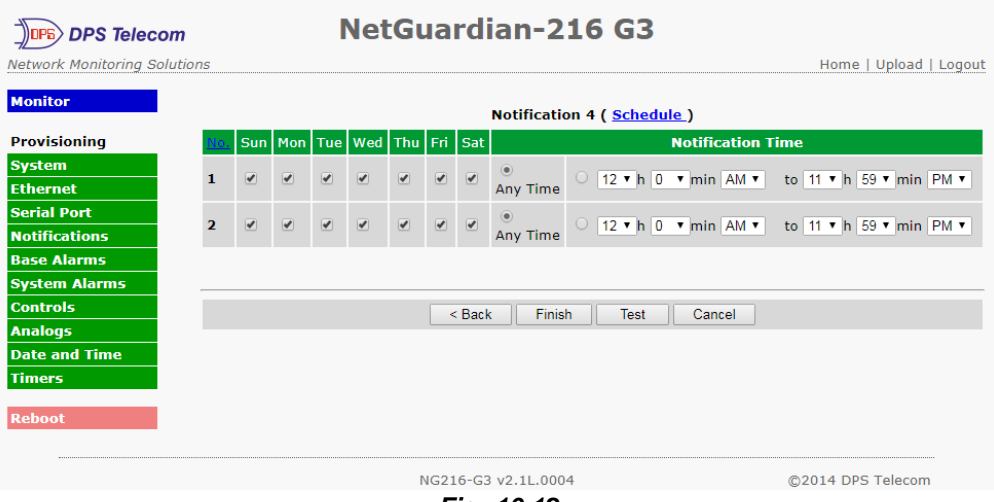

*Fig. 10.12*

6. If you chose to test the SNMP notification, you will see the popup below. Click **OK** to send a test SNMP alarm notification. Confirm your settings by checking your alarm master to see if the SNMP trap was received.

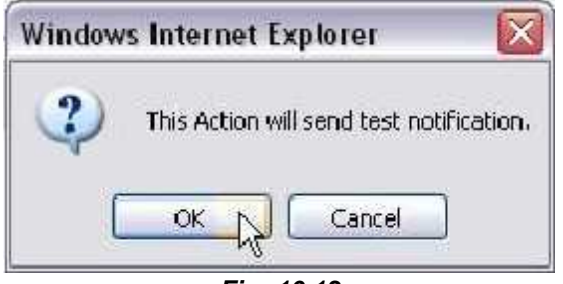

*Fig. 10.13*

**NOTE:** This test only means that your notification settings are correct, but you still need to assign the notification to an alarm point. See Step 7 in "How to Send Email Notifications" for more detail.

### **10.2.1 How to Send Text Messages to Your Cellphone**

The optional 33.6K internal modem provides full support for alphanumeric paging, so you can automatically send detailed notifications and instructions to alphanumeric pagers, cell phones, and PDAs.

1. Click on the **Notifications** button in the **Provisioning** menu. You can setup as many as 8 different notifications. Begin the setup "wizard" by clicking on a notification number. In this example, we'll setup Notification 1 to send an alphanumeric page.

| <b>DPS Telecom</b><br><b>Network Monitoring Solutions</b> |                         |                      |              | <b>NetGuardian-216 G3</b> |                      | Home   Upload   Logout                                                                   |
|-----------------------------------------------------------|-------------------------|----------------------|--------------|---------------------------|----------------------|------------------------------------------------------------------------------------------|
| <b>Monitor</b>                                            |                         | <b>Notifications</b> |              |                           |                      |                                                                                          |
| <b>Provisioning</b>                                       |                         | No. Stat. Type       |              | <b>Server</b>             | <b>Time Window 1</b> | <b>Time Window 2</b>                                                                     |
| <b>System</b><br><b>Fthernet</b>                          | 1                       | ON                   | <b>Email</b> | dpsbox.com                | <b>Any Time</b>      | Sun, Mon, Tue, Wed, Thu, Fri, Sat, Sun, Mon, Tue, Wed, Thu, Fri, Sat,<br>Any Time        |
| <b>Serial Port</b><br><b>Notifications</b>                | $\overline{2}$          | <b>OFF</b>           | <b>Email</b> | aspmx.l.google.com        | Any Time             | Sun, Mon, Tue, Wed, Thu, Fri, Sat, Sun, Mon, Tue, Wed, Thu, Fri, Sat,<br>Any Time        |
| <b>Base Alarms</b><br><b>System Alarms</b>                | 3                       | <b>OFF</b>           | Email        |                           | Any Time             | Sun, Mon, Tue, Wed, Thu, Fri, Sat, Sun, Mon, Tue, Wed, Thu, Fri, Sat,<br>Any Time        |
| <b>Controls</b>                                           | 4                       | <b>OFF</b>           | Email        |                           | Any Time             | Sun, Mon, Tue, Wed, Thu, Fri, Sat, Sun, Mon, Tue, Wed, Thu, Fri, Sat,<br>Any Time        |
| <b>Analogs</b><br><b>Date and Time</b>                    | 5                       | <b>OFF</b>           | Email        |                           | <b>Any Time</b>      | Sun, Mon, Tue, Wed, Thu, Fri, Sat, Sun, Mon, Tue, Wed, Thu, Fri, Sat,<br>Any Time        |
| <b>Timers</b>                                             | 6                       | <b>OFF</b>           | Email        |                           | Any Time             | Sun, Mon, Tue, Wed, Thu, Fri, Sat, Sun, Mon, Tue, Wed, Thu, Fri, Sat,<br>Any Time        |
| <b>Reboot</b>                                             | $\overline{\mathbf{z}}$ | <b>OFF</b>           | Email        |                           | <b>Any Time</b>      | Sun, Mon, Tue, Wed, Thu, Fri, Sat, Sun, Mon, Tue, Wed, Thu, Fri, Sat,<br><b>Any Time</b> |
|                                                           |                         | ON                   | <b>Email</b> | aspmx.l.google.com        | <b>Any Time</b>      | Sun, Mon, Tue, Wed, Thu, Fri, Sat, Sun, Mon, Tue, Wed, Thu, Fri, Sat,<br><b>Any Time</b> |

*Fig. 10.14*

2. At the **Notification Setting** screen, click the scroll down menu and select **Notify on both Alarms and Clears** to turn "on" Notification 1. Now, select the **Send Alpha Notification** button and click Next.

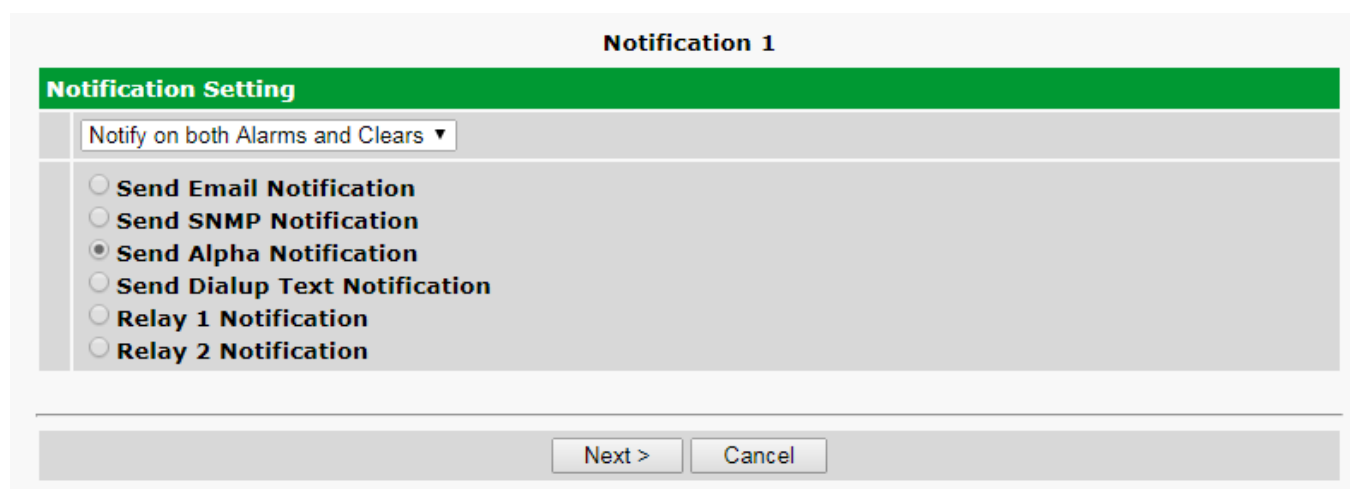

*Fig. 10.15*

3. At the **Alpha Notification** screen, you'll enter your notification settings. Enter the **Phone number to call** for your alphanumeric pager. For **Dial Init String:** Do not enter initialization strings unless directed by your network administrator or DPS Tech Support staff. The dial initialization string is sent to the modem before making the call. Enter a **PIN** (Personal Identification Number) for TAP terminal Authentication. Click **Next**.

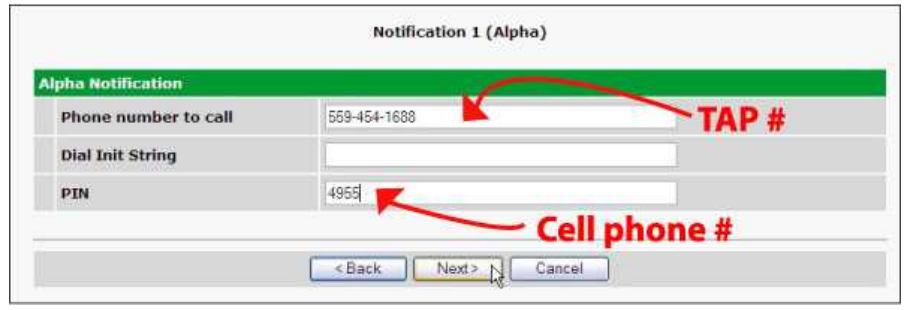

*Fig. 10.16*

| <b>Carrier</b>    | TAP#           |
|-------------------|----------------|
| Verizon           | 866-823-0501   |
| AT&T              | 800-909-4602   |
| <b>Sprint PCS</b> | 1-888-866-1727 |

*Note: These TAP numbers may change or become discontinued by the issuer.*

5. At the **Schedule** screen, you'll select the exact days/times you want to receive Alpha notifications. You can set 2 schedules per notification. For example, you may want to send alpha pages after hours or at certain times during the week, and at different hours on the weekend. Use the check boxes to select the days of the week, and select the time from the drop down menus. Click **Finish.** To try a test notification, click the **Test** button (See next step.)

|                                      | <b>Notification 1 (Schedule)</b> |                                                                     |  |                                         |               |  |  |                    |                                                                                                    |  |  |  |
|--------------------------------------|----------------------------------|---------------------------------------------------------------------|--|-----------------------------------------|---------------|--|--|--------------------|----------------------------------------------------------------------------------------------------|--|--|--|
|                                      |                                  |                                                                     |  | Sun   Mon   Tue   Wed   Thu   Fri   Sat |               |  |  |                    | <b>Notification Time</b>                                                                                                    |  |  |  |
|                                      |                                  | $\begin{array}{ccc} \hline \bullet & \bullet & \bullet \end{array}$ |  | $\overline{\mathcal{L}}$                | $\sim$ $\sim$ |  |  |                    |                                                                                                    |  |  |  |
| $\overline{\mathbf{z}}$              | $\left  \varphi \right $         |                                                                     |  |                                         |               |  |  | O O O O Ø Any Time | $\circ$ 10 $\mathbf{r}$ h $\circ$ $\mathbf{v}$ min AM $\mathbf{v}$ to $2$ $\mathbf{v}$ h 59 $\mathbf{v}$ min PM $\mathbf{v}$ |  |  |  |
|                                      |                                  |                                                                     |  |                                         |               |  |  |                    |                                                                                                    |  |  |  |
| Finish<br>$<$ Back<br>Cancel<br>Test |                                  |                                                                     |  |                                         |               |  |  |                    |                                                                                                    |  |  |  |

*Fig. 10.17*

6. If you chose to test the Alpha notification, you will see the popup below. Click **OK** to send a test Alpha notification.

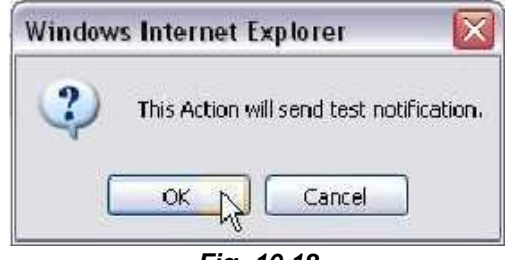

*Fig. 10.18*

**NOTE:** This test only means that your notification settings are correct, but you still need to assign the notification to an alarm point. See Step 7 in "How to Send Email Notifications" for more detail.

### **10.3 How to Setup Analog Alarms**

This section explains how to setup a user-definable analog alarm. The table in NetGuardian 216 G3 Back Panel > Analog Alarms shows which analog alarms on the NetGuardian 216 are userdefinable and which are pre-defined.

The following example shows how to setup analog # 1 as a temperature alarm in a Server Closet.

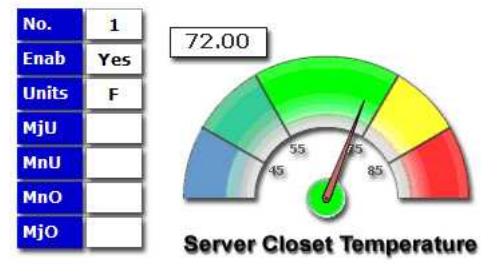

1. Login to the NetGuardian web browser and click the **Provisioning > Analogs** menu. Click the **Enable** checkbox next to the analog number to turn the analog alarm ON.

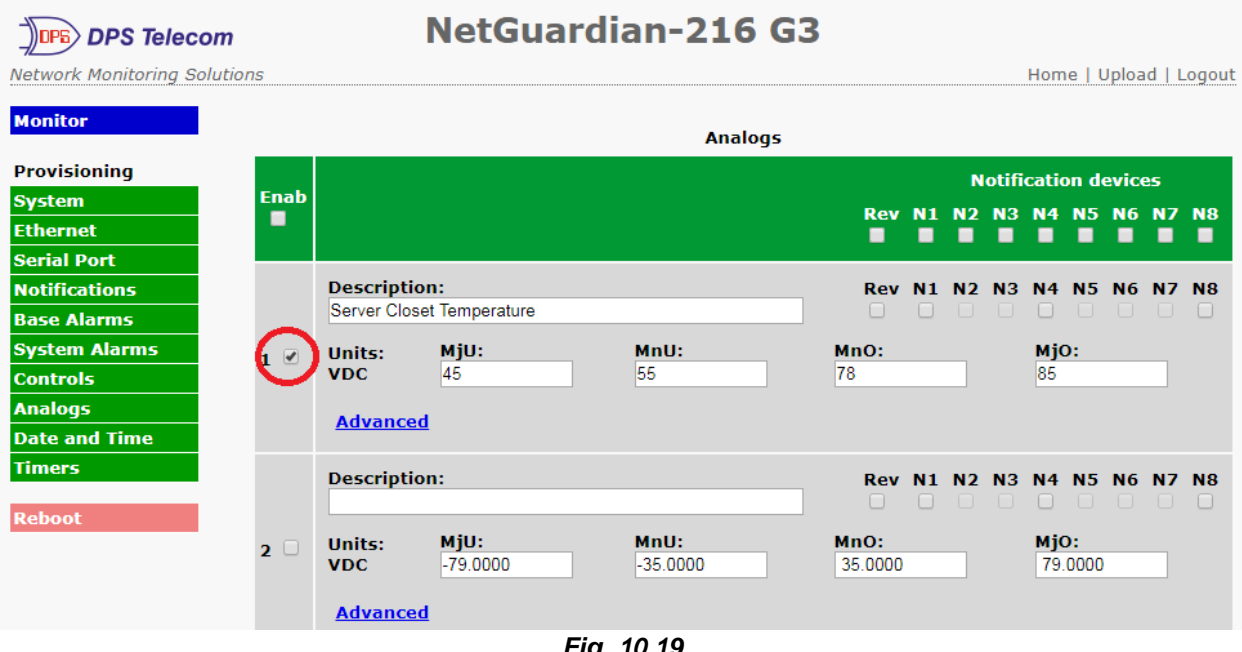

- *Fig. 10.19*
- 2. Next, give this analog alarm a **Description**, then click the **Save** button at the bottom of the page. You will also need to **Reboot** after you finish setting up your analog sensor.
- 3. Click the **Advanced** link at the top of the **Provisioning > Analogs** menu to edit more specific information. Start by selecting thresholds. The threshold values in this example will be temperatures values. These thresholds tell the NetGuardian that I want be notified of when the temperature rises above or drops below these set levels. In this example, we are selecting:

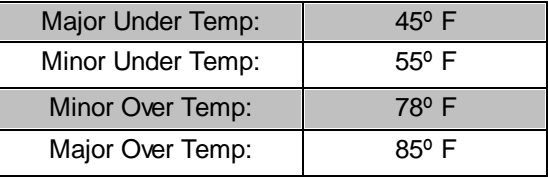

3. **On Set and Clear**: Here there are fields labeled "On Set" and "On Clear". These allow you to customize the description of an alarm fail and clear. For example, if you're monitoring a Propane tank, it might make more sense to see the word "Empty" instead of "Alarm".

- 4. **QTime**: Stands for Qualification time. Here, the qualification time is set for 1 minute. By clicking this link, the help text will explain that 1S=1 second, 1M=1 Minute, and 1H=1hour. Typically, when an analog sensor crosses a threshold, it does not stay there – It usually waivers across the threshold value. This may cause many alarms, and possible many nuisance emails. Here, we will set the qualification time for I minute, meaning we will only see this alarm if the value is across the threshold for 1 minute or longer. The same is true for the clear condition – We only want to know it has cleared if it stays clear for longer than 1 minute.
- 5. **Display Units**: This is the 3 unit value the NetGuardian will display as the label for the units you want to measure. This field is only used for readability - It does not affect how the NetGuardian works with your analog sensor. For this example, we want to show "F" for Fahrenheit. Other entries you might want to use for analog measurements are "%H" for Percent Humidity, "Knt" for Knots (wind speed), "LBS" pounds of pressure, etc.
- 6. **High/Low Reference**: The Low and High Reference values are how the NetGuardian will determine the temperature based off the input voltage. You will find these values in the documentation that came with the sensor you are using. The NetGuardian is trying to build a linear equation to give you the most accurate results. For example, if you are measuring battery voltage, you'd want the NetGuardian to display -54VDC when the input voltage is in fact -54VDC. However, if you're measuring temperature instead, this relationship won't always be a 1:1 ratio.

![](_page_45_Figure_4.jpeg)

resistor to convert current to voltage measurement. **Ohms**

**4mA X 250 Ohms = (0.004 X 250) = 1VDC 20mA X 250 Ohms = (0.020 X 250) = 5VDC**

The documentation that came with this sensor explains how 4 - 20 mA translates temperature. In this case:

> **4mA (or 1VDC) = 32º F 20mA (or 5VDC) = 131º F**

Therefore, my reference values are  $1 = 32$  and  $5 = 131$ .

- **9.** Lastly, pick an **analog gauge** that best fits this sensor. Before you save, review the **Threshold Values** you entered earlier. These might have been recalculated based off the newly entered reference points. **Reboot the NetGuardian to save your changes.**
- **10.** Log back into the unit and click **Analogs** from the (blue) **Monitor menu**. Now you should be able to view your new analog gauge and its current value.

![](_page_46_Figure_0.jpeg)

**11.** Click the **Classic View** link at the top of the page to switch from **Gauge View**. Classic view shows just the raw values of your analog sensor.

### **10.4 How to Tune the 202 Modem**

The following steps are only used if your NetGuardian build includes a 202 modem.

- 1. Click on the **Provisioning > Serial Port**.
- 2. When "202' is chosen at the **Port Type**, the "**Tune 202" link** will appear at top of the screen. Click the link.

![](_page_47_Picture_156.jpeg)

*Fig. 10.21*

3. Click the buttons to adjust the **Signal** and **Level**.

![](_page_47_Picture_157.jpeg)

# **11 Provisioning Menu Field Descriptions**

## **11.1 System**

From the **Provisioning** > **System** menu, you will configure and edit the global system, T/Mon and control settings for the NetGuardian 216 G3.

![](_page_48_Picture_543.jpeg)

*Fig. 11.1 - The Provisioning > System menu*

| <b>Global System Settings</b>   |                                                                                           |  |  |  |  |  |
|---------------------------------|-------------------------------------------------------------------------------------------|--|--|--|--|--|
| <b>Name</b>                     | A name for this NetGuardian 216 G3. (Optional field)                                      |  |  |  |  |  |
| Location                        | The location of this NetGuardian 216 G3. (Optional field)                                 |  |  |  |  |  |
| <b>Contact</b>                  | Contact telephone number for the person responsible for this NetGuardian 216 G3.          |  |  |  |  |  |
|                                 | (Optional field)                                                                          |  |  |  |  |  |
| "From" Email Address            | A valid email address used by the NetGuardian 216 G3 for sending email alarm              |  |  |  |  |  |
|                                 | notifications.                                                                            |  |  |  |  |  |
| <b>SNMP GET String</b>          | Community name for SNMP requests. (case-sensitive).                                       |  |  |  |  |  |
| <b>SNMP SET String</b>          | Community name for SNMP SET requests. (case-sensitive).                                   |  |  |  |  |  |
| <b>User</b>                     | Used to change the username for logging into the unit.                                    |  |  |  |  |  |
| <b>Password</b>                 | Used to change the password for logging into the unit (case-sensitive).                   |  |  |  |  |  |
|                                 | DCP Responder Settings (For use with T/Mon NOC)                                           |  |  |  |  |  |
| <b>DCP Unit ID</b>              | User-definable ID number for this NetGuardian 216 G3 (DCP Address).                       |  |  |  |  |  |
| <b>Listen DCP</b>               | Choose to listen DCP over LAN or serial. May also be disabled.                            |  |  |  |  |  |
| <b>DCP LAN</b>                  | Enter the DCP port for this NetGuardian 216 G3 (UDP/TCP port).                            |  |  |  |  |  |
| <b>DCP Serial</b>               | Clickable link to configure serial port settings.                                         |  |  |  |  |  |
|                                 | <b>System Controls</b>                                                                    |  |  |  |  |  |
|                                 | Used to restore all factory default settings to the NetGuardian 216 G3. Do not initialize |  |  |  |  |  |
| <b>Initialize Configuration</b> | the non-volatile RAM (NVRAM) unless you want to re-enter all of your configuration        |  |  |  |  |  |
|                                 | settings again.                                                                           |  |  |  |  |  |
|                                 | Clickable link that takes you to the Firmware Load screen, where you'll browse to the     |  |  |  |  |  |
| Upgrade Firmware                | downloaded firmware update saved on your PC.                                              |  |  |  |  |  |

![](_page_49_Picture_635.jpeg)

## **11.2 Ethernet**

The **Provisioning** > **Ethernet** menu allows you to define and configure Ethernet settings.

|                              | <b>Ethernet Settings</b> |                   |
|------------------------------|--------------------------|-------------------|
| <b>Ethernet Settings</b>     |                          |                   |
| <b>Unit MAC</b>              | 00.10.81.00.4C.32        |                   |
| <b>Host Name</b>             |                          | $\mathcal{L}$     |
| <b>Enable DHCP</b>           | ⊓                        |                   |
| <b>HTTP Port</b>             | 80                       | (80)              |
| <b>Unit IP</b>               | 10.0.50.36               | (10.0.50.36)      |
| <b>Subnet Mask</b>           | 255.255.0.0              | (255.255.0.0)     |
| Gateway                      | 10.0.0.254               | (10.0.0.254)      |
| <b>Ethernet Settings</b>     |                          |                   |
| <b>DNS Server 1</b>          | 8.8.8.8                  | (8.8.8.8)         |
| <b>DNS Server 2</b>          | 255.255.255.255          | (255.255.255.255) |
| <b>Ethernet Options</b>      |                          |                   |
| <b>Force TCP Window Size</b> | $\Box$                   |                   |
|                              |                          |                   |
|                              | Save<br>Reset            |                   |

*Fig. 11.2 - The Provisioning > Ethernet menu*

![](_page_49_Picture_636.jpeg)

![](_page_50_Picture_186.jpeg)

## **11.3 Serial Ports**

The **Provisioning > Serial Port** menu allows you to change settings depending on the port type of your NetGuardian. From this menu, you can select a mode of operation, tune the 202 modem, and enable reach-through serial port functionality.

![](_page_51_Picture_522.jpeg)

*Fig. 11.3 - The Provisioning > Serial Ports menu*

| <b>Location</b>                                                                                       |                                                                                                    |  |  |  |
|----------------------------------------------------------------------------------------------------|----------------------------------------------------------------------------------------------------|--|--|--|
| A reminder that your primary serial port is located on the back of the NetGuardian 216<br>G3 chassis. |                                                                                                    |  |  |  |
|                                                                                                    | <b>Port Configuration</b>                                                                                                    |  |  |  |
| <b>Port Type</b>                                                                                      | Select the serial port for your build of the NetGuardian.<br>Choose from 202, 232, 485                                                                                                    |  |  |  |
| Baud, Parity, Stop Bits,<br>and Flow Control                                                          | Select the appropriate settings from the drop-down menu.                                                                                                    |  |  |  |
| <b>RTS Head</b>                                                                                       | Only used if your NetGuardian was built with a 202 modem.<br>The most commonly used value is 30.                                                                                                    |  |  |  |
| <b>RTS Tail</b>                                                                                       | Only used if your NetGuardian was built with a 202 modem.<br>The most commonly used value is 10.                                                                                                    |  |  |  |
| <b>Flow Control</b>                                                                                   |                                                                                                    |  |  |  |
|                                                                                                    | <b>Reach-Through</b>                                                                                                    |  |  |  |
| Enable Reach-through                                                                                  | Checking this box enables the port to be used as a terminal<br>server. Most commonly used to Telnet through the port over<br>LAN to a hub, switch, or router. From a command prompt,<br>type the following (note the spaces between each entry):<br>telnet [IP address] [port]<br><b>Example: telnet 192.168.1.100 3000</b> |  |  |  |
| Port                                                                                                  | Port number used for reach-through to a serial device.                                                                                                    |  |  |  |
| Type                                                                                                  | Select TCP or UDP traffic to be passed through to a serial<br>device.                                                                                                    |  |  |  |

![](_page_51_Picture_5.jpeg)

*Fig. 11.4 - Topology of using the serial port for reach-through*

### **11.4 Notifications**

From the initial **Provisioning** > **Notifications** menu, you can enable or disable your NetGuardian's alarm notifications and alter schedules during which each notification is active. Click any of the **No.** links to begin configuring notifications.

|                | <b>Notifications</b> |              |                    |                                                |                                                |  |  |  |  |
|----------------|----------------------|--------------|--------------------|------------------------------------------------|------------------------------------------------|--|--|--|--|
|                | No.   Stat.   Type   |              | <b>Server</b>      | <b>Time Window 1</b>                           | <b>Time Window 2</b>                           |  |  |  |  |
| $\mathbf{1}$   | ON                   | <b>Email</b> | dpsbox.com         | Sun, Mon, Tue, Wed, Thu, Fri, Sat,<br>Any Time | Sun, Mon, Tue, Wed, Thu, Fri, Sat,<br>Any Time |  |  |  |  |
| $\overline{2}$ | <b>OFF</b>           | <b>Email</b> | aspmx.l.google.com | Sun, Mon, Tue, Wed, Thu, Fri, Sat,<br>Any Time | Sun, Mon, Tue, Wed, Thu, Fri, Sat,<br>Any Time |  |  |  |  |
| 3              | <b>OFF</b>           | Email        |                    | Sun, Mon, Tue, Wed, Thu, Fri, Sat,<br>Any Time | Sun, Mon, Tue, Wed, Thu, Fri, Sat,<br>Any Time |  |  |  |  |
| $\overline{4}$ | <b>OFF</b>           | Email        |                    | Sun, Mon, Tue, Wed, Thu, Fri, Sat,<br>Any Time | Sun, Mon, Tue, Wed, Thu, Fri, Sat,<br>Any Time |  |  |  |  |
| 5              | <b>OFF</b>           | Email        |                    | Sun, Mon, Tue, Wed, Thu, Fri, Sat,<br>Any Time | Sun, Mon, Tue, Wed, Thu, Fri, Sat,<br>Any Time |  |  |  |  |
| 6              | <b>OFF</b>           | Email        |                    | Sun, Mon, Tue, Wed, Thu, Fri, Sat,<br>Any Time | Sun, Mon, Tue, Wed, Thu, Fri, Sat,<br>Any Time |  |  |  |  |
| $\overline{z}$ | <b>OFF</b>           | Email        |                    | Sun, Mon, Tue, Wed, Thu, Fri, Sat,<br>Any Time | Sun, Mon, Tue, Wed, Thu, Fri, Sat,<br>Any Time |  |  |  |  |
| 8              | ON                   | Email        | aspmx.l.google.com | Sun, Mon, Tue, Wed, Thu, Fri, Sat,<br>Any Time | Sun, Mon, Tue, Wed, Thu, Fri, Sat,<br>Any Time |  |  |  |  |

*Fig. 11.5 - The Provisioning > Notifications menu*

Once you've chosen which notification you want to setup, click on the scroll down menu and select **Notify on both Alarms and Clears** to turn it "on." Then choose a notification method: **Email, SNMP** (traps)**, Alpha,** or **SMS**.

#### **Notification Options:**

Your NetGuardian 216 will only display Alpha or SMS notification options if appropriate for your NetGuardian model. If you ordered your NetGuardian with a dialup modem, you will be able to send alpha notifications and dialup text notifications. If you ordered your NetGuardian with a wireless modem, you will be able to send SMS notifications. You cannot order a NetGuardian 216 with both dialup and wireless modems, therefore, you will not be able to setup both Alpha and SMS notifications on the same NetGuardian unit.

![](_page_52_Picture_383.jpeg)

*Fig. 11.6 - The Notification Setting menu*

### **11.4.1 Notification Settings**

To configure alarm notifications, simply fill in **all** fields for the chosen notification type. See the tables in the following sections for information on available fields for each notification type.

### **11.4.1.1 Email Notifications**

![](_page_53_Picture_386.jpeg)

*Fig. 11.7 - Editing Email Notification Settings*

| <b>Email Notification</b>          |                                                                                                    |  |  |  |
|------------------------------------|----------------------------------------------------------------------------------------------------|--|--|--|
| <b>SMTP Server IP or Host Name</b> | The IP address of your email server.                                                                                                    |  |  |  |
| <b>Port Number</b>                 | The port used by your email server to receive emails<br>(usually port 25).                                                                                         |  |  |  |
| "From" E-mail Address              | Displays the email address (defined in the Provisioning<br>> System menu) that the NetGuardian 216 G3 will send<br>email from. Not editable from this menu.        |  |  |  |
| "To" E-mail Address                | The email address of the person who will receive email<br>alarm notifications.                                                                                     |  |  |  |
| <b>Mobile Format</b>               | If this box is checked the message will be received in<br>the following order "Description" "Status" "Date" "Time"<br>(Example: Alarm 1 Clear YYYY-MM-DD HH:MM:SS) |  |  |  |
| <b>Format Options</b>              | Customize what is displayed in your email notifications.                                                                                                    |  |  |  |
|                                    | By default, Mobile is deselected and the rest are<br>selected.                                                                                                    |  |  |  |
| How to authenticate                | By default, no authentication is required to receive email<br>notifications.                                                                                       |  |  |  |

### **11.4.1.2 SNMP Traps**

| <b>DPS Telecom</b>                  |                            | <b>NetGuardian-216 G3</b>                      |                        |
|-------------------------------------|----------------------------|------------------------------------------------|------------------------|
| <b>Network Monitoring Solutions</b> |                            |                                                | Upload   Logou<br>Home |
| <b>Monitor</b>                      |                            | <b>Notification 4 (SNMP)</b>                   |                        |
| <b>Provisioning</b>                 | <b>SNMP Notification</b>   |                                                |                        |
| <b>System</b>                       | <b>SNMP Trap Server IP</b> | 126.10.217.14                                  |                        |
| <b>Ethernet</b>                     | <b>Trap Port No.</b>       |                                                |                        |
| <b>Serial Port</b>                  | (Usually Use 162)          | 162                                            |                        |
| <b>Notifications</b>                | <b>Trap Community</b>      | dps public v2c                                 |                        |
| <b>Base Alarms</b>                  |                            |                                                |                        |
| <b>System Alarms</b>                | <b>SNMP Trap Version</b>   | $\circ$ v <sub>1</sub> $\circ$ v <sub>2C</sub> |                        |
| <b>Controls</b>                     |                            |                                                |                        |
| <b>Analogs</b>                      |                            |                                                |                        |
| <b>Date and Time</b>                |                            | $<$ Back<br>Cancel<br>Next >                   |                        |
|                                     |                            |                                                |                        |

*Fig. 11.8 - Editing SNMP notification settings*

![](_page_54_Picture_260.jpeg)

### **11.4.1.3 Alpha Pager Notifications**

![](_page_54_Figure_5.jpeg)

*Fig. 11.9 - Editing Alpha notification settings*

![](_page_54_Picture_261.jpeg)

### **11.4.1.4 SMS Notifications**

If you have a Netguardian 216 G3 SMS, you can send SMS notifications either direct to a cellular phone or to your SNMP manager with the SMS Receiver accessory.

**Note**: The NetGuardian 216 G3 can only accurately report SMS messages to a single SMS Interface Box at a time (applicable to only those using their NetGuardian 216 G3 with an SMS Interface Box).

![](_page_55_Picture_324.jpeg)

![](_page_55_Picture_325.jpeg)

![](_page_56_Picture_674.jpeg)

### **11.4.2 Schedule**

The **Provisioning** > **Schedule** menu is where you will tell the NetGuardian 216 G3 exactly which days and times you want to receive alarm notifications. You set 2 different schedules for each discrete base alarm.

![](_page_56_Picture_675.jpeg)

![](_page_56_Picture_676.jpeg)

![](_page_56_Picture_677.jpeg)

### **11.5 Base Alarms**

The NetGuardian 216 G3's discrete base alarms are configured from the **Provisioning** > **Base Alarms** menu. Descriptions for the alarm points, polarity (normal or reversed) and notification type(s) are defined from this menu. You also have the option to use a **Basic** or **Advanced** configuration methods, explained the the following 2 sections.

|                          |                                                                          |                                                                                             |          |                                                                |                                 |                            |                | Logout  Upgrade  Help                |                     |                     |                             |
|--------------------------|--------------------------------------------------------------------------|---------------------------------------------------------------------------------------------|----------|----------------------------------------------------------------|---------------------------------|----------------------------|----------------|--------------------------------------|---------------------|---------------------|-----------------------------|
|                          | <b>Go to Advanced Config</b>                                             | <b>Base Alarms (Basic)</b>                                                                  |          |                                                                |                                 |                            |                |                                      |                     |                     |                             |
|                          |                                                                          |                                                                                             |          |                                                                |                                 |                            |                |                                      |                     |                     |                             |
|                          | <b>Description</b>                                                       |                                                                                             | Rev<br>п | N1<br>п                                                        | <b>N2</b><br>п                  | N3<br>п                    | <b>N4</b><br>п | N <sub>5</sub><br>п                  | N <sub>6</sub><br>п | N <sub>7</sub><br>× | <b>NB</b><br>п              |
|                          |                                                                          |                                                                                             |          |                                                                |                                 |                            |                |                                      |                     |                     |                             |
|                          |                                                                          |                                                                                             |          |                                                                |                                 |                            |                |                                      |                     |                     |                             |
|                          |                                                                          |                                                                                             |          |                                                                |                                 |                            |                |                                      |                     |                     |                             |
| з                        | Side Door                                                                |                                                                                             | $\Box$   | □                                                              | $\Box$                          |                            | ÷.             |                                      |                     |                     |                             |
| 4                        | Humidity                                                                 |                                                                                             | □        | □                                                              | C                               |                            |                |                                      |                     |                     |                             |
|                          |                                                                          |                                                                                             |          |                                                                |                                 |                            |                |                                      |                     |                     |                             |
|                          |                                                                          |                                                                                             |          |                                                                |                                 |                            |                |                                      |                     |                     |                             |
|                          |                                                                          |                                                                                             |          |                                                                |                                 |                            |                |                                      |                     |                     |                             |
| $\overline{\phantom{a}}$ | Generator A                                                              |                                                                                             | $\Box$   | □                                                              | C                               |                            | Г              |                                      |                     |                     |                             |
| 8                        | Generator B                                                              |                                                                                             | O        | $\Box$                                                         | C                               |                            | с              |                                      |                     |                     |                             |
|                          |                                                                          |                                                                                             |          |                                                                |                                 |                            |                |                                      |                     |                     |                             |
|                          |                                                                          |                                                                                             |          |                                                                |                                 |                            |                |                                      |                     |                     |                             |
|                          | 1<br>$\overline{2}$<br>$\overline{\mathbf{5}}$<br>6<br>$\mathbf Q$<br>10 | Pnt<br><b>AC Power</b><br>Main Door<br>Tower Light<br>Microwave Noise<br>Water Leak<br>Fire |          | $\Box$<br>$\overline{v}$<br>$\boxed{\vee}$<br>O<br>O<br>$\Box$ | O<br>□<br>$\Box$<br>□<br>Π<br>Π | Е<br>г<br>E<br>$\Box$<br>C | C              | c<br>п<br>c<br>$\Box$<br>г<br>$\Box$ |                     |                     | <b>Notification devices</b> |

*Fig. 11.11 - The Advanced Config button on the Edit > Base Alarms screen*

# **11.5.1 Basic Configuration**

![](_page_58_Picture_379.jpeg)

Reset | Save

*Fig. 11.12- The Provisioning > Base Alarms menu*

|                             | <b>Editing Base Alarms - Basic</b>                                                                                                    |  |  |  |  |  |  |
|-----------------------------|----------------------------------------------------------------------------------------------------|--|--|--|--|--|--|
| <b>Pnt (Point)</b>          | Alarm point number.                                                                                                    |  |  |  |  |  |  |
| <b>Description</b>          | User-definable description for the discrete alarm input.                                                                                                    |  |  |  |  |  |  |
|                             | Reverse: Check this box to reverse the polarity of the alarm point. Left un-checked,<br>this means a normally-open contact closure is a clear condition. When polarity is<br>reversed, a normally-closed alarm point is clear when closed.                                                                                                   |  |  |  |  |  |  |
| <b>Rev (Reverse)</b>        | <b>Example:</b> Door with a magnetic door sensor. When the door is closed, the magnetic<br>sensor acts like a closed relay. However, you know this should not trigger an alarm<br>condition. This means you'd want the door alarm reversed in the NetGuardian<br>because we are looking for a normally closed condition.                     |  |  |  |  |  |  |
| <b>Notification devices</b> | Check which notification device(s), 1 through 8, you want to send alarm notifications<br>for that alarm point. These notification devices correlate to one of the 8 devices you<br>setup for notification (email, SNMP trap, etc.) Check the box in the green bar (top) to<br>have a notification device send an alarm for all alarm points. |  |  |  |  |  |  |

# **11.5.2 Advanced Configuration**

|                         | <b>Base Alarms (Advanced)</b>                       |                |                 |                      |                             |
|-------------------------|-----------------------------------------------------|----------------|-----------------|----------------------|-----------------------------|
|                         | <b>Go to Basic Config</b><br><b>Pnt Description</b> | <b>On Set</b>  | <b>On Clear</b> | Qual.<br><b>Time</b> | Qual.<br><b>Type</b>        |
| $\mathbf{1}$            | <b>Test 1 Alarm</b>                                 | <b>Testing</b> | Cleared         | 3s                   | Both v                      |
| $\overline{2}$          | <b>Test 2 Alarm</b>                                 | Alarm          | Clear           | 0s                   | Set<br>$\pmb{\mathrm{v}}$   |
| 3                       |                                                     | Alarm          | Clear           | 0s                   | Set<br>$\pmb{\mathrm{v}}$   |
| 4                       |                                                     | Alarm          | Clear           | 0s                   | Set<br>$\pmb{\mathrm{v}}$   |
| 5                       |                                                     | Alarm          | Clear           | 0s                   | Set<br>7                    |
| 6                       |                                                     | Alarm          | Clear           | 0s                   | Set<br>▼                    |
| $\overline{\mathbf{z}}$ |                                                     | Alarm          | Clear           | 0s                   | Set<br>$\pmb{\mathrm{v}}$   |
| 8                       |                                                     | Alarm          | Clear           | 0s                   | Set<br>$\pmb{\mathrm{v}}$   |
| $\mathbf{9}$            |                                                     | Alarm          | Clear           | 0s                   | Set<br>$\blacktriangledown$ |
| 10                      |                                                     | Alarm          | Clear           | 0s                   | Set<br>▼                    |
| 11                      |                                                     | Alarm          | Clear           | 0s                   | Set<br>$\pmb{\mathrm{v}}$   |
| 12                      |                                                     | Alarm          | Clear           | 0s                   | Set<br>$\pmb{\mathrm{v}}$   |
| 13                      |                                                     | Alarm          | Clear           | 0s                   | Set<br>$\blacktriangledown$ |
| 14                      |                                                     | Alarm          | Clear           | 0s                   | Set<br>$\blacktriangledown$ |
| 15                      |                                                     | Alarm          | Clear           | 0s                   | Set<br>$\pmb{\mathrm{v}}$   |
| 16                      |                                                     | Alarm          | Clear           | 0s                   | Set<br>$\pmb{\mathrm{v}}$   |

*Fig. 11.13 - The Advanced Base Alarms Config screen*

![](_page_59_Picture_380.jpeg)

### **55**

# **11.6 System Alarms**

![](_page_60_Picture_211.jpeg)

![](_page_60_Picture_212.jpeg)

![](_page_60_Picture_213.jpeg)

## **11.7 Controls**

The NetGuardian 216 G3's relay can be configured in the **Provisioning** > **Controls** menu. You can enter your own description for this relay and designate it to a notification device(s).

|   | <b>Controls</b>             |                                                                                                   |  |  |  |  |          |  |  |  |
|---|-----------------------------|---------------------------------------------------------------------------------------------------|--|--|--|--|----------|--|--|--|
|   | <b>Notification devices</b> |                                                                                                   |  |  |  |  |          |  |  |  |
|   | <b>No. Description</b>      | Mom. Time   81   82   83   84   85   86   87   88<br>  Mom. Time   81   8   8   8   8   8   8   8 |  |  |  |  |          |  |  |  |
|   |                             | 1s                                                                                                |  |  |  |  | 10000000 |  |  |  |
| 2 |                             | 1s                                                                                                |  |  |  |  | 00000000 |  |  |  |
|   |                             |                                                                                                   |  |  |  |  |          |  |  |  |
|   | Reset<br>Save               |                                                                                                   |  |  |  |  |          |  |  |  |
|   |                             |                                                                                                   |  |  |  |  |          |  |  |  |

*Fig. 11.15 - The Provisioning > Controls menu*

![](_page_61_Picture_559.jpeg)

## **11.8 Analogs**

Each of the NetGuardian 216 G3's analog channels may be individually configured to monitor analog changes in your environment. The analog inputs natively measures voltage on a range of -90 to +90 VDC. By removing the lid of the unit, you can move a jumper to set the point to monitor 4 - 20mA. (Please see Section 5.8 for more info.)

Internal and external temperature sensors monitor the ambient temperature. Both sensors measure a range of 32° F to 140° F (0° C to 60° C) within an accuracy of  $\pm$  1°. The external temperature sensor provides external temperature readings by plugging the optional probe into the temperature port on the NetGuardian 216 G3's back panel.

You also have the option to use a Basic or Advanced configuration methods, explained the the following 2 sections.

### **11.8.1 Basic Configuration**

Basic configuration for the NetGuardian 216 G3's analog channels can be accomplished from the **Provisioning** > **Analogs** menu. From this screen, you enable or disable the analog channels, select notification devices, and set thresholds.

![](_page_62_Picture_489.jpeg)

*Fig. 11.16- The basic Provisioning > Analogs menu*

| <b>Editing Analogs - Basic</b>                                                              |                                                                                                    |  |  |  |  |
|---------------------------------------------------------------------------------------------|----------------------------------------------------------------------------------------------------|--|--|--|--|
| Enab (Enable)                                                                               | Checking the box in the Enab column enables monitoring of the analog<br>channel. Analog channels that are not enabled will not show in the Monitor ><br>Analogs screen.                                                      |  |  |  |  |
| <b>Description</b>                                                                          | User-definable description for the analog channel                                                                                                    |  |  |  |  |
| <b>Rev (Reverse)</b>                                                                        | Check this box to reverse the polarity. (This is not typically used. Reversing<br>polarity is the same as reversing your wiring.<br>Example: -54VDC becomes +54VDC)                                                          |  |  |  |  |
| <b>Notification devices</b>                                                                 | Check which notification device(s), 1 through 8, you want to send alarm<br>notifications for that analog alarm. Check the box in the green bar (top) to have a<br>notification device send an alarm for all analog channels. |  |  |  |  |
| <b>MjU (Major Under)</b><br><b>MnU (Minor Under)MnO</b><br>(Minor Over)<br>MjO (Major Over) | Threshold settings. These user-defined value are used to indicate the severity of<br>the alarm by indicating when the threshold values you've set have been passed.                                                          |  |  |  |  |

### **11.8.2 Advanced Configuration**

To access the **Advanced** configuration screen, click the **Advanced Config** link near the Description. From the **Advanced** configuration screen, you can now select which analog gauges you want to represent the changing values.

![](_page_63_Picture_0.jpeg)

*Fig. 11.17- The Advanced Provisioning > Analogs menu*

![](_page_63_Picture_672.jpeg)

**\*** These values are gathered from your sensor. Keep in mind that the NetGuardian is trying to build a linear equation to give the most accurate results. See examples below.

Example 1: If you are measuring battery voltage, we want the NetGuardian to show that the input is -54.2 VDC if -54.2 VDC is really being measured. However, if you are measuring temperature, the values are typically not a 1 : 1 ratio.

Example 2: Your X-Type sensor outputs 4 - 20mA. (We use a 250 ohm resistor to convert current to voltage measurement. Ohms Law tells us that 4mA x 250 ohms = 1 VDC. The sensor should tell us what the output current references. In this example, 4mA = 23º F and 20mA = 131º F **OR** 1V = 23º F and 5V = 131º F.

### **11.9 Date and Time**

![](_page_64_Picture_582.jpeg)

*Fig. 11.18 - The Provisioning > Date and Time menu*

|                                                                                                  | <b>Time Settings</b>                                                    |  |  |  |  |
|--------------------------------------------------------------------------------------------------|-------------------------------------------------------------------------|--|--|--|--|
| Select the current month, day, and year from the drop-down menus.<br>Date                        |                                                                         |  |  |  |  |
| Select the current hour, minutes, and time of day fro the drop-down menus.<br>Time               |                                                                         |  |  |  |  |
| <b>Automatic Time Adjustment (NTP)</b>                                                           |                                                                         |  |  |  |  |
| <b>Enable NTP</b>                                                                                | Check this box to enable Network Time Protocol.                         |  |  |  |  |
| <b>NTP Server Address or</b><br>Enter the NTP server's IP address or host name, then click Sync. |                                                                         |  |  |  |  |
| <b>Host Name</b>                                                                                 | Example: north-america.pool.ntp.org                                     |  |  |  |  |
| Select your time zone from the drop-down menu.<br>Time Zone                                      |                                                                         |  |  |  |  |
|                                                                                                  | <b>Adjust Clock for Daylight Savings Time (DST)</b>                     |  |  |  |  |
| <b>Enable DST</b>                                                                                | Check this box to have the NetGuardian 216 G3 observe Daylight Savings. |  |  |  |  |
| <b>Start Day</b>                                                                                 | Select the month, weekday, and time when Daylight Savings will begin.   |  |  |  |  |
| <b>End Day</b>                                                                                   | Select the month, weekday, and time when Daylight Savings will end.     |  |  |  |  |

### **11.10 Timers**

![](_page_65_Picture_104.jpeg)

*Fig. 11.19- The Provisioning > Timers menu*

### **11.11 Reboot**

Click on the **Reboot** link from the **Provisioning** menu will reboot the NetGuardian 216 G3 after writing all changes to NVRAM.

![](_page_65_Picture_5.jpeg)

*Fig. 11.20- The Provisioning > Reboot confirmation popup*

# **12 Monitoring via the Web Browser**

### **12.1 Monitoring Base Alarms**

This selection provides the status of the base alarms by indicating if an alarm has been triggered. Under the **State** column, the status will appear in red if an alarm has been activated. The status will be displayed in green when the alarm condition is not present.

| DPS DPS Telecom                            |                         | <b>NetGuardian-216 G3</b> |                        |
|--------------------------------------------|-------------------------|---------------------------|------------------------|
| <b>Network Monitoring Solutions</b>        |                         |                           | Home   Upload   Logout |
| <b>Monitor</b>                             |                         | <b>Base Alarms</b>        |                        |
| <b>Base Alarms</b><br><b>System Alarms</b> |                         | <b>Pnt</b> Description    | <b>State</b>           |
| <b>Controls</b>                            | $\mathbf{1}$            | <b>Test 1 Alarm</b>       | <b>Alarm</b>           |
| <b>Analogs</b>                             | $\overline{2}$          | <b>Test 2 Alarm</b>       | <b>Clear</b>           |
| <b>Event Log</b>                           | $\overline{\mathbf{3}}$ |                           | Clear                  |
| <b>Stats</b>                               | $\overline{\mathbf{4}}$ |                           | Clear                  |
| <b>Provisioning</b>                        | 5                       |                           | Clear                  |
|                                            | $6\phantom{1}6$         |                           | Clear                  |
| <b>Reboot</b>                              | $\overline{\mathbf{z}}$ |                           | <b>Clear</b>           |
|                                            | 8                       |                           | Clear                  |
|                                            | $\mathbf{9}$            |                           | <b>Clear</b>           |
|                                            | 10                      |                           | Clear                  |
|                                            | 11                      |                           | Clear                  |
|                                            | 12                      |                           | Clear                  |
|                                            | 13                      |                           | Clear                  |
|                                            | 14                      |                           | <b>Clear</b>           |
|                                            | 15                      |                           | Clear                  |
|                                            | 16                      |                           | Clear                  |

Fig. 11.22. Click on Base Alarms in the Monitor menu to see if any base alarms have been triggered.

### **12.2 Monitoring System Alarms**

System alarms are not-editable, housekeeping alarms that are programmed into NetGuardian 216 G3. The **Monitor** > **System Alarms** screen provides the status of the system alarms by indicating if an alarm has been triggered. Under the **State** column, the status will appear in red if an alarm has been activated. The status will be displayed in green when the alarm condition is not present.

See "Display Mapping" in the Reference Section for a complete description of system alarms.

|    | <b>System Alarms</b>         |              |
|----|------------------------------|--------------|
|    | <b>Pnt</b> Description       | <b>State</b> |
| 25 | <b>Default configuration</b> | Clear        |
| 26 | <b>DCP</b> inactive          | <b>Clear</b> |
| 27 | <b>MAC address not set</b>   | <b>Clear</b> |
| 28 | IP address not set           | <b>Clear</b> |
| 29 | <b>LAN hardware error</b>    | <b>Clear</b> |
| 30 | <b>SNMP processing error</b> | <b>Clear</b> |
| 31 | <b>SNMP community error</b>  | Clear        |
| 32 | <b>LAN TX packet drop</b>    | Clear        |
| 33 | <b>Notification 1 failed</b> | Clear        |
| 34 | <b>Notification 2 failed</b> | Clear        |
| 35 | <b>Notification 3 failed</b> | Clear        |
| 36 | <b>Notification 4 failed</b> | Clear        |
| 37 | <b>Notification 5 failed</b> | <b>Clear</b> |
| 38 | <b>Notification 6 failed</b> | <b>Clear</b> |
| 39 | <b>Notification 7 failed</b> | <b>Clear</b> |
| 40 | <b>Notification 8 failed</b> | <b>Clear</b> |
| 41 | <b>NTP</b> failed            | <b>Clear</b> |
| 42 | <b>Timed tick</b>            | <b>Clear</b> |
| 43 | <b>Serial 1 RcvQ full</b>    | Clear        |
| 44 | <b>Dynamic memory full</b>   | Clear        |
| 45 | <b>Unit reset</b>            | Clear        |

*Fig. 11.22 View the status of System Alarms from the Monitor > System Alarms menu.*

## **12.3 Operating Controls**

Use the following rules to operate the NetGuardian 216 G3's control:

- 1. Select **Controls** from the **Monitor** menu.
- 2. Under the **State** field, you can see the current condition of the control.
- 3. To issue the control, click on a command (**Opr** operate, **Rls** release, or **Mom** momentary)

| <b>Monitor</b><br><b>Base Alarms</b> |                         |                        | <b>Controls</b> |              |                 |
|--------------------------------------|-------------------------|------------------------|-----------------|--------------|-----------------|
| <b>Derived Alarms</b>                |                         | <b>No.</b> Description |                 | <b>State</b> | <b>Commands</b> |
| <b>System Alarms</b>                 | 1                       |                        |                 | <b>Undef</b> | Opr Rls Mom     |
| <b>Controls</b>                      | $\overline{\mathbf{2}}$ |                        |                 | <b>Undef</b> | Opr Rls Mom     |
| <b>Analogs</b>                       |                         |                        |                 |              |                 |
| <b>Event Log</b>                     |                         |                        |                 |              |                 |
| <b>Stats</b>                         |                         |                        |                 |              |                 |
| <b>Provisioning</b>                  |                         |                        |                 |              |                 |
| <b>Reboot</b>                        |                         |                        |                 |              |                 |

*Fig. 11.23 Operate the control relay by clicking on one of the actions in the Commands field.*

### **12.4 Monitoring Analogs**

This selection provides the status of the system's analog channels by indicating if an alarm has been triggered. The **Monitor** menu > **Analogs** screen provides a description of each analog channel, the current reading, the units being read, and alarm conditions (major under, minor under, major over, minor over) according to your temperature settings.

#### **Classic View**

Watch the Reading column to see your analog values changes as the information is updated, all without a page refresh. Red Xs indicate when a threshold has been crossed.

![](_page_68_Picture_401.jpeg)

Fig. 11.24 - Monitoring analogs in Classic View allows you to see live unit readings, and see which ones have *crossed your thresholds..*

#### **Gauge View**

The gauge types you chose appear on this screen, along with the changing analog values. The circles under each of the gauges flash when thresholds have been crossed.

**Note:** Only enabled analog channels (analogs for which the **Enab** box is checked on the **Monitor Menus > Analogs** screen) will display in gauge view. Enabled analogs will display in numerical order in rows of 2 (ex. Channel's 1, 3, and 4 are enabled but 2 is not. Channels 1 and 3 will be displayed next to each other, and 4 will begin a new row).

![](_page_69_Figure_3.jpeg)

Fig. 11.25 - Monitoring analogs in Gauge View offers you a visual representation of where all your analogs stand.

### **12.5 Viewing the Event Log**

The NetGuardian 216 G3 features an internal Event Log, which displays the last 100 even since the unit was powered up. *NOTE*: This information is stored in "first in, first out" order in the NetGuardian's volatile memory. **Events will reset when the unit has been rebooted.**

![](_page_69_Picture_446.jpeg)

To view the Event Log, click on **Monitor > Event Log**.

![](_page_69_Figure_9.jpeg)

# **13 Firmware Upgrade**

To access the **Firmware Load** screen, click the upload link at the top of the screen.

![](_page_70_Picture_128.jpeg)

*Fig. 13.1 - The clickable link to upgrade firmware*

At the Firmware Load screen, simply browse for the firmware update you've downloaded from [www.dpstele.com](http://www.dpstele.com) and click **Load**.

![](_page_70_Picture_129.jpeg)

*Fig. 13.2 - Browse for downloaded firmware upgrade*

# **14 Front and Back Panel LED**

![](_page_71_Picture_1.jpeg)

*Fig. 12.1. Front panel LEDs*

| <b>LED</b>    | <b>Status</b>         | <b>Description</b>                        |  |  |  |
|---------------|-----------------------|-------------------------------------------|--|--|--|
| Alarm         | <b>Flashing Red</b>   | New alarm                                 |  |  |  |
|               | Solid Red             | Standing alarm acknowledged               |  |  |  |
| Error         |                       | No Function: Reserved for future use      |  |  |  |
|               | <b>Flashing Green</b> | Data transmitted on PRI Serial            |  |  |  |
| Primary       | <b>Flashing Red</b>   | Data received on PRI Serial               |  |  |  |
|               | Solid Green           | Power supply OK                           |  |  |  |
| Power         | Off                   | No voltage or +24V and GND leads reversed |  |  |  |
| Craft         | <b>Flashing Green</b> | NG 216 G3 data transmit over craft port   |  |  |  |
|               | Flashing Red          | NG 216 G3 data receive over craft port    |  |  |  |
|               | Flashing Green        | Application is running                    |  |  |  |
| <b>Status</b> | <b>Flashing Red</b>   | Boot Loader is running                    |  |  |  |
| (Optional)    | <b>Flashing Green</b> | Data transmitted from modem               |  |  |  |
| Wireless      | <b>Flashing Red</b>   | Data received by modem                    |  |  |  |

*Table 12.1. Front Panel LED Descriptions*

![](_page_71_Picture_324.jpeg)

*Table 12.2. Back Panel LED Descriptions*
## <span id="page-72-0"></span>**15 Reference Section**

## **15.1 Display Mapping**

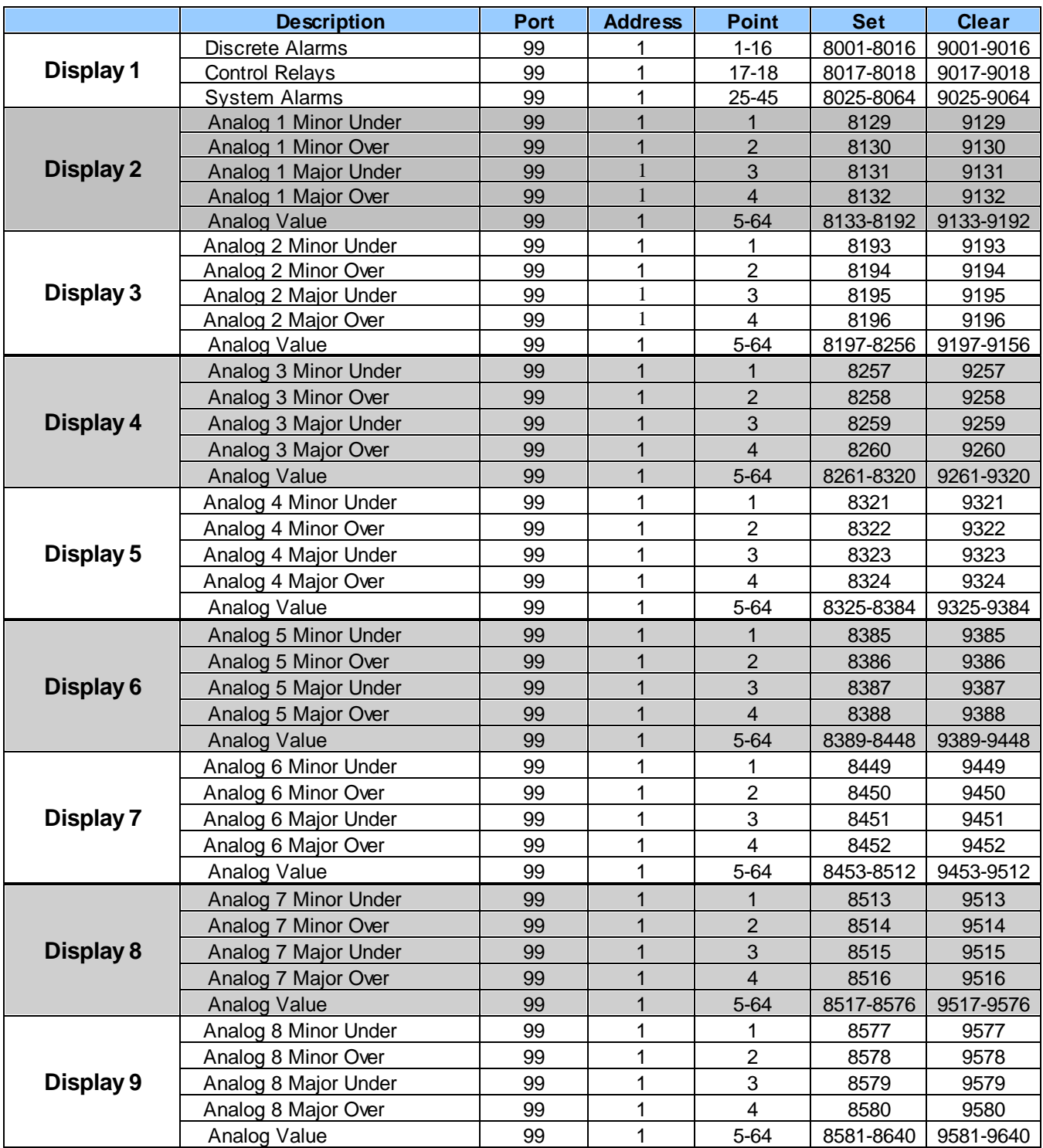

# <span id="page-73-0"></span>**15.2 System Alarms Display Map**

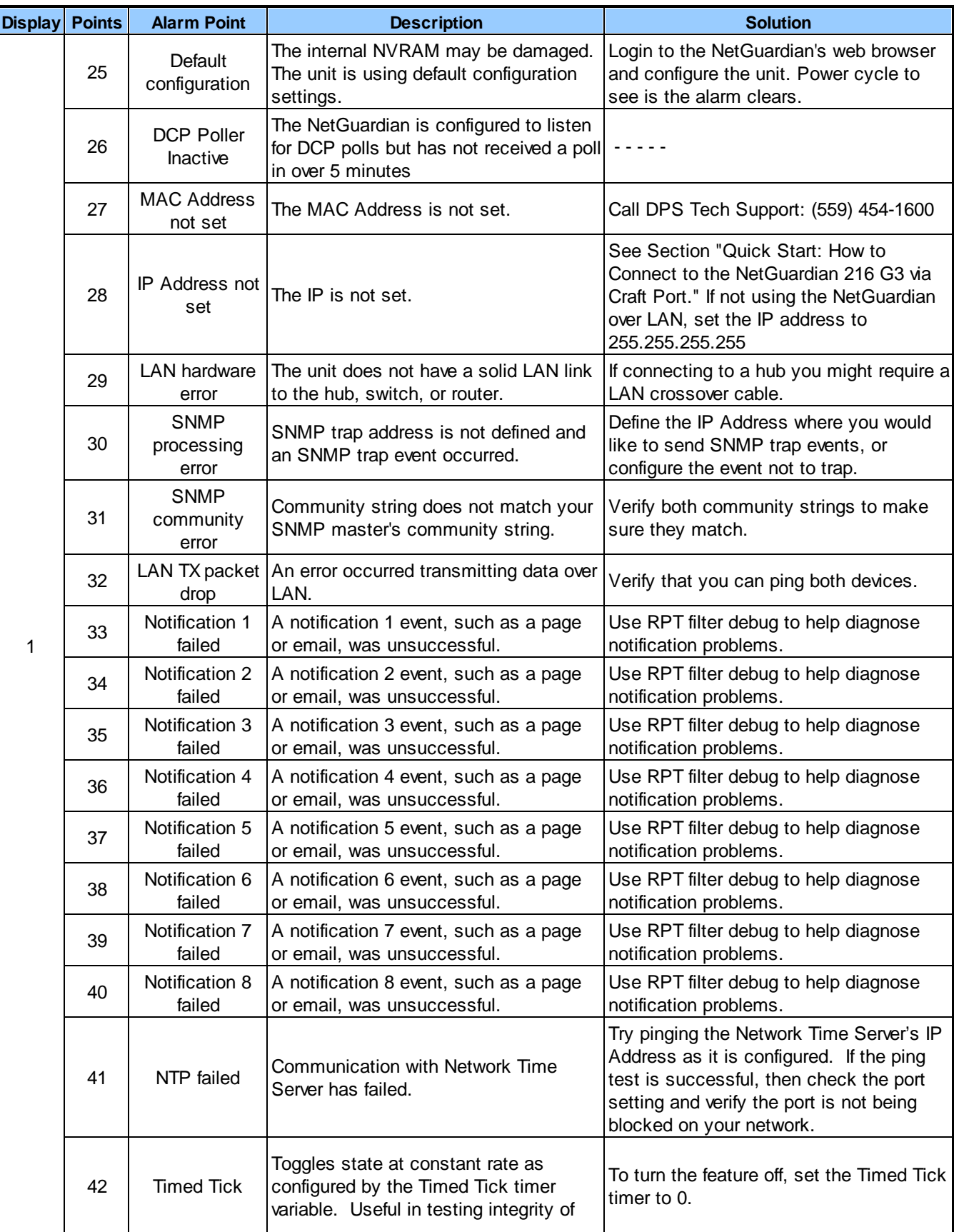

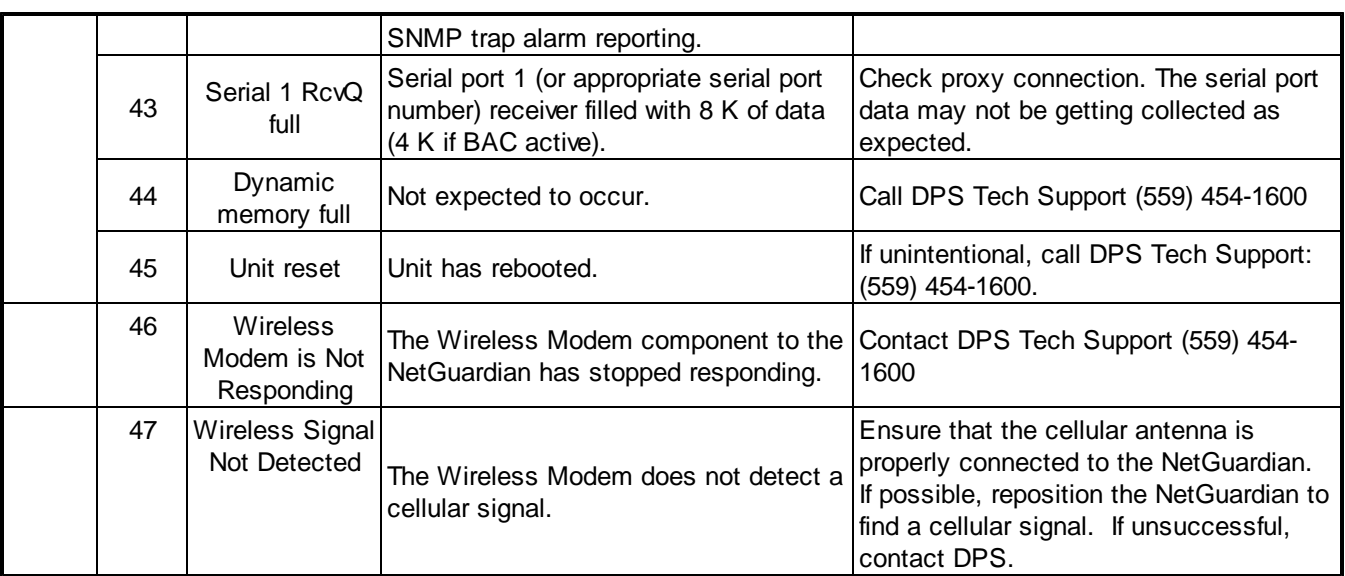

### <span id="page-75-0"></span>**15.3 SNMP Manager Functions**

The SNMP Manager allows the user to view alarm status, set date/time, issue controls, and perform a resync. The display and tables below outline the MIB object identifiers. Table 14.2 begins with dpsRTU; however, the MIB object identifier tree has several levels above it. The full English name is as follows: root.iso.org.dod.internet.private.enterprises.dps-Inc.dpsAlarmControl.dpsRTU. Therefore, dpsRTU's full object identifier is 1.3.6.1.4.1.2682.1.4. Each level beyond dpsRTU adds another object identifying number. For example, the object identifier of the Display portion of the Control Grid is 1.3.6.1.4.1.2682.1.4.3.3 because the object identifier of dpsRTU is 1.3.6.1.4.1.2682.1.4 + the Control Grid  $(.3)$  + the Display  $(.3)$ .

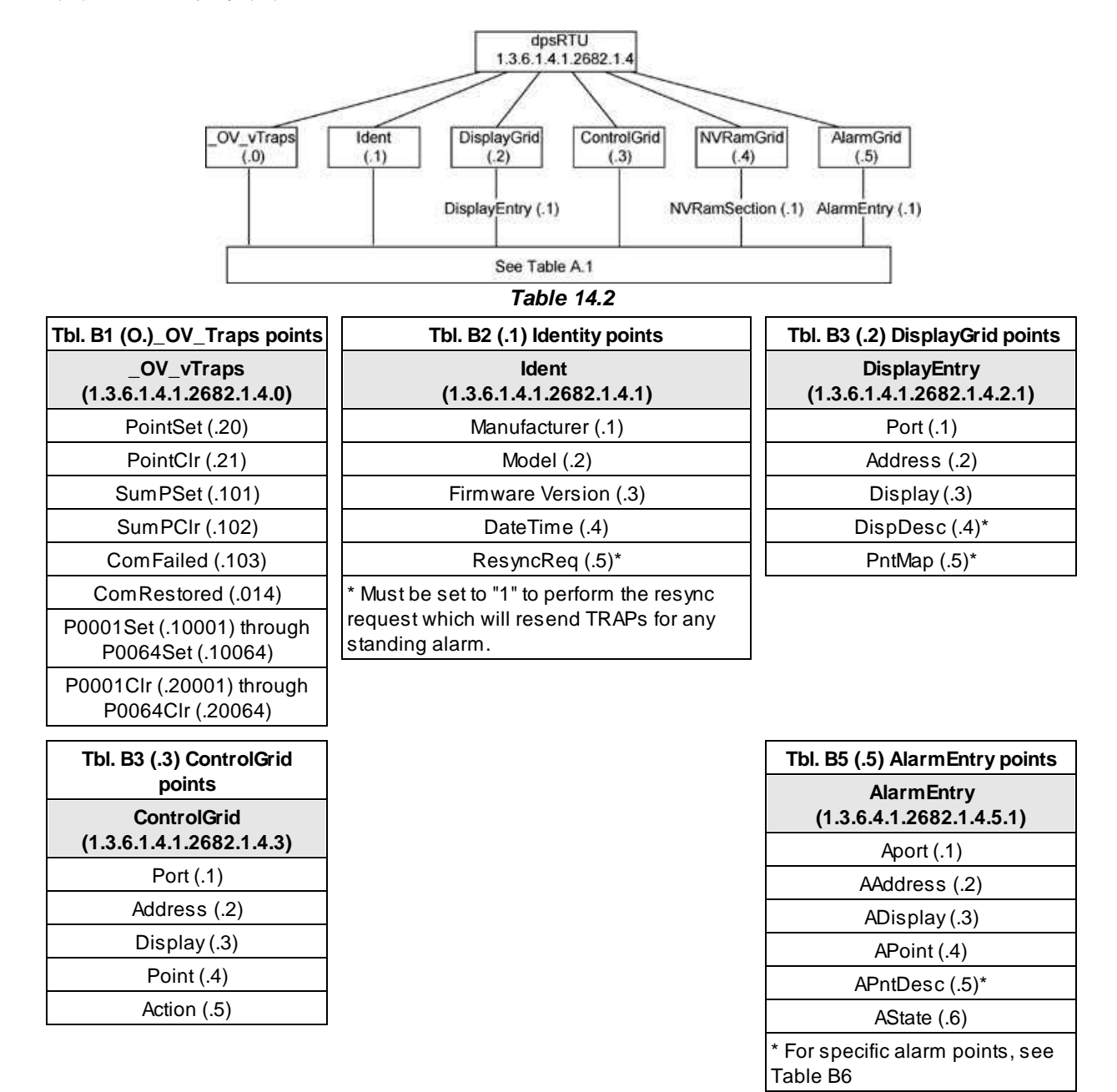

*Table 14.3*

The NetGuardian 216 G3 82IP G2 OID has changed from 1.3.6.1.4.1.2682.1.2 to 1.3.6.1.4.1.2682.1.4 Updated MIB files are available on the Resource CD or upon request.

## <span id="page-76-0"></span>**15.4 SNMP Granular Trap Packets**

Tables Table 14.4 and Table 14.1.5 provide a list of the information contained in the SNMP Trap packets sent by the NetGuardian 216 G3

#### **SNMP Trap managers can use one of two methods to get alarm information:**

- 1.Granular traps (not necessary to define point descriptions for the NetGuardian 216 G3) **OR**
- 2.The SNMP manager reads the description from the Trap.

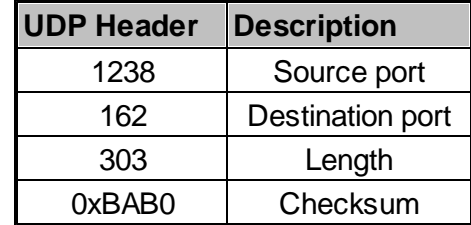

*Table 14.4 UDP Headers and descriptions*

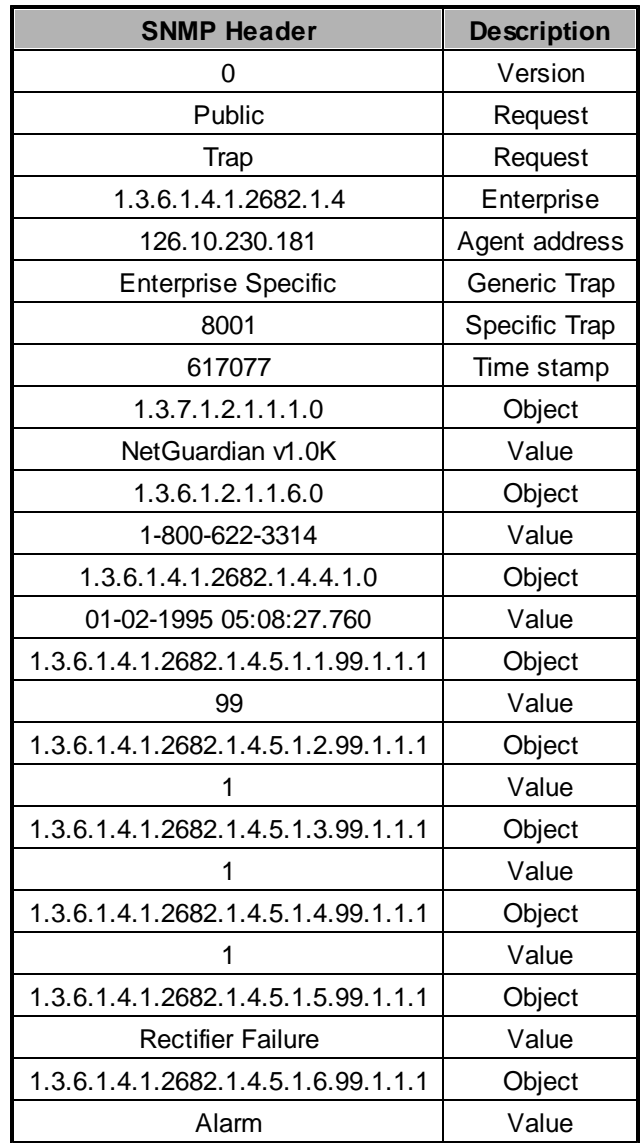

*Table 14.5. SNMP Headers and descriptions*

## <span id="page-77-1"></span>**16 Frequently Asked Questions**

Here are answers to some common questions from NetGuardian 216 G3 users. The latest FAQs can be found on the NetGuardian 216 G3 support web page, **http://www.dpstele.com.**

If you have a question about the NetGuardian 216 G3, please call us at **(559) 454-1600** or e-mail us at **support@dpstele.com**

## <span id="page-77-0"></span>**16.1 General FAQs**

#### **Q. How do I telnet to the NetGuardian 216 G3?**

**A.** You must use **Port 2002** to connect to the NetGuardian 216 G3. Configure your Telnet client to connect using TCP/IP (**not** "Telnet," or any other port options). For connection information, enter the IP address of the NetGuardian 216 G3 and Port 2002. For example, to connect to the NetGuardian 216 G3 using the standard Windows Telnet client, click Start, click Run, and type "telnet <NetGuardian 216 G3 IP address> 2002."

#### **Q. How do I connect my NetGuardian 216 G3 to the LAN?**

- **A.** To connect your NetGuardian 216 G3 to your LAN, you need to configure the unit IP address, the subnet mask and the default gateway. A sample configuration could look like this: **Unit Address:** 192.168.1.100 **subnet mask:** 255.255.255.0 **Default Gateway:** 192.168.1.1 Save your changes by writing to NVRAM and reboot. Any change to the unit's IP configuration requires a reboot.
- Q. When I connect to the NetGuardian 216 G3 through the craft port on the front panel it either **doesn't work right or it doesn't work at all. What's going on?**
- **A.** Make sure your using the right COM port settings. Your COM port settings should read:
	- **Bits per second:** 9600 (9600 baud) **Data bits:** 8 **Parity:** None **Stop bits:** 1 **Flow control:** None **Important!** Flow control **must** be set to **none**. Flow control normally defaults to hardware in most terminal programs, and this will not work correctly with the NetGuardian 216 G3.
- Q. The LAN link LED is green on my NetGuardian 216 G3, but I can't poll it from my T/Mon.
- **A.** Some routers will not forward packets to an IP address until the MAC address of the destination device has been registered on the router's Address Resolution Protocol (ARP) table. Enter the IP address of your gateway and your T/Mon system to the ARP table.
- **Q. What characteristics of an alarm point can be configured through software? For instance,** can point 4 be used to sense an active-low signal, or point 5 to sense a level or an edge?
- **A.** The unit's standard configuration is for all alarm points to be level-sensed. You **cannot** use configuration software to convert alarm points to TTL (edge-sensed) operation. TTL alarm points are a hardware option that must be specified when you order your NetGuardian 216 G3. Ordering TTL points for your NetGuardian 216 G3 does not add to the cost of the unit What you can do with the configuration software is change any alarm point from "Normal" to "Reversed" operation. Switching to Reversed operation has different effects, depending on the kind of input connected to the alarm point:

· **If the alarm input generates an active-high signal,** switching to Reversed operation means the NetGuardian 216 G3 will declare an alarm in the absence of the active-high signal, creating the practical equivalent of an active-low alarm.

- · **If the alarm input generates an active-low signal,** switching to Reversed operation means the NetGuardian 216 G3 will declare an alarm in the absence of the active-low signal, creating the practical equivalent of an active-high alarm.
- · **If the alarm input is normally open,** switching to Reversed operation converts it to a normally closed alarm point.
- · **If the alarm input is normally closed,** switching to Reversed operation converts it to a normally open alarm point.
- Q. I'm unsure if the voltage of my power supply is within the specified range. How to I test the **voltage?**
- **A.** Connect the black common lead of a voltmeter to the ground terminal of the battery. Connect the red lead of the voltmeter to the batter's VCD terminal. The voltmeter should read between +12 and +30VDC.

## <span id="page-78-0"></span>**16.2 SNMP FAQs**

- **Q. Which versions of SNMP is supported by the SNMP agent on the NetGuardian?**
- **A.** SNMP v1, v2c
- **Q. How do I configure the NetGuardian 216 G3 to send traps to an SNMP manager? Is there a separate MIB for the NetGuardian 216 G3? How many SNMP managers can the agent send traps to? And how do I set the IP address of the SNMP manager and the community string to be used when sending traps?**
- **A.** The NetGuardian 216 G3 begins sending traps as soon as the SNMP managers are defined. The NetGuardian 216 G3 MIB is included on the NetGuardian 216 G3 Resource CD. The MIB should be compiled on your SNMP manager. (**Note:** MIB versions may change in the future.) The unit supports 2 SNMP managers, which are configured by entering its IP address in the Trap Address field of Ethernet Port Setup. To configure the community strings, choose SNMP from the Edit menu, and enter appropriate values in the Get, Set, and Trap fields.
- **Q. Does the NetGuardian 216 G3 support MIB-2 and/or any other standard MIBs?**
- **A.** The NetGuardian 216 G3 supports the bulk of MIB-2.
- **Q. Does the NetGuardian 216 G3 SNMP agent support both NetGuardian 216 G3 and T/MonXM variables?**
- **A.** The NetGuardian 216 G3 SNMP agent manages an embedded MIB that supports only the NetGuardian 216 G3's RTU variables. The T/MonXM variables are included in the distributed MIB only to provide SNMP managers with a single MIB for all DPS Telecom products.
- **Q. How many traps are triggered when a single point is set or cleared? The MIB defines traps like "major alarm set/cleared," "RTU point set," and a lot of granular traps, which could imply that more than one trap is sent when a change of state occurs on one point.**
- **A.** Generally, a single change of state generates a single trap.
- **Q. What does "point map" mean?**
- **A.** A point map is a single MIB leaf that presents the current status of a 64-alarm-point display in an ASCII-readable form, where a "." represents a clear and an "x" represents an alarm.
- **Q. The NetGuardian 216 G3 manual talks about control relay outputs. How do I control these**

#### **from my SNMP manager?**

**A.** The control relays are operated by issuing the appropriate set commands, which are contained in the DPS Telecom MIB.

#### **Q. How can I associate descriptive information with a point for the RTU granular traps?**

**A.** The NetGuardian 216 G3 alarm point descriptions are individually defined using the Web Browser.

#### **Q. My SNMP traps aren't getting through. What should I try?**

- **A.** Try these three steps:
	- 1. Make sure that the Trap Address (IP address of the SNMP manager) is defined. (If you changed the Trap Address, make sure you saved the change to NVRAM and rebooted.)
	- 2. Make sure all alarm points are configured to send SNMP traps.
	- 3. Make sure the NetGuardian 216 G3 and the SNMP manager are both on the network. Use the unit's ping command to ping the SNMP manager.

## <span id="page-80-0"></span>**17 Technical Support**

DPS Telecom products are backed by our courteous, friendly Technical Support representatives, who will give you the best in fast and accurate customer service. To help us help you better, please take the following steps before calling Technical Support:

#### **1. Check the DPS Telecom website.**

You will find answers to many common questions on the DPS Telecom website, at **http:// www.dpstele.com/support/**. Look here first for a fast solution to your problem.

#### **2. Prepare relevant information.**

Having important information about your DPS Telecom product in hand when you call will greatly reduce the time it takes to answer your questions. If you do not have all of the information when you call, our Technical Support representatives can assist you in gathering it. Please write the information down for easy access. Please have your user manual and hardware serial number ready.

#### **3. Have access to troubled equipment.**

Please be at or near your equipment when you call DPS Telecom Technical Support. This will help us solve your problem more efficiently.

#### **4. Call during Customer Support hours.**

Customer support hours are Monday through Friday, from 7 A.M. to 6 P.M., Pacific time. The DPS Telecom Technical Support phone number is **(559) 454-1600**.

**Emergency Assistance:** *Emergency assistance is available 24 hours a day, 7 days a week. For emergency assistance after hours, allow the phone to ring until it is answered with a paging message. You will be asked to enter your phone number. An on-call technical support representative will return your call as soon as possible.*

## **18 End User License Agreement**

All Software and firmware used in, for, or in connection with the Product, parts, subsystems, or derivatives thereof, in whatever form, including, without limitation, source code, object code and microcode, including any computer programs and any documentation relating to or describing such Software is furnished to the End User only under a non-exclusive perpetual license solely for End User's use with the Product.

The Software may not be copied or modified, in whole or in part, for any purpose whatsoever. The Software may not be reverse engineered, compiled, or disassembled. No title to or ownership of the Software or any of its parts is transferred to the End User. Title to all patents, copyrights, trade secrets, and any other applicable rights shall remain with the DPS Telecom.

DPS Telecom's warranty and limitation on its liability for the Software is as described in the warranty information provided to End User in the Product Manual.

End User shall indemnify DPS Telecom and hold it harmless for and against any and all claims, damages, losses, costs, expenses, obligations, liabilities, fees and costs and all amounts paid in settlement of any claim, action or suit which may be asserted against DPS Telecom which arise out of or are related to the non-fulfillment of any covenant or obligation of End User in connection with this Agreement.

This Agreement shall be construed and enforced in accordance with the laws of the State of California, without regard to choice of law principles and excluding the provisions of the UN Convention on Contracts for the International Sale of Goods. Any dispute arising out of the Agreement shall be commenced and maintained only in Fresno County, California. In the event suit is brought or an attorney is retained by any party to this Agreement to seek interpretation or construction of any term or provision of this Agreement, to enforce the terms of this Agreement, to collect any money due, or to obtain any money damages or equitable relief for breach, the prevailing party shall be entitled to recover, in addition to any other available remedy, reimbursement for reasonable attorneys' fees, court costs, costs of investigation, and other related expenses.

# **Index**

50-pin connector, [15](#page-20-0) 66 block connector, [16](#page-21-0) alarmspeaker, [20](#page-25-0) adjusting volume, [20](#page-25-0) silencing, [20](#page-25-0) analog alarminputs, [2,](#page-7-0) [15,](#page-20-0) [18](#page-23-0) connections, [15](#page-20-0) current range, [2,](#page-7-0) [18](#page-23-0) pinout, [15](#page-20-0) switching between voltage and current operation, [19](#page-24-0) voltage range, [2,](#page-7-0) [18](#page-23-0) back panel serial port, pinout, [13](#page-18-0) cables, [4](#page-9-0) download cable, [4](#page-9-0) Ethernet cable, [4](#page-9-0) telephone cable, [4](#page-9-0) control relays, [1,](#page-6-0) [2,](#page-7-0) [15](#page-20-0) connections, [15](#page-20-0) maximumcurrent, [2](#page-7-0) maximumvoltage, [2](#page-7-0) operating fromSNMP manager, [73](#page-78-0) pinout, [15](#page-20-0) craft port, craft port pinout, [20](#page-25-1) serial format, [72](#page-77-0) current draw, [2](#page-7-0) dimensions, [2](#page-7-0) discrete alarminputs, [15,](#page-20-0) [17](#page-22-0) capacity, [2](#page-7-0) connections, [15](#page-20-0) contact to ground, [17](#page-22-0) dry contact, [17](#page-22-0) pinout, [15](#page-20-0) reversing polarity, [17](#page-22-0) Display Mapping, [67](#page-72-0) Ethernet port, [13](#page-18-1)

Frequently Asked Questions (FAQs), [72](#page-77-1) general, [72](#page-77-0) SNMP, [73](#page-78-0) fuse, [4](#page-9-0)

installation, alarmconnections, [15](#page-20-0) LAN connection, [13](#page-18-1) mounting, [7](#page-12-0) power connection, [12](#page-17-0) tools needed, [7](#page-12-1) interfaces, [2](#page-7-0)

LAN, [1,](#page-6-0) [13](#page-18-1)

MIB object identifiers, [70](#page-75-0) modem, [2](#page-7-0)

NVRAM, [1](#page-6-0)

operating humdity range, [2](#page-7-0) operating termperature range, [2](#page-7-0)

parts, [4](#page-9-0) numbers, [4](#page-9-0) ordering, [4](#page-9-0) power input, [2,](#page-7-0) [12](#page-17-0)

rack ears, [4,](#page-9-0) [7](#page-12-0) reach-through serial port, [13](#page-18-0)

shipping list, [4](#page-9-0) SNMP, [73](#page-78-0) GranularTrap Packets, [71](#page-76-0) MIB, [1,](#page-6-0) [71,](#page-76-0) [73](#page-78-0) SNMP managers, [1](#page-6-0) SNMP traps, [73](#page-78-0) SNMP manager functions, [70](#page-75-0) SystemAlarmdescriptions, [68](#page-73-0) SystemAlarmPoint Descriptions, [67](#page-72-0)

T/Mon NOC, [1](#page-6-0) T202 modem connection, T202 port pinout, [13](#page-18-0) technical support, e-mail address, [72](#page-77-1) phone number, [72,](#page-77-1) [75](#page-80-0)

technical support, web page, [75](#page-80-0) Telnet, [72](#page-77-0)

# **Warranty**

DPS Telecomwarrants, to the original purchaser only, that its products a) substantially conformto DPS' published specifications and b) are substantially free from defects in material and workmanship. This warranty expires two years from the date of product delivery with respect to hardware and ninety days fromthe date of product delivery with respect to software. If the purchaser discovers within these periods a failure of the product to substantially conformto the specifications or that the product is not substantially free fromdefects in material and workmanship, the purchaser must promply notify DPS. Within reasonable time after notification, DPS will endeavor to correct any substantial non-conformance with the specifications or substantial defects in material and workmanship, with new or used replacement parts. All warranty service will be performed at the company's office in Fresno, California, at no charge to the purchaser, other than the cost of shipping to and fromDPS, which shall be the responsiblity of the purchaser. If DPS is unable to repair the product to conformto the warranty, DPS will provide at its option one of the following: a replacement product or a refund of the purchase price for the non-conforming product. These remedies are the purchaser's only remedies for breach of warranty. Prior to initial use the purchaser shall have determined the suitability of the product for its intended use. DPS does not warrant a) any product, components or parts not manufactured by DPS, b) defects caused by the purchaser's failure to provide a suitable installation environment for the product, c) damage caused by use of the product for purposes other than those for which it was designed, d) damage caused by disasters such as fire, flood, wind or lightning unless and to the extent that the product specification provides for resistance to a defined disaster, e) damage caused by unauthorized attachments or modifications, f) damage during shipment fromthe purchaser to DPS, or g) any abuse or misuse by the purchaser.

#### THE FOREGOINGWARRANTIES ARE IN LIEU OF ALL OTHER WARRANTIES, EXPRESS OR IMPLIED, INCLUDINGBUT NOT LIMITED TO THE IMPLIED WARRANTIES OF MERCHANTABILITYAND FITNESS FOR A PARTICULAR PURPOSE.

In no event will DPS be liable for any special, incidental, or consequential damages based on breach of warranty, breach of contract, negligence, strict tort, or any other legal theory. Damages that DPS will not be responsible for include but are not limited to, loss of profits; loss of savings or revenue; loss of use of the product or any associated equipment; cost of capital; cost of any substitute equipment, facilities or services; downtime; claims of third parties including customers; and injury to property.

The purchaser shall fill out the requested information on the Product Warranty Card and mail the card to DPS. This card provides information that helps DPS make product improvements and develop new products.

For an additional fee DPS may, at its option, make available by written agreement only an extended warranty providing an additional period of time for the applicability of the standard warranty.

#### **Technical Support**

If a purchaser believes that a product is not operating in substantial conformance with DPS' published specifications or there appear to be defects in material and workmanship, the purchaser should contact our technicalsupport representatives. If the problemcannot be corrected over the telephone and the product and problemare covered by the warranty, the technical support representative will authorize the return of the product for service and provide shipping information. If the product is out of warranty, repair charges will be quoted. All non-warranty repairs receive a 90-day warranty.

# *Free Tech Support is Only a Click Away*

Need help with your alarm monitoring? DPS Information Services are ready to serve you … in your email or over the Web!

www.DpsTelecom.com

#### **Free Tech Support in Your Email: The Protocol Alarm Monitoring Ezine**

The Protocol Alarm Monitoring Ezine is your free email tech support alert, delivered directly to your in-box every two weeks. Every issue has news you can use right away:

- Expert tips on using your alarm monitoring equipment — advanced techniques that will save you hours of work **•**
- Educational White Papers deliver fast informal tutorials on SNMP, ASCII processing, TL1 and other alarm monitoring technologies **•**
- New product and upgrade announcements keep you up to date with the latest technology **•**
- Exclusive access to special offers for DPS Telecom Factory Training, product upgrade offers and discounts **•**

#### **To get your free subscription to The Protocol register online at www.TheProtocol.com/register**

#### **Free Tech Support on the Web: MyDPS**

MyDPS is your personalized, members-only online resource. Registering for MyDPS is fast, free, and gives you exclusive access to:

- Firmware and software downloads and upgrades
- Product manuals
- Product datasheets
- Exclusive user forms

#### **www.DpsTelecom.com/register Register for MyDPS online at**

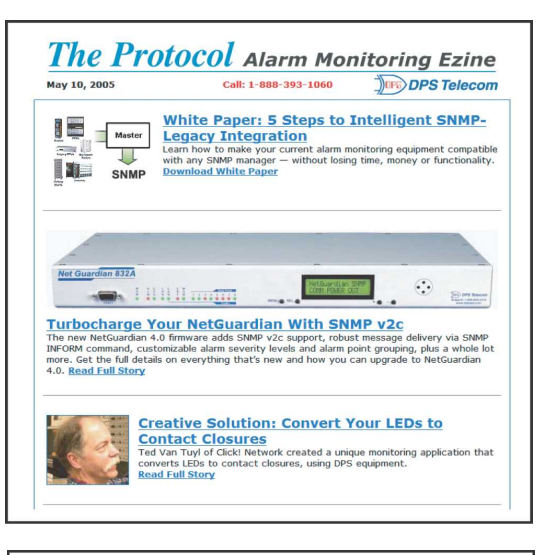

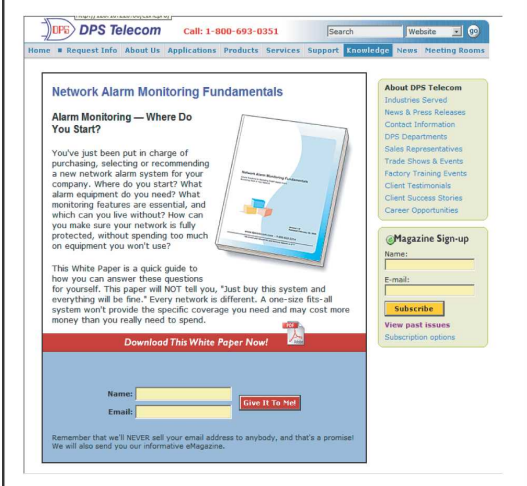

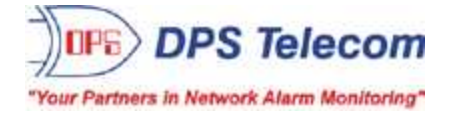

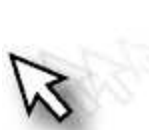